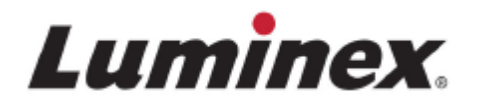

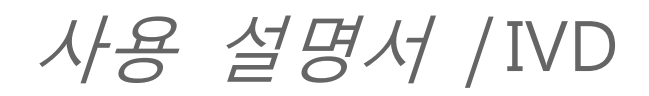

# **ARIES® M1** 시스템

모델: ARIES® M6V1 ARIES® 소프트웨어 vl. 0

■ 체외 진단용.

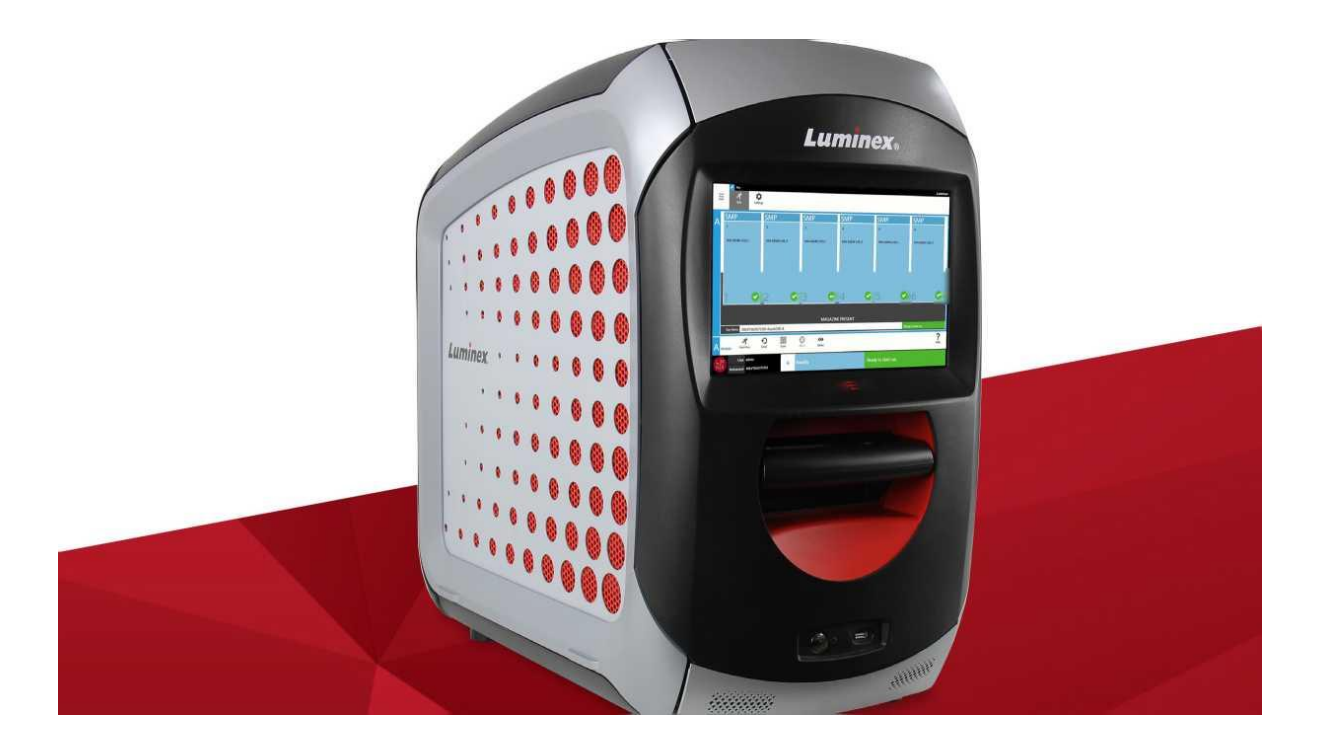

**©** 2016 Luminex Corporation. 모든 권리 보유. 이 문서의 어떤 부분도 Luminex Corporation 의 서면 승인 없이 어떠한 형식이나 수단으로도 복제, 전송, 기록되거나 다른 언어 또는 컴퓨터 언어로 번역할 수 없 습니다.

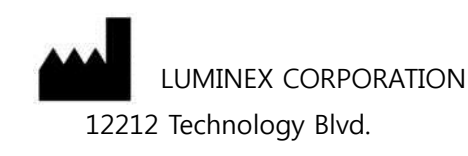

Austin, TX 78727

U.S.A.

#### **기술 지원**

전화번호: 512-381-4397 북미 지역 무료 전화: 1-877-785-2323 국제 무료 전화: + 800-2939-4959 이메일: [support@luminexcorp.com](mailto:support@luminexcorp.com) [www.luminexcorp.com](http://www.luminexcorp.com/)

#### **ARIES®** M1 **시스템 사용 설명서**

모델: ARIES® M6V1 ARIES® 소프트웨어 v1.0

PN 89-00002-00-588 개정판 A 2017 년 8 월 영문 문서 PN 89-00002-00-536 개정판 B 에서 번역됨

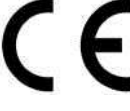

ЕC **REP** 

**WMDE** Bergerweg 18 6085 AT Horn The Netherlands

Luminex Corporation(Luminex) 은 언제든지 자사 제품 및 서비스를 변경할 권리를 보유합니다. 장치의 사용, 성능 및/또는 안전성 및 효과에 영향을 미칠 수 있는 변경 사항에 대한 알림이 최종 사용자에게 전송됩니 다. 장치에 대한 모든 수정은 해당 규정 요구 사항에 따라 진행됩니다. Luminex 는 승인되지 않은 응용 방식이 나 본 정보의 오용으로 인해 발생하는 모든 손상에 대해서는 책임을 지지 않습니다.

Luminex 및 ARIES® 는 미국 및 기타 국가에 등록된 Luminex Corporation 의 등록상표입니다.

Microsoft**®**, Windows**®**, DNAZap™, RNaseZap**®**, Life Technologies™, Wi-Fi**®**, Berkshire™ Durx™를 포함하는 다른 모든 상표는 각 회사의 상표입니다.

이 제품 또는 제품의 사용은 [www.luminexcorp.com/patents](http://www.luminexcorp.com/patents) 에 나와 있는 하나 이상의 특허에 의해 전체 또 는 부분적으로 보호되거나, 특허에 의해 보호되는 프로세스로 제작되었습니다.

## **기기 제품 사용에 대한 표준 이용 약관**

이 기기 제품(이하 '제품')이 들어있는 포장을 개봉하거나 제품을 어떤 식으로든 사용하는 경우, 귀하는 다음 이용 약관의 구속을 받는다는 데 동의하는 것입니다. 또한 귀하는 다음의 이용 약관이 법적으로 유효하며 귀하에 대하여 이행될 수 있는 구속력 있는 계약이라는데 동의합니다. 아래에 명시된 이용 약관 전체에 동의하지 않는 경우, 이 제품을 어떤 식으로든 사용하지 말고 신속히 반환하여 구입 가격 전액을 환불 받으시기 바랍니다.

- **1. 수락** 모든 판매는 여기에 포함된 이용 약관 및 구매자의 승인에 따라 명확하게 처리됩니다. LUMINEX 의 공식 대리인이 서면으로 동의하고 서명하지 않는 한, 본 이용 약관에서 변경된 사항이 LUMINEX CORPORATION(이하 'LUMINEX') 을 법적으로 구속하지 않습니다. 본 계약의 목적에 따라,'판매자'는 Luminex(제품을 구입했거나 다른 방식으로 Luminex 에서 직접 제 품을 입수한 경우) 또는 Luminex 공인 대리점을 의미합니다. 제품을 수락함으로써, 구매자는 여기에 명시된 이용 약관에 동의한 것으로 간주됩니다. 이는 구매자의 연락 전 또는 후에 여하한 조건이 포함 된 경우에도 마찬가지이며 판매자가 그러한 조건에 대해 분명하고 명확하게 반대 의사를 표시했거나 하지 않은 경우에도 마찬가지입니다.
- **2. 보증** 이 보증은 구매자가 LUMINEX 에서 직접 구입한 기기의 부품 및 서비스에 적용되며, 단 그러한 기기가 WWW.L 니 MINEXCORP.COM/COVERAGECOUNTRIES 에 있는 LUMINEX 의 웹사이트에 등록된 국가('보증 대상 국가')에 있는 경우에 한해 적용됩니다. LUMINEX 는 보증 대상 국가에 속하지 않는 국가에서 판매, 유통, 발견 또는 사용된 제품에 대해서는 명시적으로든 묵시적으로든 보증을 제공하지 않습니다. 보증 대상 국가에 속하지 않는 국가에서 판매된 제품은 '있는 그대로' 원칙에 의해 서만 판매됩니다. 전술한 내용에 관계 없이, 전 세계 모든 국가에서 본 이용 약관에 따라 LUMINEX 기기를 유지 관리하기 위해 LUMINEX 는 LUMINEX 에서 생산된 현장 서비스 부품 ('FS-PART') 에 대한 보증을 구매자에게 제공해야 합니다. 전술한 책임의 부인이 여하한 관할권의 법률 하에서 유효하지 않거나 시행될 수 없는 경우 아래에 명시된 보증, 책임의 부인, 책임의 한계 및 기타 규정이 관련 법률에 서 허용하는 최대 범위까지 효력을 발휘합니다. 구매자가 이를 수락하더라도,제품이 Luminex 로부터 직접 구입되거나 기타 방식으로 취득된 경우 Luminex 는 배송일로부터 12 개월 동안 (i) 제품이 Luminex 가 제품과 함께 제공한 제품 사양에 따른 모 든 사항을 준수하고 (ii) 제품 FS-PARTS 의 소재와 제작에 어떤 결함도 없음을 보증합니다. 여기에 제공된 보증은 Luminex 에서 제공하지 않은 모든 소프트웨어 또는 하드웨어를 명백하게 배제합니다. 제품이 Luminex 공인 대리점에서 구입된 경우, 모든 보증 책임은 해당 Luminex 공인 대리점에서 서면으로 직접 구매자에게 제공해야 합니다. 이 보증은 배타적이며 LUMINEX 는 다른 명시적 또는 묵시적 보 증을 하지 않습니다. 여기에는 모든 묵시적 보증 또는 상업성, 특정 목적에 대한 적합성 또는 비침해를 포함하지만 이에 국한되지는 않습니다. 구매자가 단독 재량으로 제품을 어떤 식으로든 남용했거나, 업계 표준 또는 관행에 따라 제품을 사용하지 않았거나, 제공한 지침(있는 경우)에 따라 제품을 사용하 지 않은 것으로 판매자가 판단하는 경우, 이 판매와 관련하여 이루어진 판매자의 보증은 효력이 상실 됩니다. 판매자가 결함이 있거나 부적합한 것으로 판단한 제품에 대한 구매자의 유일한 구제책은 해당 제품의 수리 또는 교체입니다. 아래 판매자의 지침에 따라 해당 제품이 반환될 때 판매자의 단독 재량에 따라 구입 가격의 청구 또는 환불은 이루어지지 않습니다. 판매자, LUMINEX. 계열사는 제품의 사용이나 고장으로 인해 발생하는 모든 종류의 부수적, 결과적 또는 특수적 손해에 대해 판매자, LUMINEX, 계열사가 진행 중인 작업의 손해, 가동 중단 시간, 수입 또는 수익의 손실, 비용 절감 달성 실패, 구매자의 제품 분실 또는 다른 사용 또는 그러한 손실로 인한 타사에 대한 구매자의 여하한 책임, 또는 근로나 다른 비용,

부상이나 재산 피해를 포함해 해당 제품에 의해 발생한 손해나 손실(그러한 부상이나 재산 피해가 판매자의 중과실에 의해 야기되지 않은 한)을 포함하되 이에 국한되지 않는 손해에 대해 그 가능성에 대해 통보를 받았다 하더라도 일체 책임을 지지 않습니다.

제품이나 FS-PART 가 보증 기간 중에 본 보증서에 명시된 사항을 준수하지 못하는 경우 (i) 구매자는 해당 제품 또는 FS-PART(해당하는 경우)가 부적합하다는 사실을 서면으로 작성하여 시의 적절하게 Luminex 에 통지해야 하며 부적합에 대한 자세한 설명을 제공해야 합니다. (ii) 구매자는 결함이 있는 제품 또는 FS-PART(해당하는 경우)의 문제를 평가하고 식별하기 위해 Luminex 또는 Luminex 의 숙련된 서비스 엔지니어에게 자신의 비용으로 문의해야 합니다. (iii) Luminex 의 선택에 따라,구매자는 부적합한 해당 제품 또는 FS-PART 를 Luminex(제조 시설 또는 Luminex 가 지정한 장소)에 반환하거나,해당 제품 또는 FS-PART(해당하는 경우)를 폐기하고 폐기 증명서를 Luminex 에 제공해야 합니다. 제품 또는 FS-PART(해당하는 경우)가 Luminex 의 제조 시설에 반환되는 경우 Luminex 가 해당 제품 또는 FS-PART(해당하는 경우)의 부적합을 분석할 수 있습니다. Luminex 가 해당 제품 또는 FS-PART (해당하는 경우)가 적합하다고 판단하는 경우,제품 또는 FS-PART(해당하는 경우)는 구매자에게 배송되고 해당 구매자는 제품 또는 FS-PART(해당하는 경우) 및 관련 배송 비용을 지불해야 합니다. Luminex 해당 제품 또는 FS-PART(해당하는 경우)가 부적합하다고 판단하는 경우,Luminex 가 해당 제품 또는 FS-PART(해당하는 경우) 및 관련 배송 비용을 지불합니다. 여기에서 명백하게 표현된 경 우를 제외하고,구매자에게는 Luminex 의 사전 서면 동의를 받지 않은 상태에서 Luminex 에 제품 또는 FS-PART(해당하는 경우)를 반환할 권리가 없습니다.

**3. 구매자의 제품 사용** - Luminex 가 명백하게 서면으로 동의하지 않았거나 Luminex 공인 대리점을 통해 Luminex 가 명확하게 허가하지 않은 경우,구매자는 테스트 성능 서비스를 포함하되 이에 국한되지 않는 상업적인 목적으로 제품을 사용해서는 안 됩니다. 구매자는 Luminex 의 특허권 하에 있는 권리 또는 라이선스가 제품의 판매에 포함되지 않는다는데 동의합니다. 단 여기에 명백하게 표현된 경우 또는 Luminex 가 명백하게 서면으로 동의한 경우는 예외이며, 구매자는 Luminex 의 특허권 하에 있는 어떠한 권리도 부여받지 않습니다. 구매자는 Luminex 의 비드 또는 카세트(해당하는 경우)와 함께 사용할 목적으로만 제품이 판매되고 라이선스가 부여된다는 것을 인정하고 이에 동의합니다. 품질 관리 목적을 위해,구매자는 Luminex 에서 허가한 비드,외피 유체 및 카세트를 제외한 다른 미소 구체,외피 유체 또는 카세트를 사용해서는 안 됩니다. 구매자는 또한,제품 라벨 또는 판매자의 기술 사양이나 구매 자에게 제공되는 물질 데이터 시트에 달리 명시되지 않은 경우,제품이 미국 식약청 또는 다른 연방,주 또는 지역 규제 기관의 인증을 받지 않았으며 판매자나 Luminex 에 의해 식품,약품,의료기기,화장품, 상업적 용도 또는 기타 다른 용도 측면에서의 안전성이나 효과에 대해 테스트를 거치지 않았다는 것을 인정합니다. 구매자는 해당하는 경우 자신이 제품 라벨에 따라 제품을 사용하고, 적절한 인력(현장 전 문가)의 관례 및 미국 식약청과 모든 관련 국내/국제 법률 및 규정(현재 제정되어 있거나 앞으로 제정 될 규정 포함)을 엄격히 준수하여 제품을 적절히 테스트하고 사용할 것임을 판매자에게 명백히 진술 및 보증합니다.

이로써 구매자는 제품, 제품의 제조나 사용('개량 특허')에 대해 자신이 수행하는 개조, 확장 또는개선을 구성하는 발명에 대한 모든 특허권 하에서, 모든 제품의 판매를 위해 제조, 사용, 수입 또는 제공하거나 모든 제품을 판매하고, 모든 방법 또는 프로세스를 이용하며, 용도에 관계없이 개량 특허를 달리 이용할 수 있도록 비독점적이고, 전 세계적이며, 무제한적이고, 로열티가 없으며, 전액 지불된 라이선스와 함께, 하위 라이선스를 허여 및 허가할 수 있는 권리를 LUMINEX 에 허여합니다. 전술한 내용에 관계없이, '개량 특허'는 샘플 준비 방법, 구매자에 의해 개발된 검사의 특정 화학 물질의 구성 및 검사를 수행하는 방법(검사용 프로토콜)으로 구성된 관레에 대해 구매자에 의해 구상 및 축소된 특허 청구를 명백히 배제합니다.

구매자는 유해성을 확인하고 제품 사용과 관련된 유해성을 파악하는 데 필요한 추가 연구를 수행할 책임이 있으며, 여기에는 위험이 따를 수 있음을 분명히 가정합니다. 또한 구매자는 구매자의 고객, 직원, 대리인, 파견인, 담당자, 후임자 및 모든 보조 또는 제 3 자 인력(배송업체 담당자 등)에 해당 제품의 사용 또는 취급과 관련된 모든 위험을 경고해야 할 의무가 있습니다. 구매자는 제품의 사용과 관련하여 판매자 또는 Luminex 가 제공한 지침(있는 경우)을 준수하고 어떤 식으로든 제품을 오남용하지 않는다는 데 동의합니다. 구매자는 제품을 역설계,역컴파일,분해 또는 개조하지 않아야 합니다. 구매자는 제품과 관련된 또는 제품에 속하는 모든 특허,상표,기업 비밀 및 기타 재산권에 대한 소유권이 Luminex 에 있음을 인정하고 여기에 명백히 명시된 것을 제외한 제품의 구입에 따르는 지적 재산권에 대해 어떠한 권리도 부여 받지 않습니다. 구매자는 Luminex 의 명백한 서면 승인 없이는 Luminex 가 소유하거나 라이선스를 보유한 상표를 사용할 권한을 갖지 않습니다.

- **4. 구매자의 진술, 면책 및 보상** 구매자는 3 항 '구매자의 제품 사용'에 따라 제품을 사용하며 제품 사용시 어떠한 법률,규정,사법 질서 또는 명령도 위반하지 않을 것임을 진술하고 보증합니다. 구매자는 제품의 사용과 관련하여,판매자 및 Luminex, 관련 임원,이사,직원,대리점,승계자 및 양수인(총칭 하여 '면책된 당사자')에게 알렸거나 알리지 않았는지에 관계없이 법과 형평법(현재 또는 앞으로 제정될 법률 포함)하에서 모든 청구, 요구,소송,소송의 원인 및/또는 고소를 면책,종료,부인 및 포기한 다는 데 동의합니다. 구매자는 제품의 사용 또는 여기에 포함된 책임을 구매자가 이행하지 않음으로 인해 직간접적으로 발생하는 과실, 보증 위반,불법행위에 대한 엄격 책임,계약 또는 법과 형평법의 기타 이론에 기초하여 면책된 당사자에 대한 청구의 결과로 발생하거나 초래될 수 있는 모든 고소,손실,청구,요구,책임,비용 및 경비(변호사,회계, 감정인 및 자문 관련 수수료 포함)로부터 면책된 당사자를 면책하고 보호한다는 데 동의합니다. 구매자는 부상 또는 재산 피해를 야기한 제품 관련 사고 의 원인을 조사하고 판단하는 데 있어 면책된 당사자와 적극 협력해야 하며 자신에 의해 작성되었거나 다른 사람이 자신에게 제공한 모든 진술서, 보고서, 기록 및 테스트 결과를 면책된 당사자가 이용할 수 있게 해야 합니다.
- **5. 특허 포기** 판매자 또는 Luminex 는 제품의 사용이나 판매가 미국의 요구 또는 제품 자체나 해당 제품을 다른 제품과 조합하여 사용 또는 여하한 프로세스의 작업에서 사용하는 것을 포함하는 기타 특허를 침해하지 않음을 보장합니다.

89-30000-00-186 개정판 E

#### **Luminex**® **EULA(End-User License Agreement, 소프트웨어의 최종 사용자 라이선스 계약)**

본 Luminex 'EULA'(최종 사용자 라이선스 계약)은 Luminex 또는 공식 대리점에서 귀하에게 제공한 Luminex 또는 타사 소프트웨어 제품의 사용과 관련하여 귀하(개인 또는 단일 법인체,여기서는 '귀하'라고 함)를 의미하는 최종 사용자와 Luminex Corporation 및 해당 계열사(총칭 'Luminex') 간의 법적 계약 입니다. 본 계약에는 컴퓨터 소프트웨어,스크립트,알고리즘과 온라인 또는 전자 문서가 포함되며 관련 매체 및 인쇄 자료('소프트웨어')가 있는 경우 이러한 항목도 포함될 수 있습니다. 본 계약의 약관은 업데이트, 보완 자료, 웹 콘텐츠나 인터넷 기반 서비스(예: 원격 액세스)에도 적용됩니다.

소프트웨어를 사용, 설치 또는 액세스하는 경우 본 약관에 동의하게 됩니다. 본 약관에 동의하지 않는 경우 소프트웨어를 사용, 설치 및/또는 액세스하지 마십시오. 그 대신,소프트웨어를 구입 또는 취득한 Luminex 또는 Luminex 공식 대리점에 소프트웨어를 반환하여(해당하는 경우) 구입 비용을 환불받거나 적립금으로 받으십시오. 본 라이선스 약관을 준수하는 경우 아래에 구체적으로 설명된 바와 같이 소프트웨어를 사용할 권한을 갖게 됩니다.

- 1. **개요.** 소프트웨어는 지적 재산권법 및 협약뿐만 아니라 저작권법 및 국제 저작권 협약에 의해 보호를 받습니다. 소프트웨어는 라이선스를 받아 사용하는 방식이지 판매되는 것이 아닙니다.
- 2. **추가 라이선스 부여 요구 사항 및/또는 사용 권한.**
	- a. **평가판 및 전환.** 소프트웨어의 일부 또는 전체는 평가판 라이선스를 받아 사용할 수 있습니다. 평가판 소프트웨어를 사용할 수 있는 권한은 평가 기간으로 제한됩니다. 평가판 소프트웨어 및 평가 기간은 활성화 프로세스 중에 명시되거나 Luminex 및 사용자 간의 서면 계약에 명시되어 있습니다. 소프트웨어는 평가 기간 동안 평가 목적으로만 사용할 수 있으며 모든 상업적인 목적(진단 용도를 포함하되 이에 국한되지 않음)으로 사용할 수 없습니다. 평가판 사용 권한을 영구적 권한으로 전환하도록 선택할 수 있습니다. 전환 옵션은 평가 기간 만료 시 제시됩니다.
	- b. **활성화.** 특정 소프트웨어의 경우 Luminex 기술 지원 팀(이메일: [support@luminexcorp.com](mailto:support@luminexcorp.com) 또는 전화: 1-877-785-2323/1-512-381-4397)에서 제공하는 라이선스 키를 받아야 소프트웨어를 활성 화할 수 있습니다.
	- c. **브랜드 표시.** Luminex 의 명시적인 서면 동의가 있는 경우에 한하여 추가 브랜드 표시 또는 다른 그래픽을 소프트웨어에 추가할 수 있습니다. 특정 소프트웨어의 경우,Luminex 는 Luminex 에서 제공한 지침 및 약관에 준하여 해당 소프트웨어에 귀사의 로고를 업로드하도록 허용할 수 있습니다.
	- d. **업그레이드.** 소프트웨어의 업데이트나 업그레이드는 Luminex 기술 지원 팀(이메일: [orders@luminexcorp.com\)](mailto:orders@luminexcorp.com) 또는 공식 대리점을 통해서만 받을 수 있습니다. 특정 소프트웨어의 경우,Luminex 는 Luminex 공식 웹사이트에서 업데이트 또는 업그레이드를 다운로드하는 것을 허용할 수 있습니다. 공식 대리점에서 업데이트를 받는 방법에 대한 자세한 내용은 [http://www.luminexcorp.com](http://www.luminexcorp.com/) 을 참조하십시오.
- 3. **라이선스 부여.** 본 EULA 의 이용 약관에 따라,Luminex 는 Luminex 의 저작권 및 기업 비밀 하에서 특정 모델의 Luminex 기기의 단일 장치와 함께 실행되는 단일 컴퓨터에서 소프트웨어를 사용할 수 있는 비 독점적이고, 양도 및 이전할 수 없는 라이선스(하위 라이선스 허여 권한 없음)를 부여합니다. 이러한 모델은 소프트웨어와 함께 포함된 패키지에서 확인할 수 있습니다. Luminex 기기에 통합되지 않고 개별 매체를 통해 제공되거나 활성화가 필요하지 않은 특정 소프트웨어의 경우, 백업 또는 보관 목적을 위해서만 해당 소프트웨어의 사본을 한 개 만들 수 있습니다. 이러한 소프트웨어 중 일부의 경우, 또한 보조 작업(예: 템플릿/프로토콜 준비, 추가 분석 수행 또는 이전 데이터 재실행)을 수행하기 위한 목적으로 최고 2 대의 컴퓨터에 소프트웨어를 설치할 수 있습니다. 단 이러한 컴퓨터가 같은 장소에 있으며 Luminex 기기에 연결되지 않은 경우에 한합니다. 또한, 보조 작업(예: 템플릿/프로토콜 준비, 추가 분석 수행

또는 이전 데이터 재실행)을 수행하기 위한 목적으로 Luminex 또는 해당 공식 대리점의 서면 동의를 얻어 또 다른 컴퓨터에서 소프트웨어를 사용할 권한을 구입할 수 있습니다. 단 이러한 컴퓨터가 같은 장소에 있으며 Luminex 기기에 연결되지 않은 경우에 한합니다. Luminex 의 특허권에 따른 권리 또는 라이선스를 구매자가 제공하지 않거나 소프트웨어의 라이선스 또는 Luminex 기기를 사용자 에게 판매함으로써 해당 권리 또는 라이선스가 부여되지 않더라도,사용자는 Luminex 또는 Luminex 공식 대리점이나 정식 사용자로부터 해당하는 비즈,카세트 또는 키트를 구입함으로써 Luminex 의 특허권에 따라 Luminex 가 승인한 미소 구체 비즈 또는 카세트가 포함되거나 Luminex 가 서면으로 승인 한 정식 사용자가 개발 ,제조 및 유통한 키트가 포함된 Luminex 기기를 사용할 수 있는 라이선스를 획 득할 수 있습니다.

- 4. **제한 사항.**
	- a. 소프트웨어는 위에 명시된 대로 Luminex 기기와 함께 실행되거나 함께 연결되어 있는 단일 컴퓨터에서만 설치되고 작동되어야 합니다.
	- b. Luminex 의 명백한 서면 동의가 없거나 소프트웨어 공식 대리점을 통한 Luminex 의 서면 승인이 없는 경우,귀하는 테스트 성능 서비스 등의 상업적인 목적으로 소프트웨어를 사용해서는 안됩니다.
	- c. 소프트웨어는 Luminex 에서 허가한 미소 구체 또는 카세트(해당하는 경우)나 Luminex 에서 서면으로 허가한 라이선스에 의해 개발,제조 및 배포된 키트에서만 사용할 수 있습니다.
	- d. 귀하는 소프트웨어의 모든 사본에 대한 모든 소유권 고지 사항을 숙지해야 합니다.
	- e. 귀하는 소프트웨어의 사본을 제 3 자에게 배포해서는 안 됩니다.
	- f. 귀하는 소프트웨어의 소스 코드를 역설계,역컴파일,분해 또는 추출하려고 시도해서는 안 됩니다.
	- g. 귀하는 소프트웨어의 전체 또는 일부에 대한 권리를 복사(한 번의 백업 또는 보관 사본 외),판매,배포,하위 라이선스 부여,대여,임대,양도 또는 허여할 수 없습니다.
	- h. 소프트웨어 사용과 관련하여 식품의약국 요구 사항을 포함한 모든 해당 법률 및 규정을 준수해야 합니다.
	- i. 귀하는 모든 브랜드 표시 또는 그래픽의 수정을 포함하여 소프트웨어의 2 차 저작물을 수정 또는 준비할 수 없습니다.
	- j. 컴퓨터 기반 서비스 비즈니스, 사무국 운영 또는 제 3 자의 이익이나 소프트웨어의 공개된 시각적 전시 출력에 소프트웨어를 사용할 수 없습니다.
	- k. 귀하는 네트워크 , 전화 또는 기타 전자 수단을 통해 소프트웨어를 전송할 수 없습니다.
	- l. 귀하는 Luminex 의 라벨 문구, 경고, 지침, 고지 및 적절한 사용과 관련된 (Luminex 가 귀하에게 제공했거나 이후에 제공할 수 있는) 기타 자료를 소프트웨어를 사용하게 될 귀하의 직원,컨설턴트 및 동료에게 알려 주어야 할 의무가 있습니다.
- 5. **기간 및 종료.** 본 EULA 하에서 귀하의 권한은 계약 종료 시까지 효력을 유지합니다. 본 EULA 는 모든 컴퓨터 프로그램 및 문서를 포함해 소프트웨어를 파기하고 컴퓨터 장비에 남아 있는 모든 사본을 삭제함으로써 언제라도 종료될 수 있습니다. Luminex 는 귀하에게 서면 고지를 보낸 후 30 일 되면 EULA 를 종료할 수 있습니다. 본 EULA 의 이용 약관 중 하나라도 준수하지 않을 경우 본 EULA 하에서 귀하의 권 한은 Luminex 측의 추가 조치 없이 자동으로 종료됩니다. 본 EULA 종료 시,귀하는 소프트웨어를 파기하고 컴퓨터 장비에 남아 있는 모든 사본을 삭제한다는 데 동의합니다.
- 6. **소프트웨어의 권리.** 소프트웨어에 대한 모든 권리 및 자격과 모든 사본은 Luminex 또는 해당 공급업체 소유입니다. 본 EULA 는 판매되는 것이 아니며 특허,저작권,기업 비밀,상호,상표 또는 기타 지적 재산권에 해당하거나 속하는 자격 또는 소유권을 귀하에게 양도하지 않습니다. 귀하는 소프트웨어에 포함되어 있거나 소프트웨어 내에 있는 어떠한 소유권 고지 사항도 제거,변경 또는 가리지 않으며 소프트웨어의 모든 백업 사본에 그러한 고지 사항을 복제해야 합니다. 소프트웨어의 사용을 통해 액세스할 수 있는 콘텐츠의 모든 타이틀과 지적 재산권은 각 콘텐츠 소유자의 재산이며 관련 저작권 또는 기타 지적 재산권법 및 협약에

의해 보호될 수 있습니다. 본 EULA 는 그러한 콘텐츠를 사용할 수 있는 권리를 허여하지 않습니다.

- 7. **수출 제한.** 귀하는 미국의 수출 제한이 적용되는 국가,개인,기업 또는 최종 사용자에게 소프트웨어를 수출하거나,적용되는 모든 현지,지방,주,국가,국제 및 해외 법률 또는 규정에 위배되는 방식으로 소프트웨어를 수출하거나 재수출하지 않는다는 데 동의합니다. 귀하는 어떠한 주 또는 연방 기관도 귀하의 수출 권한을 취소,정지 또는 거부하지 않았음을 보증합니다.
- 8. **보증 없음.** 소프트웨어는 '있는 그대로의' 라이선스가 부여됩니다. 소프트웨어는 일체의 보증 없이 귀하의 책임하에 사용됩니다. 소프트웨어는 Luminex 제품에서만 사용하도록 제공됩니다. 해당 법률에서 허용하는 최대 한도까지 Luminex 및 해당 공급업체는 상업성, 품질, 특수 목적에 대한 적합성,소유권 또는 지적 재산의 비침해에 대한 묵시적 보증을 포함하되 이에 국한되지 않으며 ,명시적 ,묵시적 또는 법률적 및 여타의 모든 조건 ,약관 ,표현 및 보증을 부인하는 바입니다.
- 9. **책임의 한계.** 계약,불법 행위 1(부주의 또는 무과실 책임 포함) 또는 다른 법적 이론으로 인한 것이든 상관없이 소프트웨어 사용 결과에 의해 발생하거나 소프트웨어의 사용 또는 사용 불가로 인해 발생한 특수하고 부수적,간접적,결과적인 손해(사업 수익의 손실,사업 중단,사업 정보 손실 또는 그 밖의 금전 상의 손실을 포함하되 이에 국한되지 않음)에 대해 Luminex 및 해당 계열사,라이센서,공식 대리점 또 는 공급업체는 이와 같은 손실의 발생 가능성에 대해 통지를 받은 경우에도 책임을 지지 않습니다. 귀하는 이 계약서에 포함된 '있는 그대로' 및 책임의 한계 조항이 당사자들 간의 실질적인 계약 협상 약관을 구성하며,어떤 라이선스도 그러한 조항이 없이 제공되지 않음을 인정합니다.
- 10. **귀하의 진술 및 배상.** 귀하는 본 계약 약관에 따라서 소프트웨어를 사용할 것과 해당 소프트웨어 사용 이 법률,규정,사법 질서 또는 명령을 위반하지 않음을 진술 및 보증하는 바입니다. 귀하는 (i) 소프트웨어를 사용하거나,(ii) 소프트웨어에서 추출된 모든 평가,분석 결과 또는 기타 데이터를 사용 또는 의존하거나,(iii) 본 계약의 약관을 귀하 또는 귀하의 대리인이 위반함으로써 발생하거나 이와 관련하여 제 3 자가 제기한 손해 배상 청구 또는 소송 사유의 결과 Luminex 가 입게 되는 모든 손실,손해,배상 청구,경비,비용 또는 기타 책임(변호사 비용 및 합의시 합당하게 지불된 금액을 포함하되 이에 국한되지 않음)으로부터 Luminex 및 해당 공식 대리점 및 라이센서, 각각의 임원, 이사, 직원, 대리인, 계승자 및 선임자를 변호 및 배상하고 피해가 없도록 할 것에 동의하는 바입니다.
- 11. **기타.** 본 EULA 는 미국 텍사스주 법률을 따르며,법률 원칙의 상충을 참작하지 않습니다. 귀하는 법률 의 합의 또는 시행에 의거하여 여기에 허여된 권한 또는 라이선스를 Luminex 의 사전 서면 동의 없이 할당,하위 라이선스 부여 또는 달리 양도할 수 없으며 이 금지 조항을 위반시 모든 할당은 취소되거나 무효로 됩니다. 본 EULA 는 Luminex 와 귀하 간의 완전하고 독점적인 계약이며 여기서 다루는 모든 주제와 관련하여 다른 모든 통신,구두 또는 서면 고지를 대체합니다. 계약의 적용을 받는 당사자들이 서면으로 서명하지 않은 한 본 EULA 에 대한 어떠한 변경도 유효하지 않습니다. 여기에 명시된 모든 권리와 관련하여 Luminex 또는 귀하가 그 이행을 포기하거나 이행하지 않더라도 이것이 본 문서의 다른 모든 권한을 포기하는 것으로 간주되지는 않습니다. 본 EULA 에서 시행 불가능한 조항이 있다 하더라도 본 EULA 의 나머지 조항은 그대로 효력이 유지됩니다.
- 12. **언어.** 이 계약의 당사자들은 이 계약 및 계약과 관련된 다른 문서(통지서 포함)를 영어로만 작성되고,그에 만족한다는 것을 명백히 확인합니다.

89-30000-00-419 개정판 D

# 목차

#### 1장: 서론

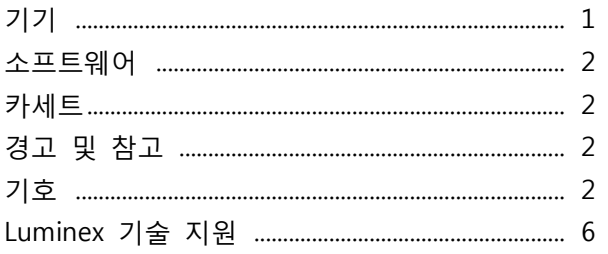

#### 2장: 안전 및 규제 고려 사항

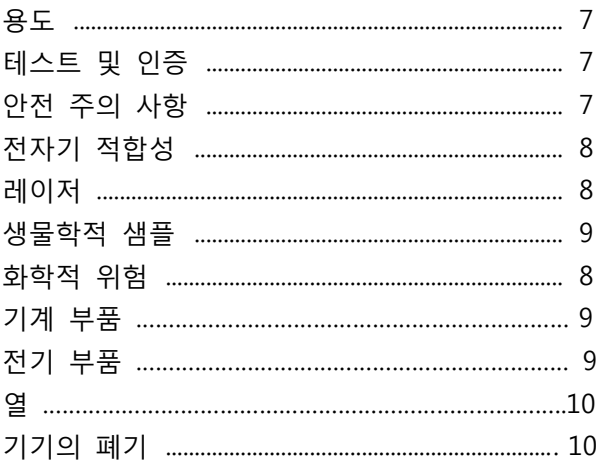

# 3장: 작동 원리

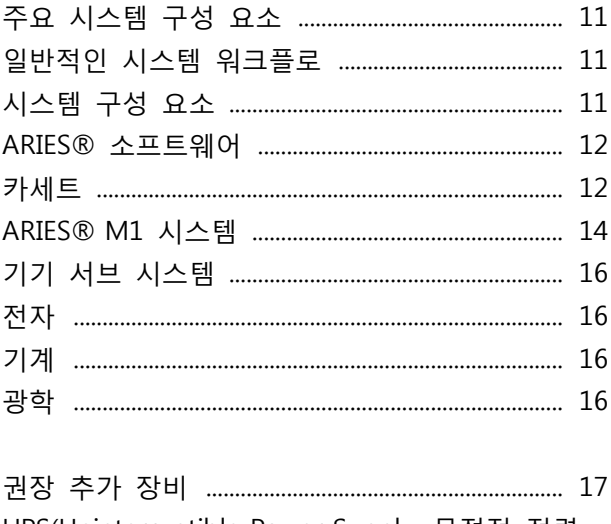

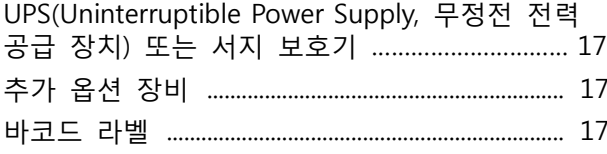

# 4장: 사양 및 제한 사항

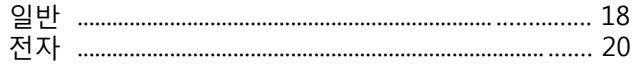

# 2 5장: 설치

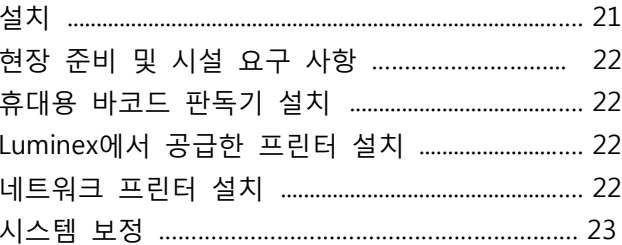

#### 6장: 작동 지침

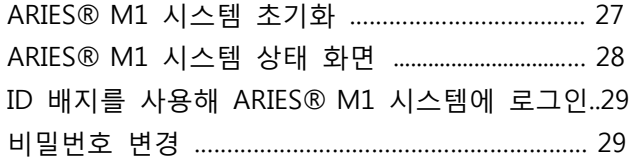

# <sup>8</sup><br><sub>9</sub> 7장: 실행

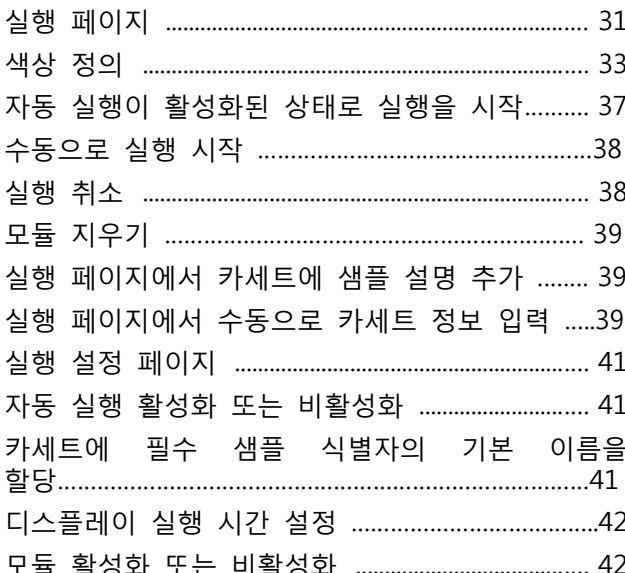

### 8장: 결과

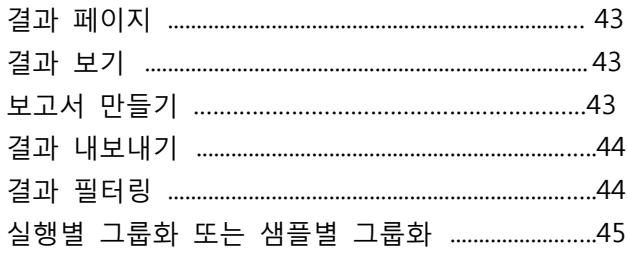

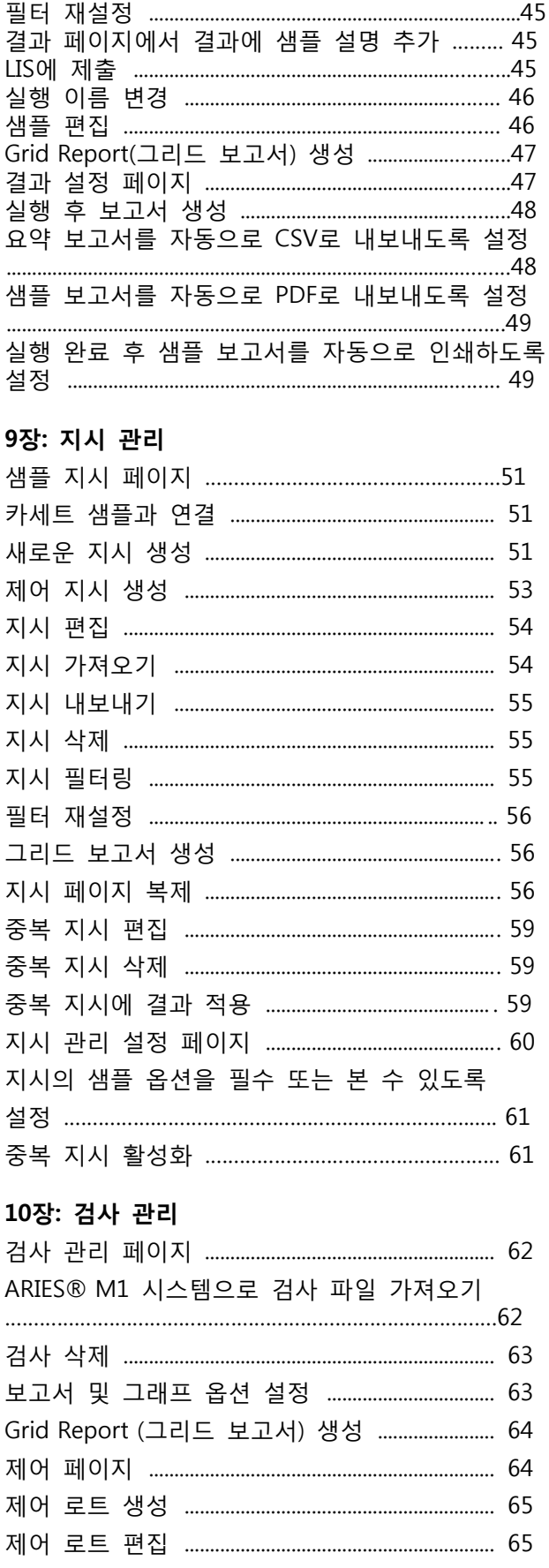

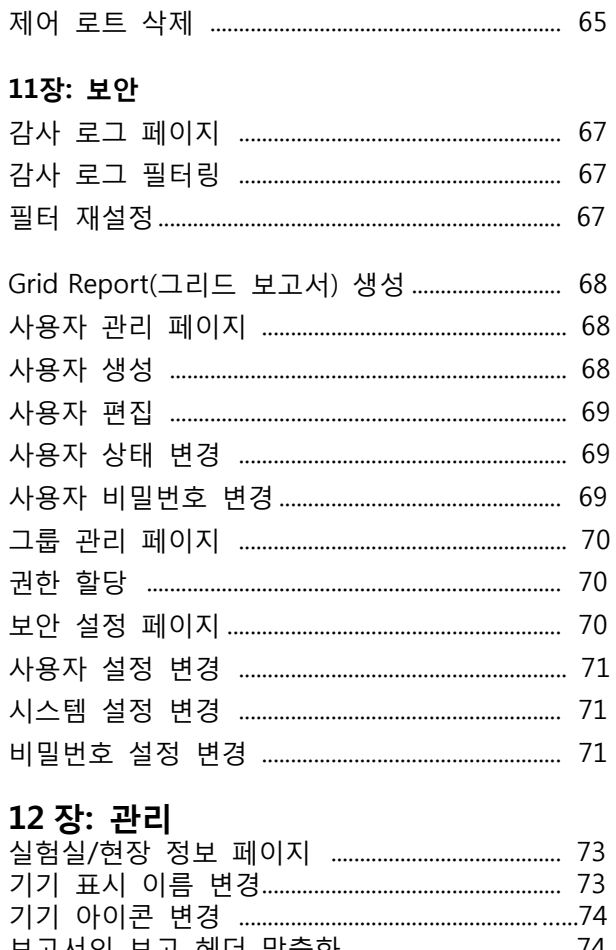

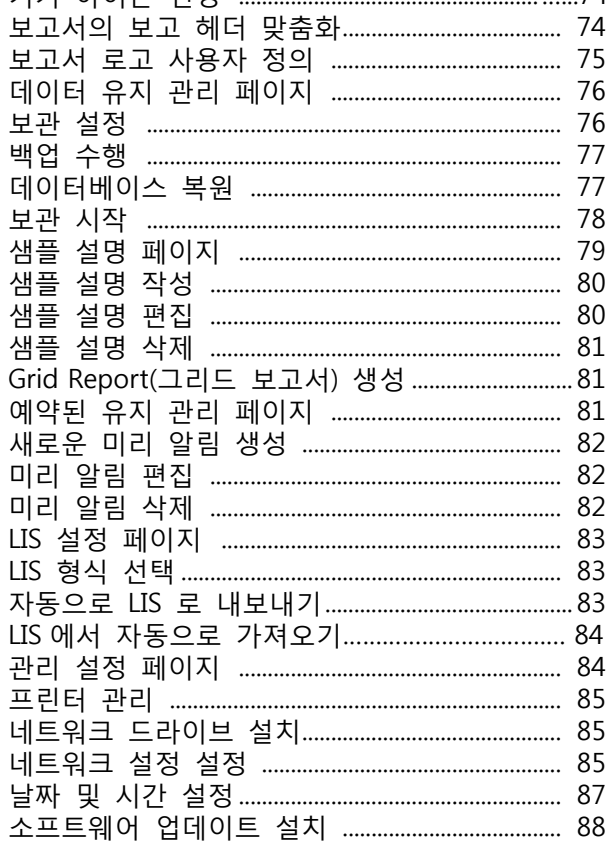

# 13장: 시스템

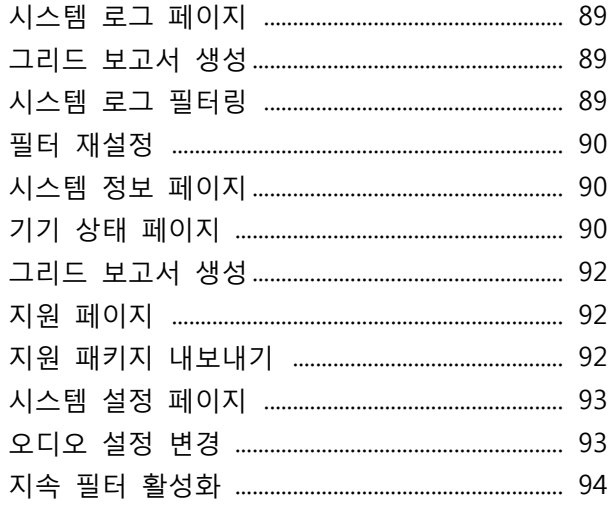

# 14장: 정기 유지 관리

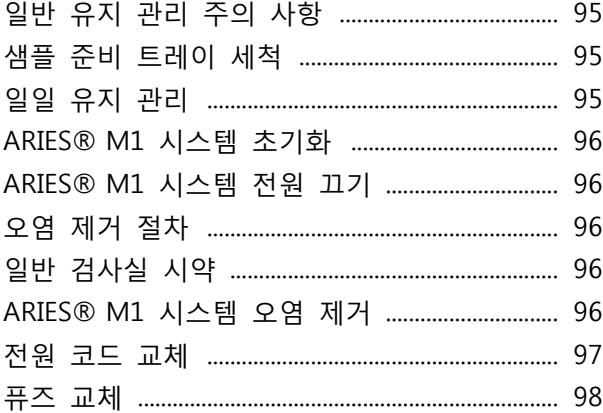

#### 15장: 문제 해결

## 부록 A: 배송

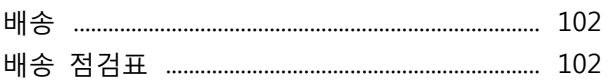

## 부록 B: 부품 번호

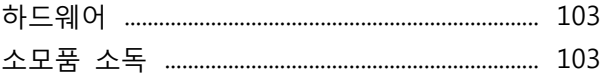

# **1 장: 서론**

Luminex® ARIES® M1 시스템은 실시간 PCR 검사를 수행하는 샘플부터 결과까지 완전하게 통합된 플랫폼입니다. ARIES® M1 시스템은 다양한 샘플 유형으로부터 핵산 대상을 추출,증폭 및 검출합니다. 기기에 카세트가 로드되면 추가적인 기술 개입 없이도 결과가 생성됩니다.

# **기기**

ARIES® M1 시스템은 한 번에 최대 6 개의 서로 다른 샘플을 처리할 수 있습니다. 기기에는 독립적으로 작동하는 하나의 모듈이 포함되어 있으며, 모듈은 ARIES® 범용 프로토콜에 따라 1~6 가지의 검사를 실행 할 수 있습니다. ARIES® M1 시스템은 다음과 같이 구성되어 있습니다.

- 벤치 상단 기기에는 하나의 모듈이 있으며 , 각 모듈에는 일회용 검사 카세트 여섯 개가 들어가는 카트리지가 있습니다.
- 모듈에는 6 채널 실시간 PCR 광학 시스템이 포함되어 있습니다.
- 터치 화면 사용자 인터페이스에는 검사를 실행 및 분석하기 위한 소프트웨어가 포함되어 있습니다.

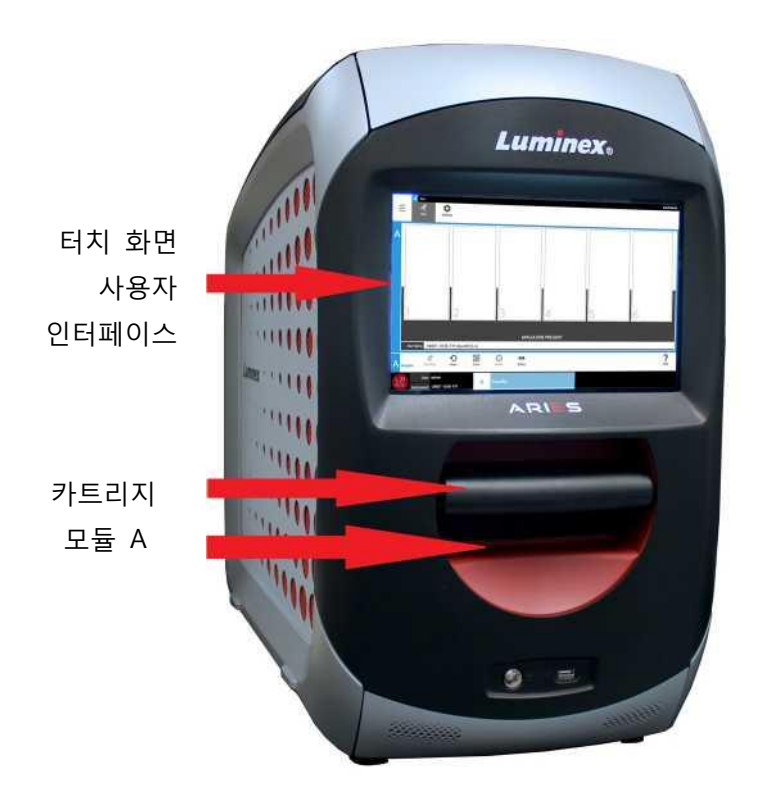

# <span id="page-12-0"></span>**소프트웨어**

ARIES® 소프트웨어는 ARIES® M1 시스템에 대한 최종 사용자 인터페이스인 GUI (그래픽 사용자 인터페이스) 응용 프로그램입니다. 이 소프트웨어는 포함된 컴퓨터에 설치되어 있습니다. ARIES® 소프트웨어는 사용자가 검사를 실행하고 결과를 얻을 수 있는 환경을 제공합니다. 원하는 경우 이 시스템을 LIS(Laboratory Information System, 실험실 정보 시스템)와 연결할 수 있습니다.

<span id="page-12-2"></span><span id="page-12-1"></span>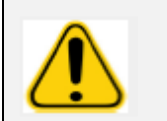

**경고:** 승인되지 않은 제 3 자 소프트웨어를 ARIES® 소프트웨어와 함께 사용하는 경우 ARIES® 소프트웨어에서 손상이나 오류가 발행할 수 있습니다. ARIES® M1 시스템에서 제 3 자 소프트웨어를 사용하지 마십시오.

#### **카세트**

모듈에는 최대 여섯 개의 카세트가 들어가는 카트리지 한 개가 있습니다. 카세트는 일회용이며 교차 오염을 방지하는 폐쇄형 디자인으로 제작되었습니다. 카세트의 샘플과 시약은 기기 또는 시스템에서 실행되는 다른 검사와 직접적으로 접촉하지 않습니다. 카세트에는 실행 중인 검사에 따라 다양한 샘플량을 담을 수 있습니다. 카세트는 다양한 생을 유형(예: 혈청, 혈장, 전혈, CSF(뇌척수액), 담, 대변 및 전달 매개체의 표본)에 맞게 설계되었습니다. 각 카세트에는 다음이 미리 채워져 있습니다.

- 핵산 추출 시약
- SPC(Sample Processing Control, 샘플 처 리 컨트롤)
- 동결 건조 마스터 믹스

# **경고 및 참고**

본 설명서에는 필요한 경우 다음 경고 및 참고가 표시되어 있습니다.

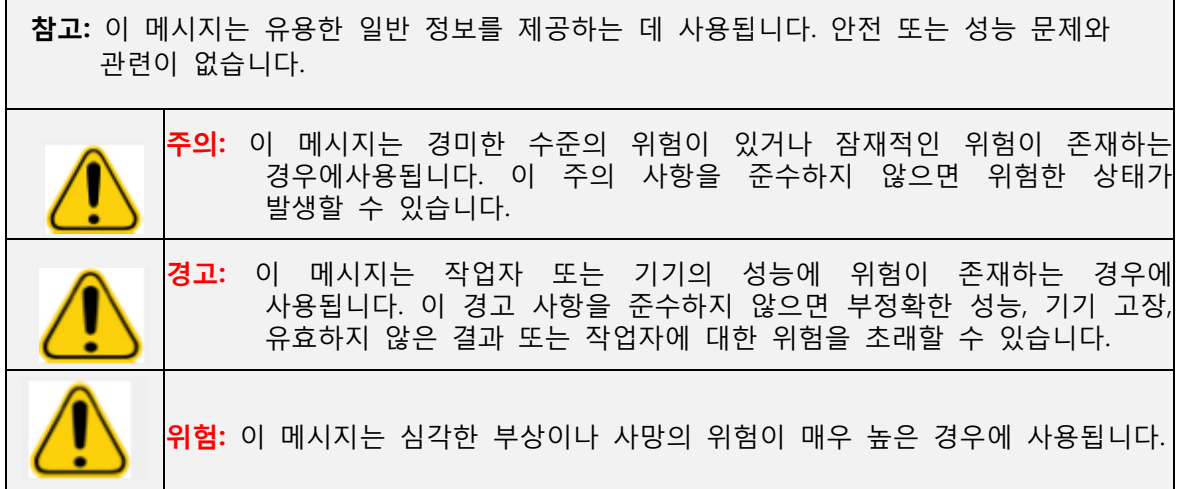

#### **기호**

본 설명서 전체에서 다음 기호를 볼 수 있습니다. 이러한 기호는 경고, 조건(상태), 식별, 지침 및 규제 기관을 나타냅니다.

표 1. **기호**

| 기호                     | 의미                                                                                     | 기호                           | 의미                                                   | 기호              | 의미                                                             |
|------------------------|----------------------------------------------------------------------------------------|------------------------------|------------------------------------------------------|-----------------|----------------------------------------------------------------|
| $5.1.4*$               | 일자 별 사용은 그 날<br>이후<br>의료기기를<br>사용하지<br>않아야<br>할<br>일자를 나타냄.                            | $5.1.7*$<br>SN               | 특정의료기기를<br>일련번호는<br>확인할 수 있는 제조업체의<br>일련번호를 나타냄.     | $5.1.3*$        | 제조일자는<br>의료기기가<br>만들어진 일자는 나타냄.                                |
| $5.1.1*$               | 제조업체는<br>EU<br>지침<br>93/42/EEC<br>90/385/EEC,<br>및 98/79/EC 에 명시된<br>의료기기제조업체를<br>나타냄. | $5.3.7*$                     | 제한은<br>의료기기기<br>온도<br>안전하게<br>노출되는<br>온도<br>제한을 나타냄. | $5.4.3*$        | '사용설명서<br>참조'는<br>사용설명서를<br>사용자가<br>있음을<br>필요가<br>참조할<br>나타냄.  |
| $5.1.6*$<br><b>REF</b> | 카탈로그번호는<br>의료기기를<br>확인할<br>수<br>있는<br>제조업체의<br>카탈로그번호를 나타냄.                            | $5.4.1*$                     | 위험은<br>생물학적인<br>의료기기와 관련된 잠재적인  <br>생물학적 위험을 나타냄.    | $5.1.5*$<br>LO1 | 배치나<br>배치코드는<br>로트를<br>확인할 수 있는 제조업체의<br>배치코드를 나타냄.            |
| $5.4.2*$               | 금지'는<br>'재사용<br>의료기기가 일회용이거나<br>한<br>번에<br>명의<br>한<br>환자에게만<br>사용해야<br>함을 나타냄          | $5.1.2*$<br>EC<br><b>REP</b> | 공식대리인'은<br>'EC<br>내<br>유럽연합 내<br>공식대리인을<br>나타냄.      |                 | 체외진단의료기<br>(IVDMD)에<br>대한 EU 적합성표시 위원회<br>지침 98/79/EC (1998 년) |

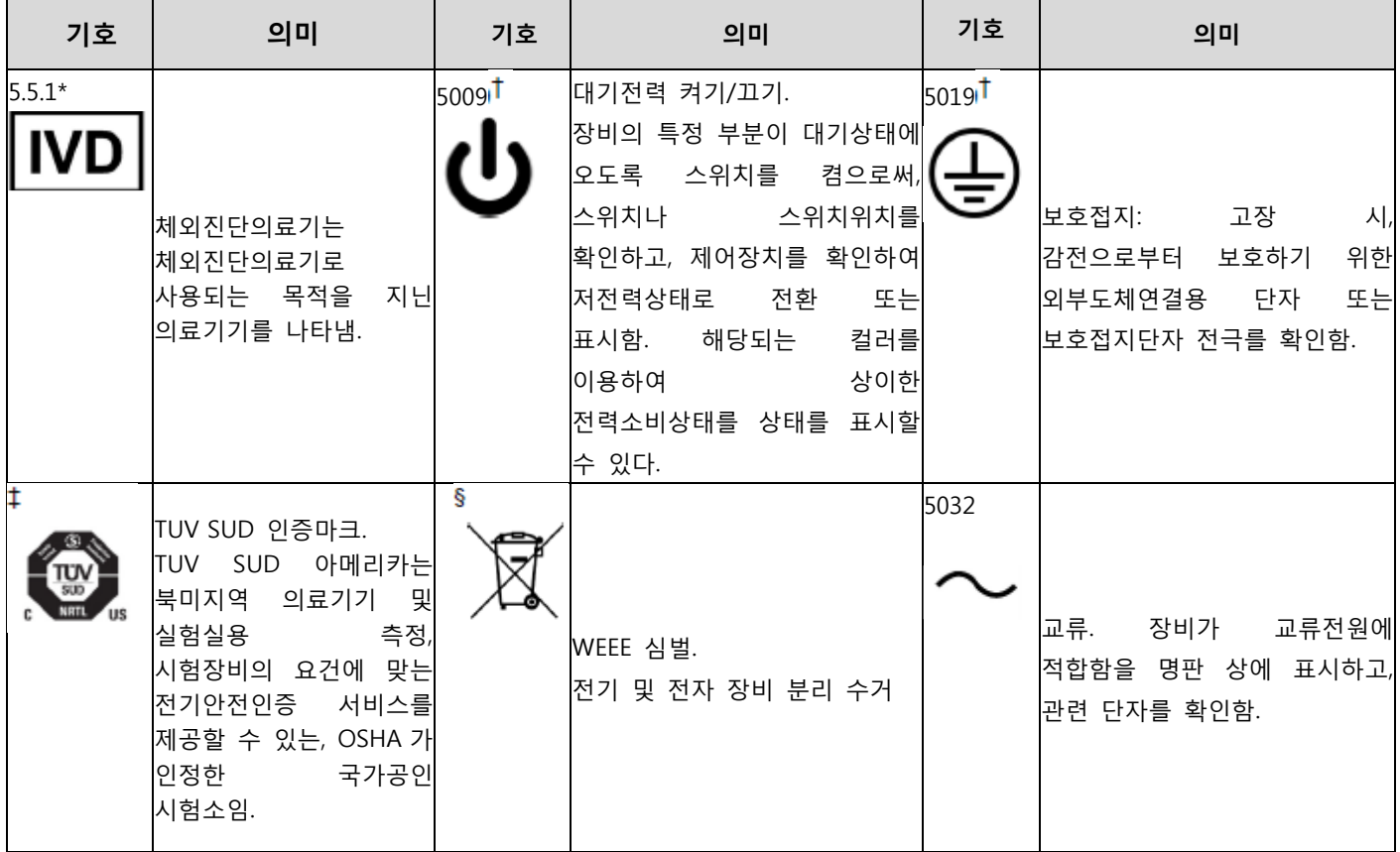

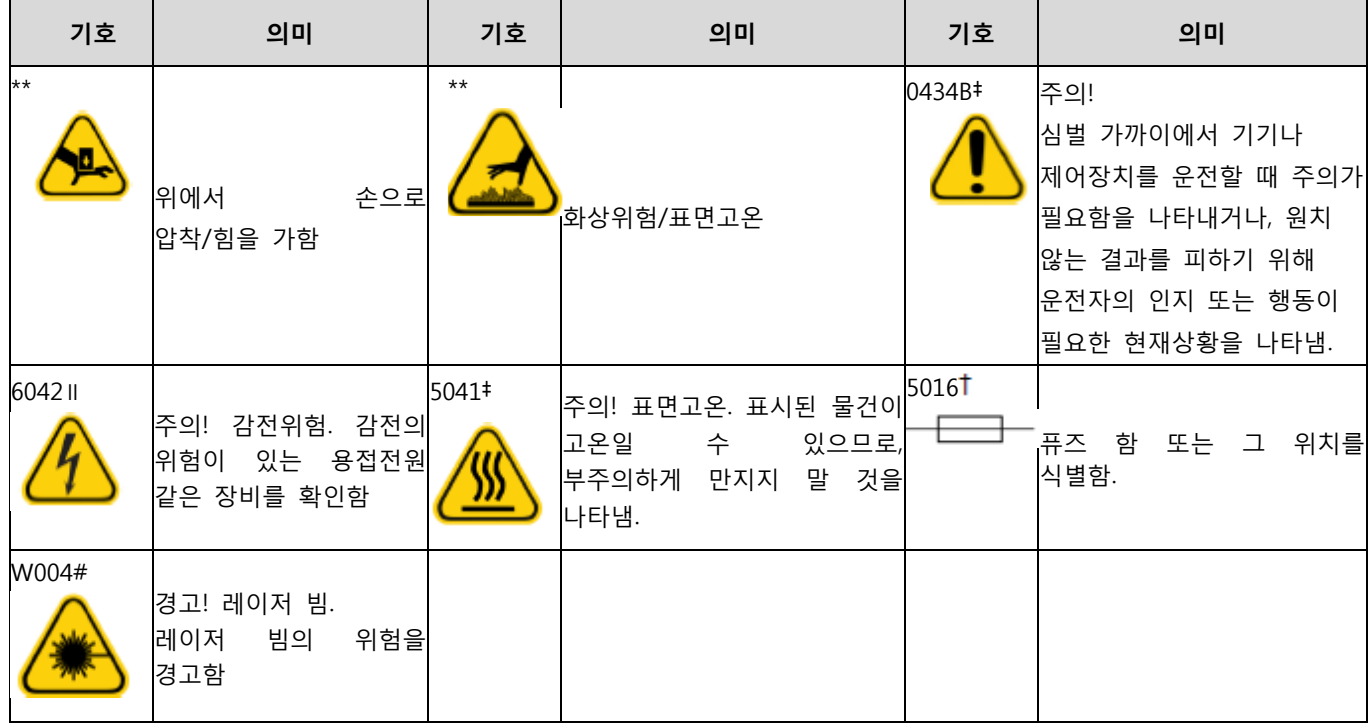

\* ANSI/AAMI/ISO 15223-1:2012, 의료기기 – 의료기기 라벨, 라벨표시 및 제공되는 정보와 함께 사용할 기호 - 파트 1: 일반요건

IEC 60427:2002 DB, 장비 상에 사용하는 그래픽기호 (일반 I (QS/RM))

‡ ISO 7000:2014 년 1 월 15 일 제 5 판, 장비 상에 사용하는 그래픽기호 - 등록기호 (일반 I (QS/RM))

∥ 61010-1:2010, 측정, 제어 및 실험실용 전기장치의 안전요건 – 파트 1 일반요건 [정오표 1 (2011) 포함]

# IEC 60825-1-2007 레이저 제품의 안전 - 파트 1: 장치의 분류 및 요건

§ 전기전자장치폐기물 (WEEE)에 관한 2012 년 7 월 4 일자 유럽의회 및 위원회의 지침 2012/19/EU

\*\* ISO 3864-1:2011, 그래픽 심벌 – 안전 컬러와 표시 – 파트 1: 안전표시와 마킹에 대한 디자인원칙

# **LUMINEX 기술 지원**

미국 및 캐나다에서는 1-877-785-(2323)로 전화하여 Luminex 기술 지원 팀에 문의하십시오. 미국 및 캐나다 이외 국가에서는 +1 512-381-4397 로 전화하여 문의해 주십시오.

국제 전화: + 800-2939-4959

팩스: 512-219-5114

이메일: [support@luminexcorp.com.](mailto:support@luminexcorp.com)

추가 정보는 Luminex 웹사이트에서 확인할 수 있습니다. 원하는 주제를 검색하고 메뉴를 탐색하십시오. 또한 웹사이트의 FAQ 섹션을 검토해 주십시오. 브라우저의 주소창에 [http://www.luminexcorp.com](http://www.luminexcorp.com/) 을 입력합니다.

# <span id="page-17-1"></span><span id="page-17-0"></span>**2 장: 안전 및 규제 고려 사항**

# **용도**

<span id="page-17-2"></span>Luminex® ARIES® M1 시스템은 임상 실험실에서 핵산 기반 테스트를 수행하는 데 사용되는 IVD(In Vitro Diagnostic, 체외 진단) 플랫폼입니다. Luminex ARIES® M1 시스템은 다양한 유형의 샘플에서 핵산의 자동화된 추출 및 정제뿐 아니라, 형광 기반 PCR 을 통해 대상 핵산 시퀀스의 자동화된 증폭 및 검출을 수행할 수 있습니다.

# **테스트 및 인증**

ARIES® M1 시스템은 캐나다 표준 위원회의 공인을 받은 인증 기관이기도 한 OSHA NRTL(Nationally Recognized Testing Laboratory, 국가공인 시험기관)의 테스트를 거쳤습니다. 또한 ARIES® M1 시스템은 EU(유럽 연 합)의 규정을 준수하므로 유럽 단일 시장에서 판매될 수 있습니다. 다음 EU 규정 준수 라벨이 ARIES® M1 시스템의 뒷면에 부착되어 있습니다.

#### 그림 1. **EU 규정 준수 라벨**

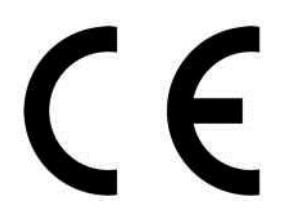

그림 2. **안전 라벨**

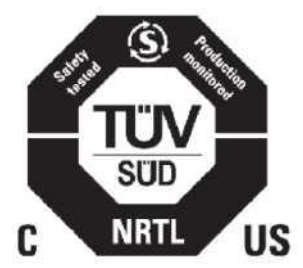

# <span id="page-17-3"></span>**안전 주의 사항**

Luminex 기술 지원 팀에서 달리 지시하지 않는 한, 본 설명서에 구체적으로 설명되어 있지 않은 절차를 ARIES® M1 시스템에서 수행하지 마십시오. ARIES® M1 시스템을 사용하기 전에 다음 안전 정보를 읽어 주십시오. 이 기기에는 부적절하게 취급할 경우 잠재적으로 해가 될 수 있는 전기, 기계 및 레이저 구성 요소가 있습니다. 또한 시스템 작동 중에 생물학적 위험 및 화학적인 위험이 발생할 수 있습니다. 따라서 Luminex 는 모든 시스템 사용자가 표준 규제 안전 관례를 준수하는 것 외에도, 아래의 특정 안전 권고 사항을 숙지할 것을 권장합니다.

**참고:** 이 기호 가 나타나는 경우에는 항상 본 설명서 또는 다른 Luminex 문서를 참조하여 잠재적인 위험의 특성과 취해야 할 조치를 확인하십시오.

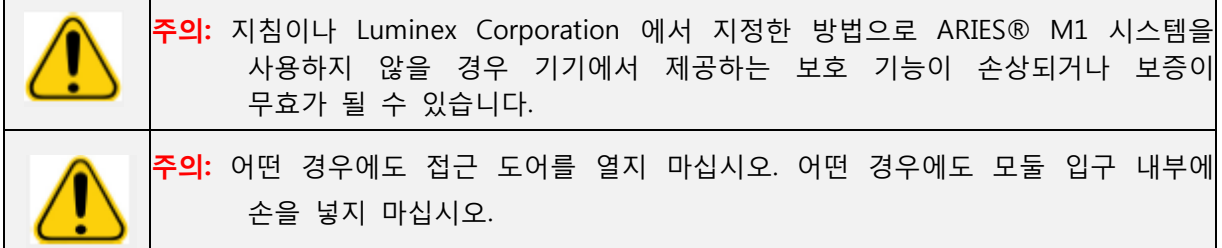

<span id="page-18-0"></span>항상 표준 검사실 안전 관례를 준수하십시오.

# **전자기 적합성**

ARIES® M1 시스템은 PTI(Professional Testing Incorporated)의 테스트를 거쳤으며 미국,유럽 연합 및 캐나다의 EMI(전자기 간섭) 요구 사항을 준수합니다.

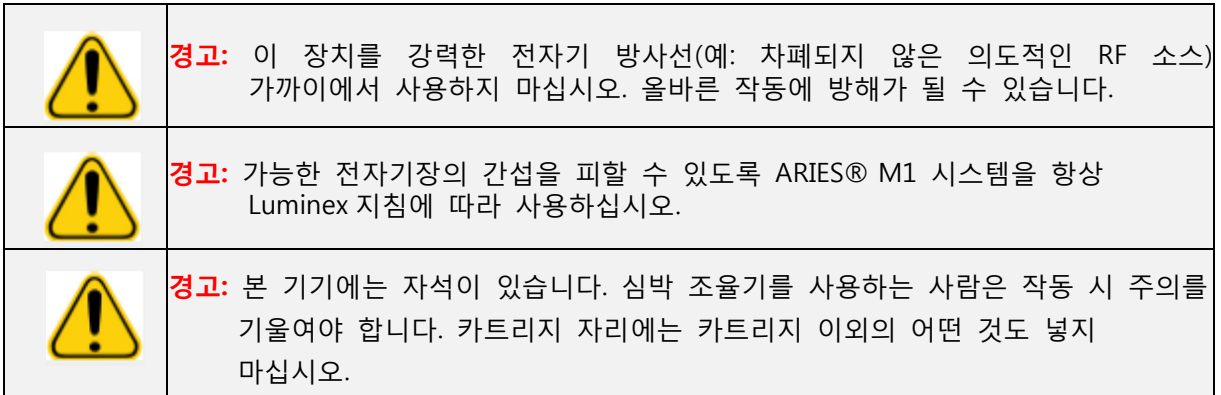

# <span id="page-18-1"></span>**레이저**

ARIES® M1 시스템은 FDA 21 CFR 1040.10 및 1040.11 에 따른 1 등급 레이저 제품입니다. 액세서리 바코드 판독기에는 2 등급 레이저가 포함될 수 있습니다. IEC 60825-1 에 따라 본 기기는 2 등급 레이저를 포함하는 1 등급으로 분류되며, 액세서리 바코드 판독기에 2 등급 레이저가 포함될 수 있습니다. ARIES® M1 시스템은 2007 년 6 월 24 일자 Laser Notice No. 50 에 따른 편차를 제외하고는 IEC 60825-1 과 21 CFR 1040.10 및 1040.11 을 준수합니다. 레이저 설명 라벨은 ARIES® M1 시스템의 뒷면 패널에 부착되어 있습니다.

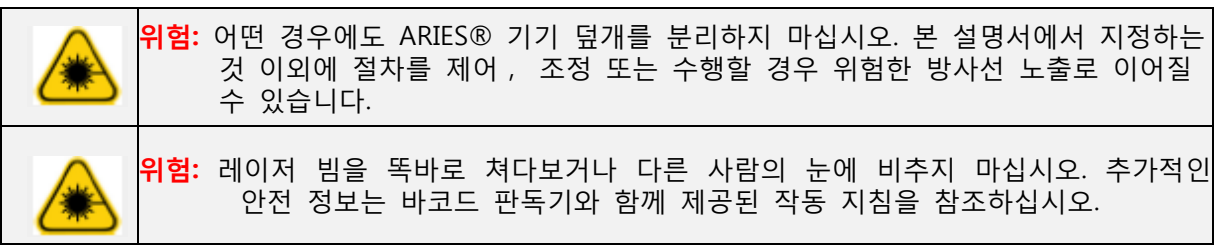

# <span id="page-19-0"></span>**생물학적 샘플**

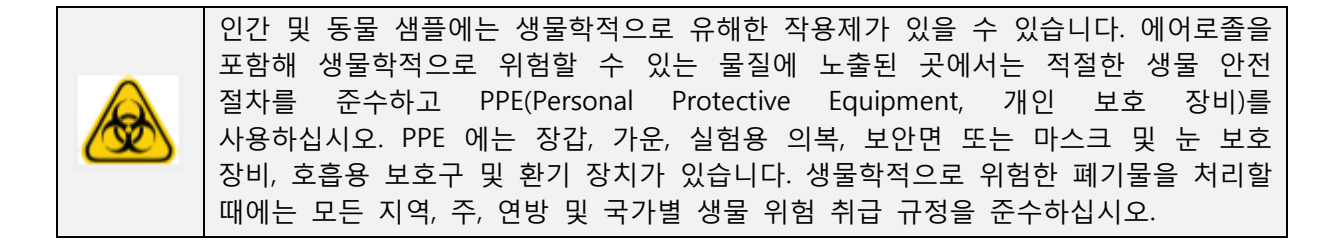

# <span id="page-19-1"></span>**화학적 위험**

<span id="page-19-2"></span>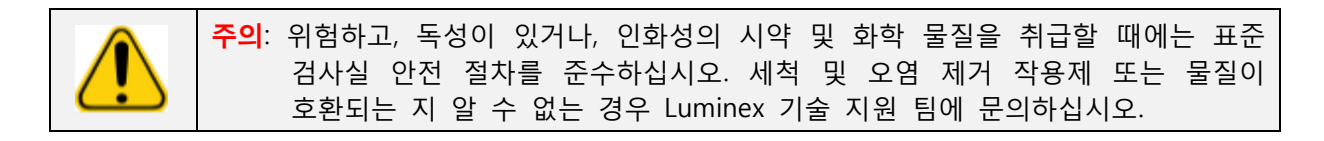

# **기계 부품**

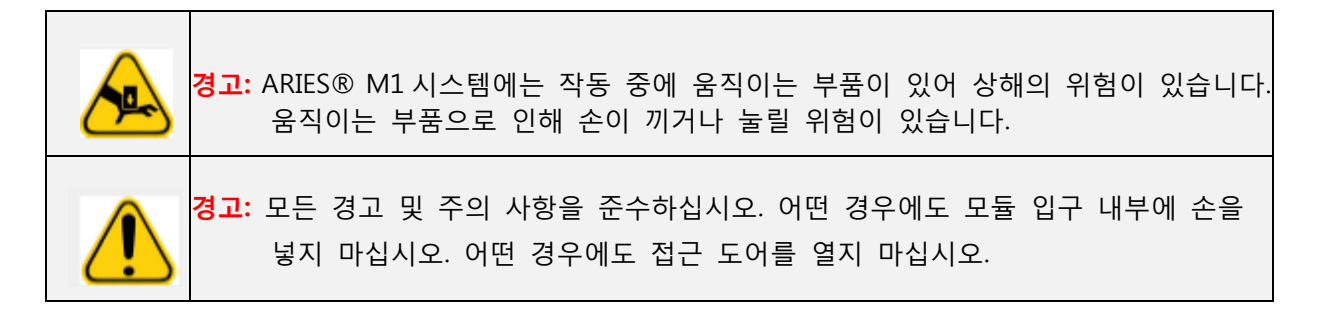

# <span id="page-19-3"></span>**전기 부품**

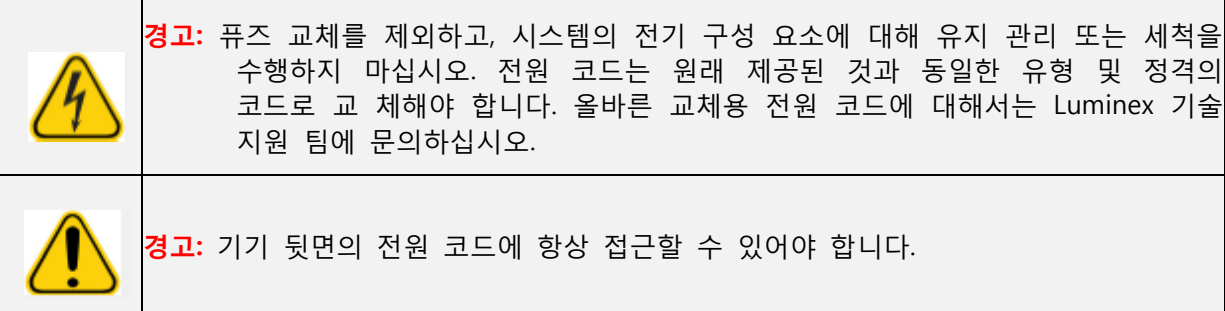

퓨즈 주의 라벨은 ARIES® M1 시스템의 뒷면에 있습니다.

전압 라벨은 ARIES® M1 시스템의 뒷면에 있습니다. 여기에는 일련 번호, 모델 번호, 전원 요구 사항 및 제조사의 정보가 표시되어 있습니다.

# **열**

ARIES® M1 시스템은 카세트 샘플을 최대 95°C 까지 가열할 수 있습니다.

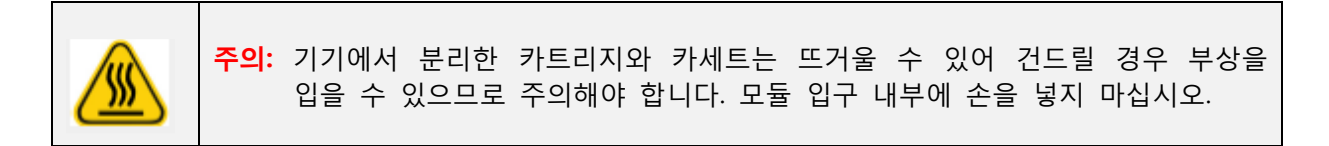

# **기기의 폐기**

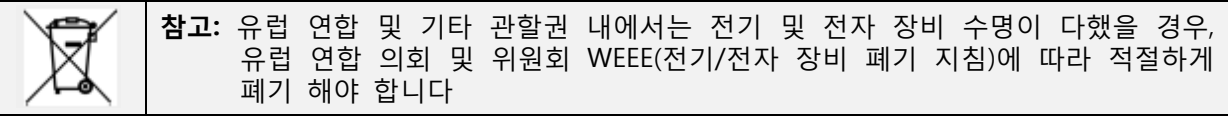

ARIES® M1 시스템을 폐기할 때는 시스템의 오염물을 제거해 주십시오. 80 [페이지의](#page-106-0) '오염 제거 [절차](#page-106-0)' 섹션을 참조하십시오. 그런 다음, 1-877-785-2323(미국 내) 및 +1-512-381-4397(미국 이외)로 Luminex 기술 지원 팀에 문의하여 RMA(Return Material Authorization, 제품 반송 승인) 번호를 요청하십시오. 장비 반송 주소는 다음과 같습니다.

Luminex Corporation

12201 Technology Blvd., Suite 130

Austin, Texas 78727

미국

# <span id="page-21-1"></span><span id="page-21-0"></span>**3 장: 작동 원칙**

# **주요 시스템 구성 요소**

- 기기
- 카트리지 한 개
- 카세트(카트리지당 최대 여섯 개)
- <span id="page-21-2"></span>• 샘플 준비 트레이
- 소프트웨어

# **일반적인 시스템 워크플로**

- 1. 사용자가 검사 키트와 함께 제공된 USB 플래시 드라이브에서 시스템으로 검사 프로토콜 파일을 가져옵니다.
- 2. 테스트할 샘플을 확인하고 샘플 준비 트레이에 샘플 튜브를 놓습니다.
- 3. 검사 카세트 포장을 제거하고 뒷면의 밀봉을 제거한 다음 카세트를 샘플 준비 트레이에 놓인 샘플 옆에 놓습니다.
- 4. 피펫을 이용해 샘플을 카세트에 넣고 카세트 캡을 확실히 닫습니다.
- 5. 사용자가 새로운 지시를 생성하고 카세트 정보를 채우기 위해 카세트를 선택하고 휴대용 바코드 판독기를 사용해 카세트 윗면 또는 측면에 있는 바코드를 스캔 합니다.
- 6. 샘플 **ID** 필드를 채우기 위해 샘플 튜브를 선택하고 휴대용 바코드 판독기로 샘플을 스캔 합니다**.** 지시설정에 따라 가입 **ID** 및 신청 번호를 입력해야 할 수도 있습니다**.**
- 7. 필요한 경우 카트리지당 최대 여섯 개의 카세트에 대해 위의 과정을 반복합니다. 그런 다음 샘플 준비 트레이의 카세트를 카트리지로 옮깁니다.
- 8. 카트리지를 모들에 넣습니다. 기기가 카세트 윗면에 있는 바코드를 스캔하고, 카세트의 고유 바코드를 바탕으로 적합한 검사를 수행하기 위해 자동으로 구성을 수행합니다.

**주의:** 카세트 윗면의 바코드가 가려지지 않도록 하십시오.

- 9. 기기가 검사에 필요한 모든 단계를 완료합니다. 샘플이 시스템에 로드된 후에는 사용자의 개입이 필요 하지 않습니다.
- 10. 사용자는 기기의 터치 화면을 통해 검사 상태를 모니터링할 수 있으며, 여기에는 현재의 처리 단계(예: Sample Prep(샘플 준비), PCR Cycle(PCR 주기))와 디스플레이 실행 시간이 표시됩니다.
- 11. 실행이 완료되면 사용자가 카트리지를 제거하고 적절한 폐기물 용기에 카세트를 폐기합니다.
- <span id="page-21-3"></span>12. 결과는 터치 화면이나 인쇄를 통해 사용자가 검토할 수 있고 보고를 위해 LIS 에 제출할 수 있습니다.

# **시스템 구성 요소**

다음 주제에서는 세 가지 시스템 구성 요소인 ARIES® 소프트웨어, 카세트, ARIES® M1 시스템의 세부 사항에 대 해 설명합니다.

#### <span id="page-22-0"></span>**ARIES® 소프트웨어**

ARIES® M1 시스템 *작동 설명서*를 팩스, 우편 또는 이메일 사본으로 받으려면 Luminex 기술 지원 팀에 문의하십시오. 소프트웨어 사용자 정보는 다음 두 방식으로 문서화되어 있습니다.

- 기기 도움말 형식(시스템에 사전 로드되어 있음)
- PDF 형식의 설명서 (Luminex 웹사이트 및 시스템에 포함된 USB 에서 확인할 수 있음)

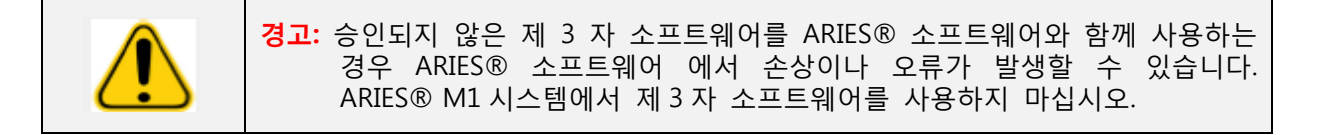

#### **카세트**

카세트는 일회용이며 교차 오염을 방지하는 폐쇄형 디자인으로 제작되었습니다. 그림 3. **ARIES® 카세트**

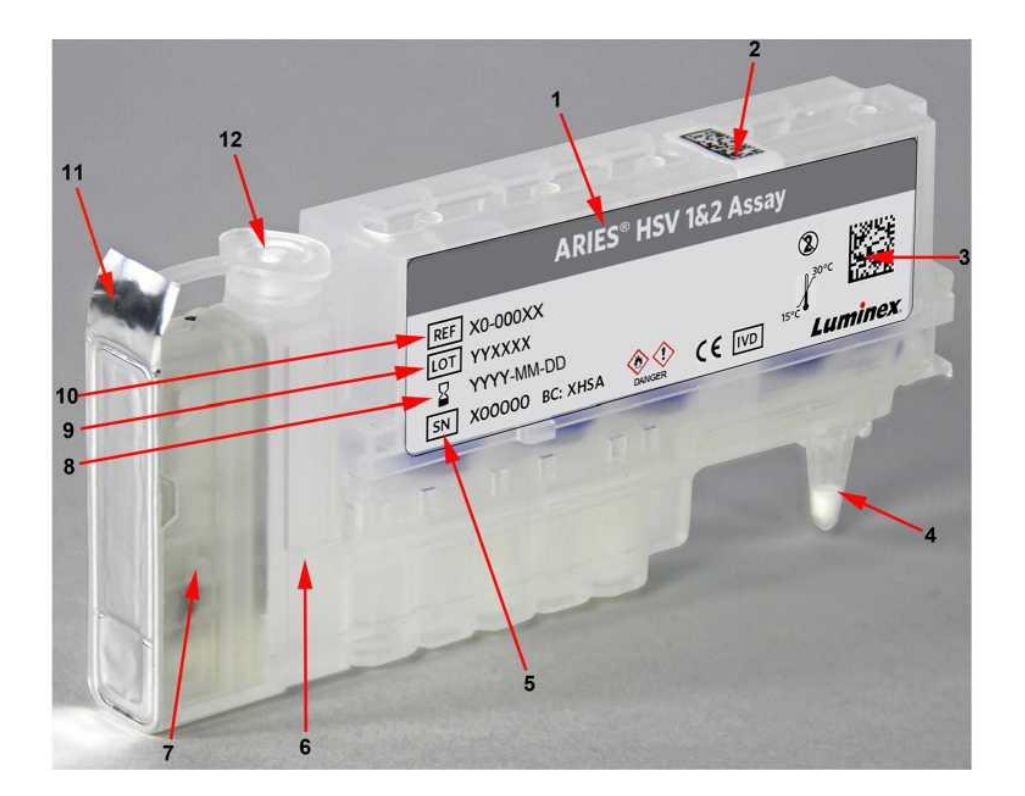

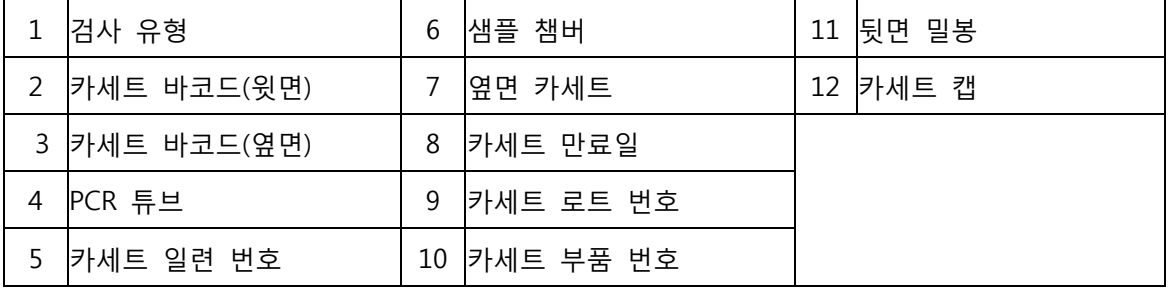

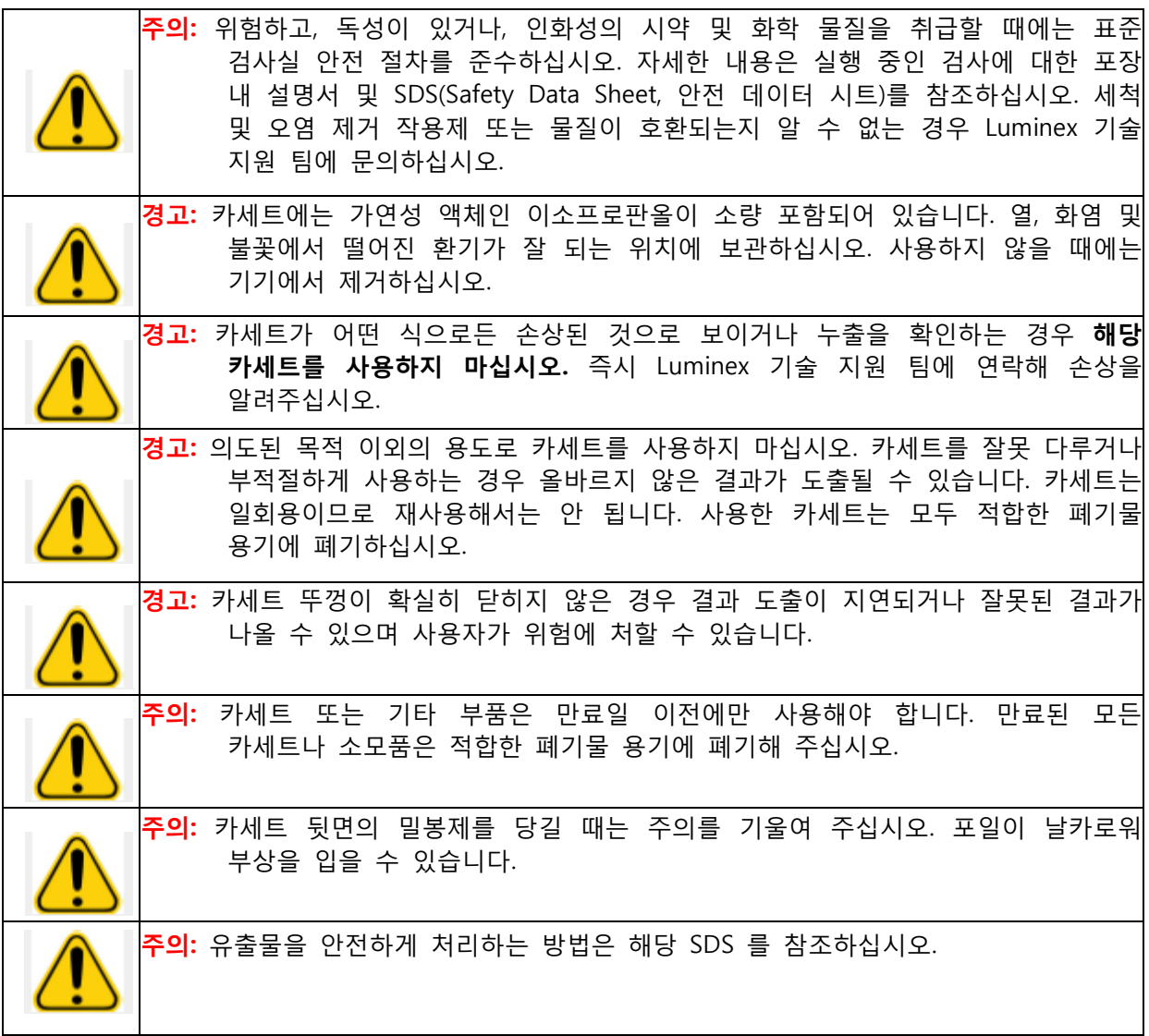

#### **카세트 워크플로**

다음 단계는 모두 ARIES® M1 시스템 내부의 밀폐된 카세트 안에서 발생하는 것입니다.

- 1. **샘플 준비** 샘플이 세포 용해 시약과 혼합됩니다. 그런 다음 샘플이 일련의 세척 단계를 거치면서 핵 산이 포착 및 정제됩니다. 이후 핵산이 PCR 튜브로 이동됩니다.
- 2. **PCR**  ARIES® M1 시스템이 PCR 프로세스를 시작합니다. 이 과정에서는 핵산의 변성 및 복제를 위해 PCR 튜브가 가열 및 냉각됩니다.
- 3. **감지 -** 대상 핵산이 존재하는지 알아보기 위해 ARIES® M1 시스템이 형광의 변화를 감지합니다.

#### <span id="page-24-0"></span>**ARIES® M1 시스템**

ARIES® M1 시스템에는 다음 하드웨어가 포함되어 있습니다.

- ARIES® 기기
- 카트리지 한 개
- 샘플 준비 트레이 두 개
- 휴대용 바코드 판독기 한 개

#### **샘플 준비 트레이**

SPT(Sample Prep Tray, 샘플 준비 트레이)는 사용자가 실행을 위해 카세트를 준비하는 과정을 돕는 도구입니다. SPT 는 다양한 크기의 샘플 튜브를 수용할 수 있으며 한 번에 최대 여섯 개의 카세트를 담을 수 있습니다. 카트리지에 카세트를 삽입할 준비가 완료될 때까지 SPT 에서 카세트를 분리하지 마십시오.

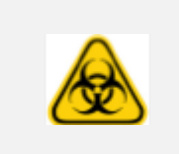

**주의:** SPT 와 카트리지를 떨어뜨리지 마십시오. 샘플을 기기로 이동할 때는 주의를 기울이십시오. 위험한 물질을 다룰 때는 표준 실험실 안전 관행을 따라 주십시오.

#### 그림 4. **샘플 준비 트레이**

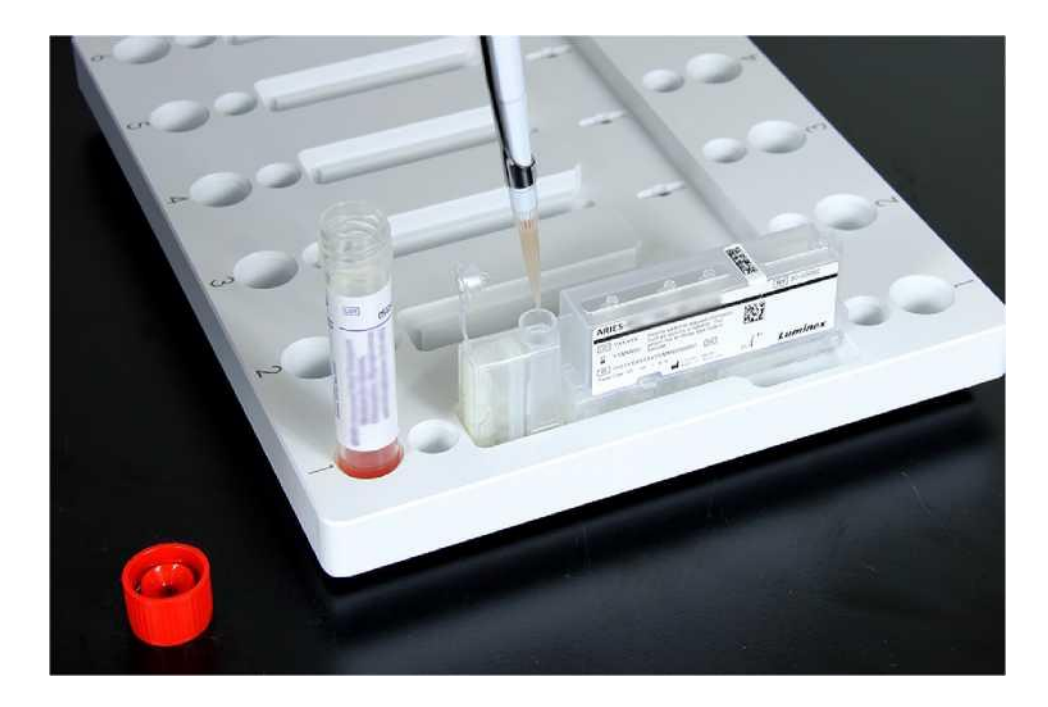

#### <span id="page-25-0"></span>**카트리지 워크플로**

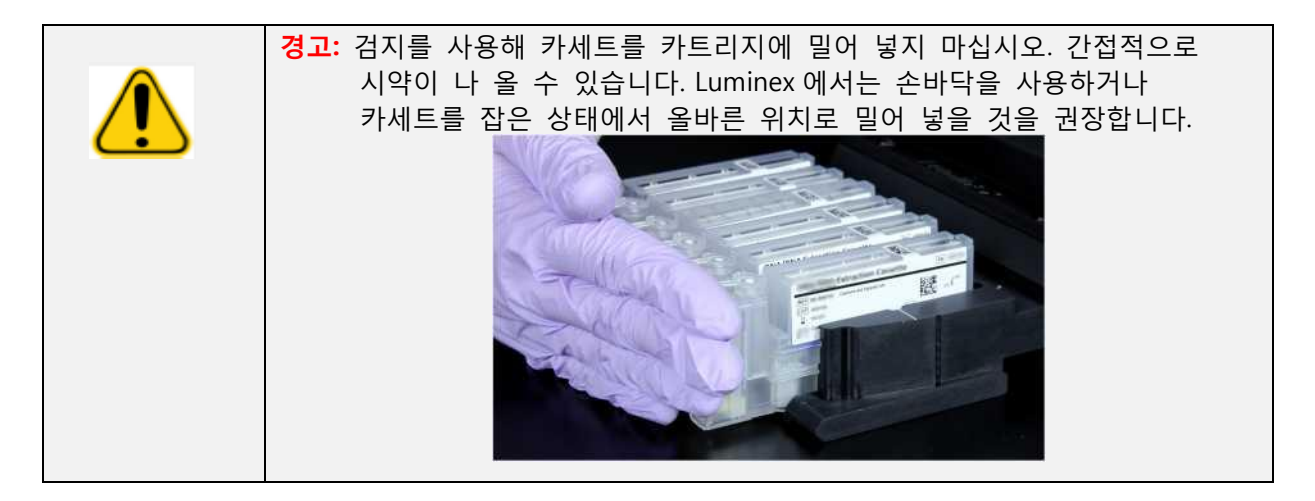

- 1. 샘플이 카세트에 추가되고 캡을 확실하게 닫은 후에는 카트리지에 있는 표시와 일치하도록 카세트를 넣습니다(카세트 끝에는 표시에 들어 맞는 탭이 있음). PCR 튜브는 카트리지의 숫자를 향해야 합니다.
- 2. 카세트를 카트리지에 부드럽게 삽입합니다.

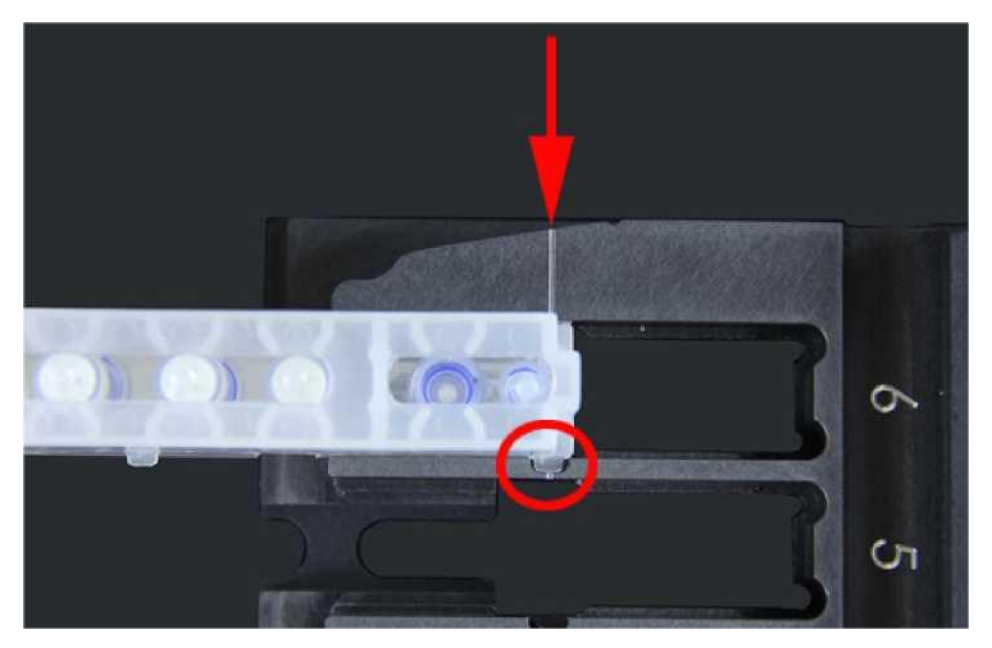

3. 카세트를 숫자를 향해 끝까지 부드럽게 밀어 넣습니다. 다른 모든 카세트에서 이 과정을 반복합니다. 카트리지를 ARIES® M1 시스템에 넣기 전에 카세트가 완전히 삽입되었는지 확인합니다. 카세트를 잘못 삽입하면 오류가 발생할 수 있습니다.

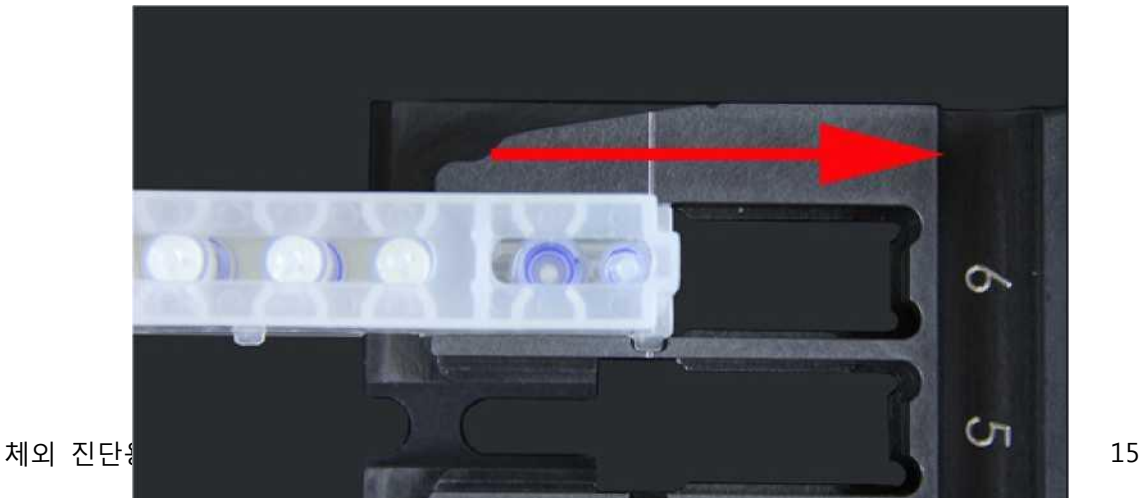

# <span id="page-26-0"></span>**기기 서브 시스템**

<span id="page-26-1"></span>ARIES® M1 시스템에는 전자, 기계, 광학 등 세 가지 하위 시스템이 포함되어 있습니다. 다음 주제는 각 하위 시스템의 부품을 설명합니다.

#### **전자**

전자 시스템은 ARIES® M1 시스템의 작동과 제어, 시스템 부품 간의 통신을 위한 전력을 공급합니다.

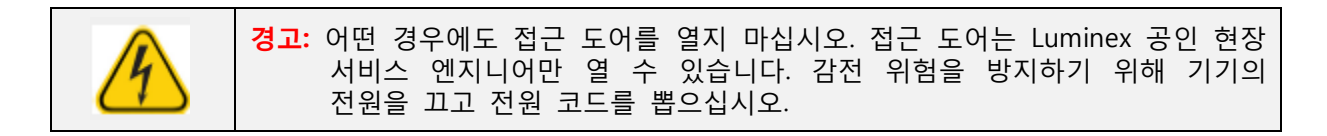

#### **전력 입력 모듈**

전력 입력 모듈에는 입력 전원 플러그와 퓨즈가 있습니다. 전력 입력 모듈은 ARIES® M1 시스템을 위한 보호 접지점이 됩니다. 정합 전원 코드 커넥터 유형은 IEC-320-C13 입니다. 정합 전원 코드는 코드가 전기 콘센트에 연결되어 있을 때 기기에 전력을 공급하며 전력 차단의 수단이기도 합니다. 전원 입력 모듈은 자동으로 전압 범위를 감지합니다.

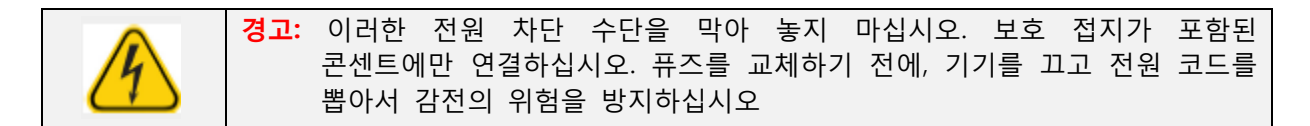

#### **통신 포트**

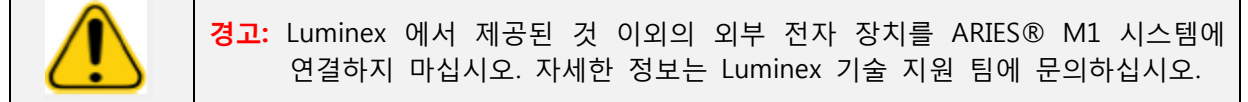

<span id="page-26-2"></span>본 기기는 다음 통신 포트를 제공합니다.

- USB 'A 형' 커넥터 다섯 개(기기 앞면에 한 개, 뒷면에 네 개)
- <span id="page-26-3"></span>• RJ45 네트워크 연결 한 개

#### **기계**

ARIES® M1 시스템의 기계 하위 시스템에는 에어 필터 시스템이 포함되어 있습니다. 필터는 Luminex 공인 현장 서비스 엔지니어에 의해 연 1 회 세척 또는 교체됩니다.

#### **광학**

광학 시스템은 광학 어셈블리 및 여기 LED 로 구성되어 있습니다. 광학 구성 요소는 사용자가 수동으로 조정 할 필요가 없습니다.

# <span id="page-27-1"></span><span id="page-27-0"></span>**권장 추가 장비**

#### **UPS(Uninterruptible Power Supply, 무정전 전력 공급 장치) 또는 서지 보호기**

전력 공급 중단 시 전력 공급을 복원하기 위한 발전기가 있는 곳에는 정격 500W/575VA 의 UPS 를 사용하는 것이 좋습니다. 백업 발전기가 없는 사업장은 Luminex 에 연락해 권장 배터리 수명 요구 사항에 대해 문의해주십시오.

# **추가 옵션 장비**

다음과 같은 옵션 장비는 ARIES® M1 시스템에 있는 USB 'A 형' 통신 포트를 사용해 연결할 수 있습니다.

- 프린터
- 키보드 및 마우스

# **바코드 라벨**

ARIES® M1 시스템은 데이터 매트릭스 바코드 기호와 함께 사용되도록 설계되었습니다. 다른 기호를 사용 중인 경우에는 내부적으로 검증되어야 합니다. ARIES® M1 시스템과 함께 제공되는 휴대용 바코드 판독기에서 지원 되는 기호와 관련하여 문의 사항이 있는 경우 Luminex 기술 지원 팀에 문의해 주십시오.

<span id="page-27-2"></span>**참고:** ARIES® M1 시스템은 유니코드 문자를 지원하지 않습니다. 아스키 문자만 사용할 수 있습니다.

# **4 장: 사양 및 제한 사항**

ARIES® M1 시스템은 처리량, 검출 제한, 동적 범위, 재현성 사양을 충족시키도록 설계되었습니다. 다음 주제는 ARIES® M1 시스템의 사양 및 제한 사항을 설명합니다.

<span id="page-28-0"></span>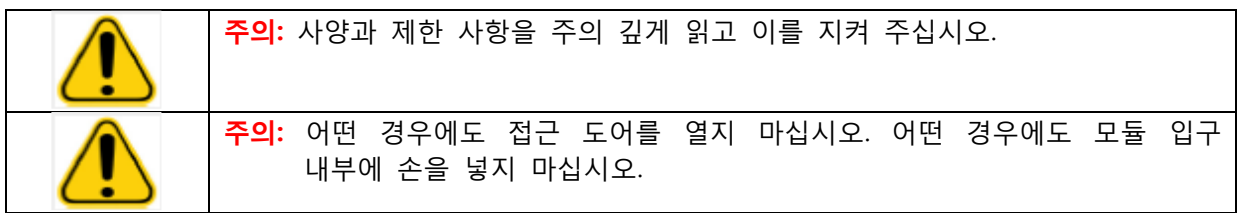

# **일반**

#### 표 2. **사양 및 제한 사항**

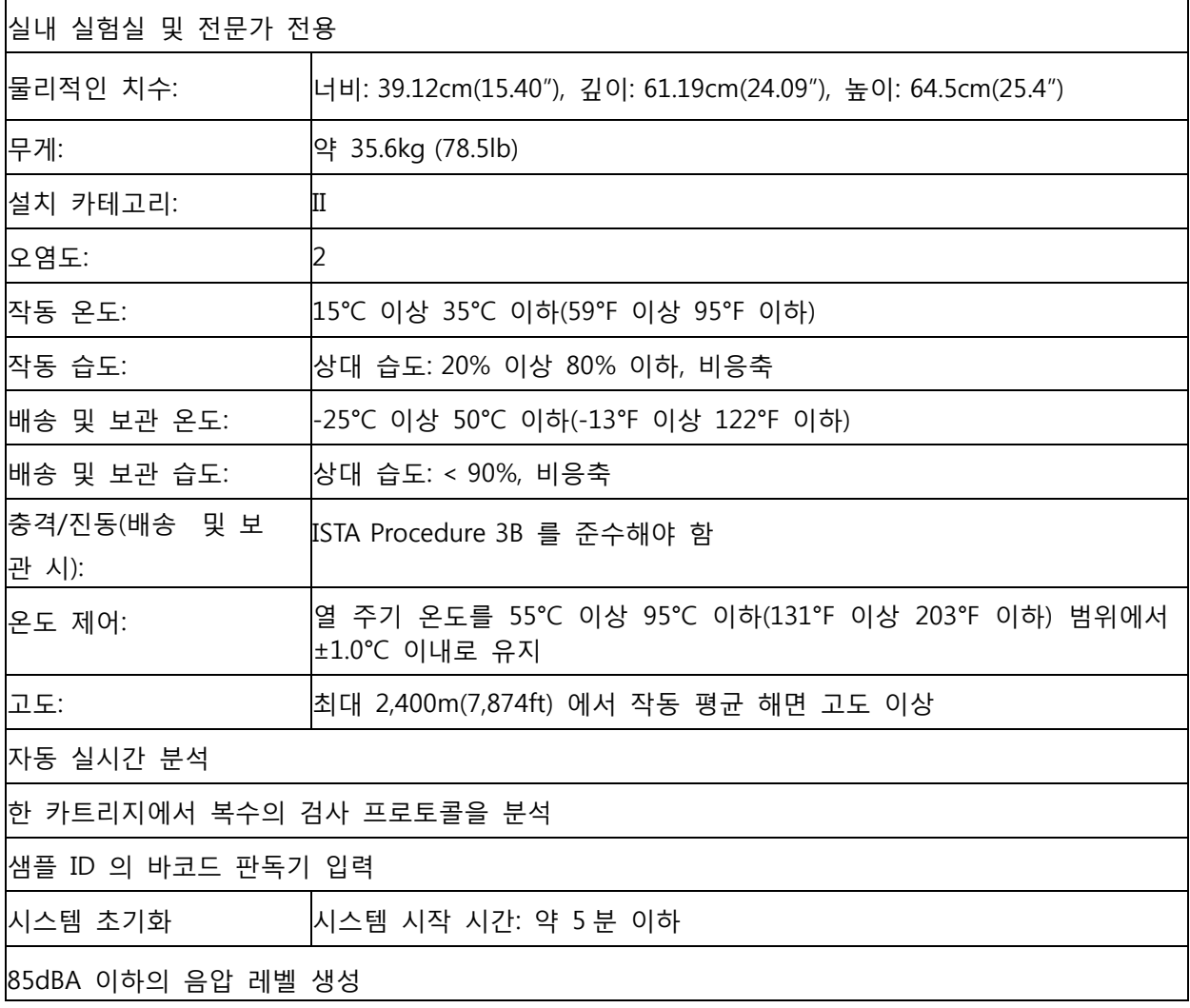

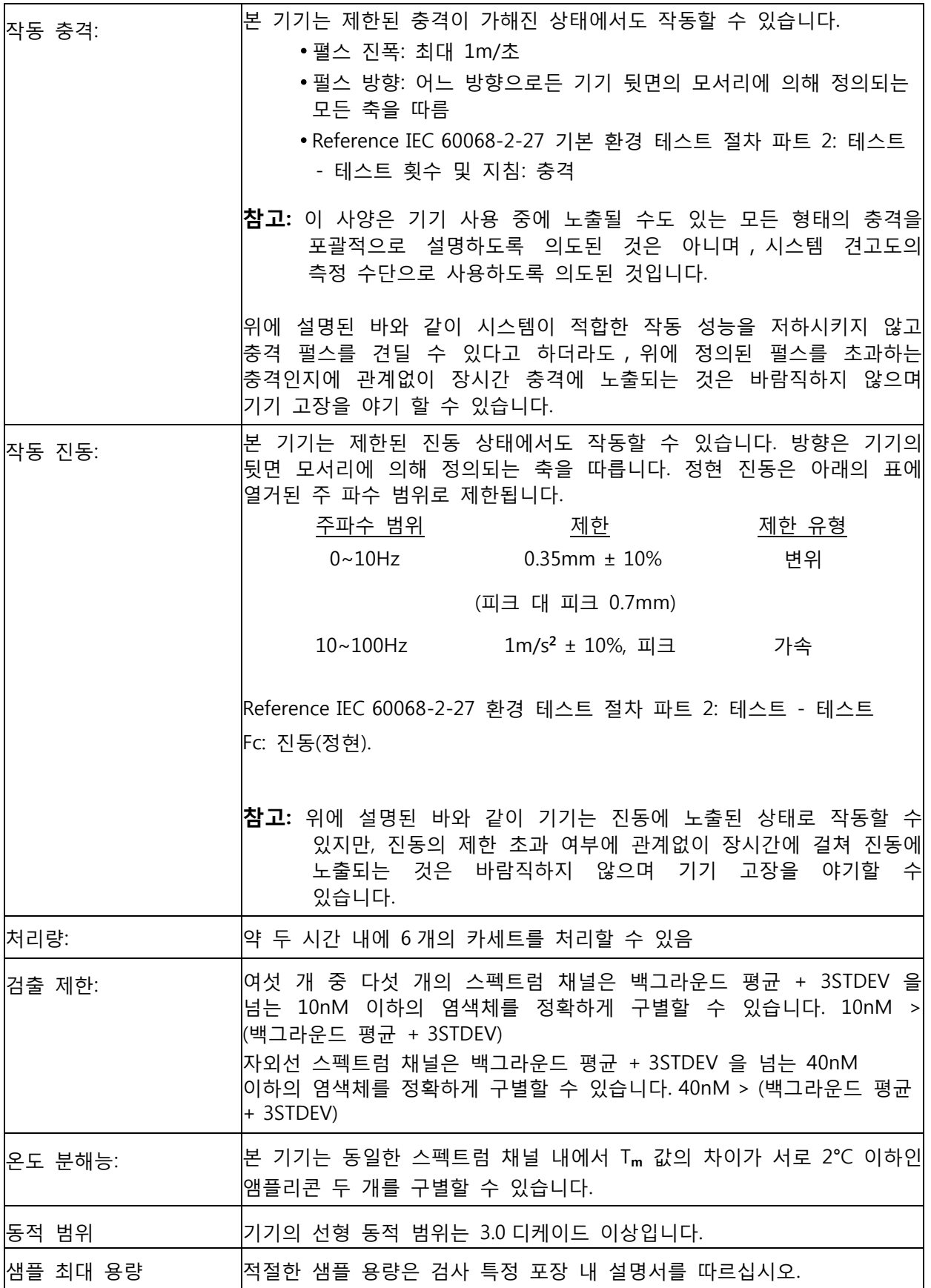

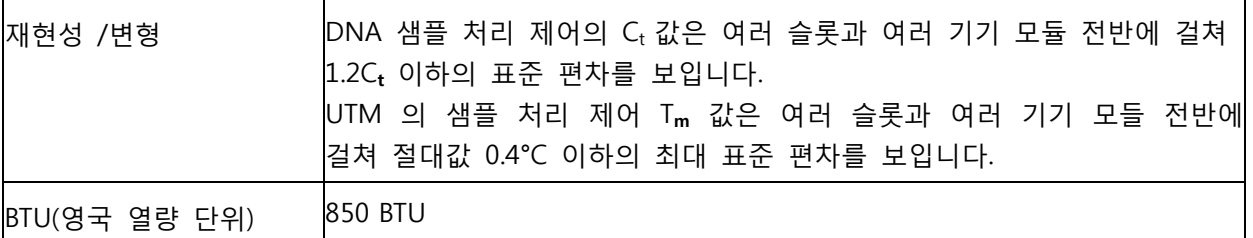

# <span id="page-30-0"></span>**전자**

표 3. **전자**

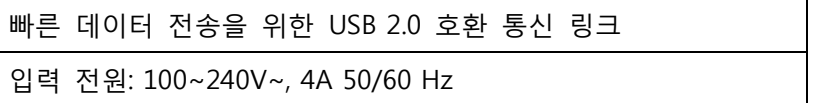

# <span id="page-31-0"></span>**5 장: 설치**

Luminex 공인 현장 서비스 엔지니어가 ARIES® M1 시스템의 포장, 배송, 포장 제거 및 설치 과정을 처리합니다. Luminex 에서는 사용자와 실험실 직원이 시스템을 설치, 이동, 설치 제거하는 것을 권장하지 않습니다. 기기를 이동해야 하는 경우에는 Luminex 기술 지원 팀에 문의해 주십시오.

현장 준비 및 시설 요구 사항에 대해서는 19 페이지의 ["설치"](#page-31-2) 를 참조하십시오.

# Luminex.

#### 그림 5. **작업대 위의 ARIES® M1 시스템**

# <span id="page-31-2"></span><span id="page-31-1"></span>**설치**

ARIES® M1 시스템을 위한 다음 설치 지침은 필요한 경우에 현장 준비, 시설 요구 사항 평가, 케이블 재연결을 위해 사용됩니다.

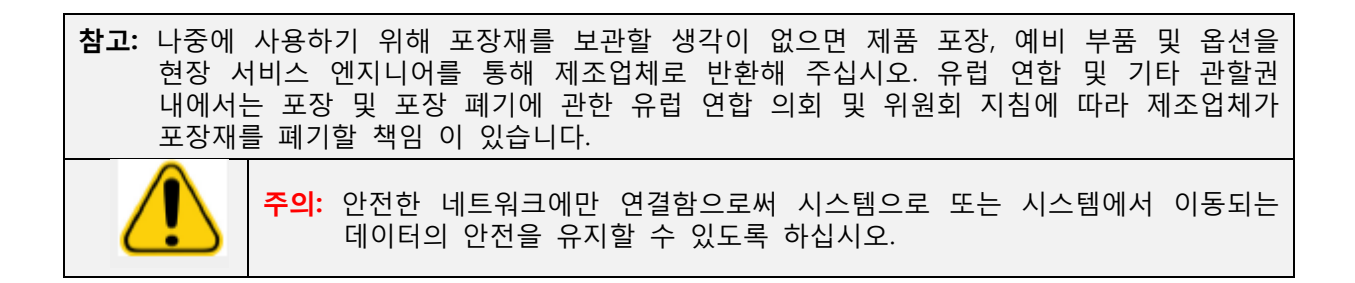

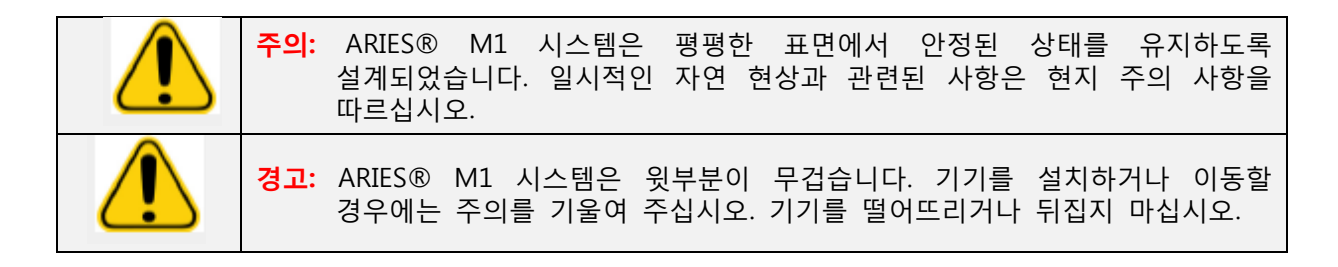

#### <span id="page-32-0"></span>**현장 준비 및 시설 요구 사항**

#### 표 4. **현장 준비 및 시설 요구 사항**

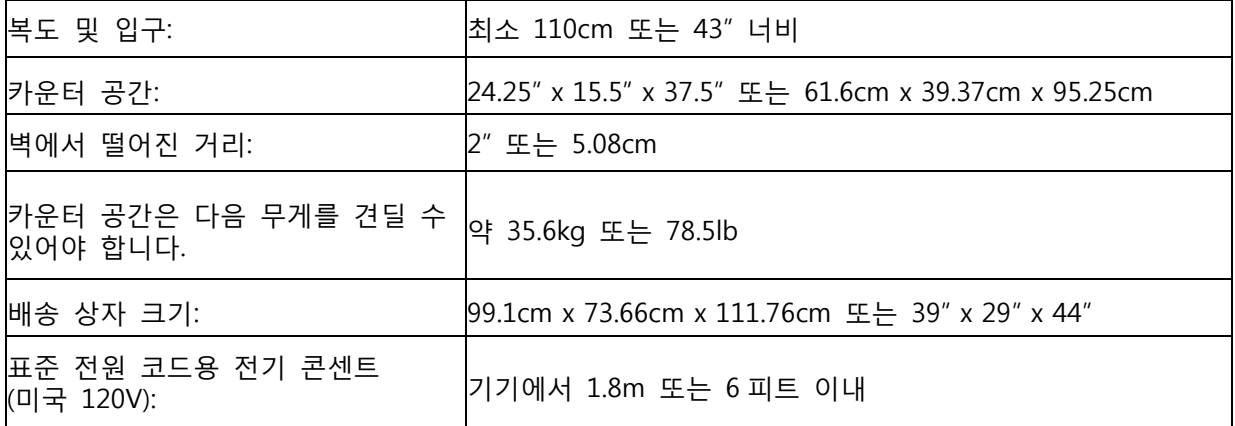

#### **휴대용 바코드 판독기 설치**

**위험:** 레이저 빔을 똑바로 쳐다보거나 다른 사람의 눈에 비추지 마십시오. 추가적인 안전 정보는 바코드 판독기와 함께 제공된 작동 지침을 참조하십시오.

1. 바코드 판독기를 ARIES® M1 시스템 뒷면에 있는 네 개의 USB 연결 포트 중 하나에 연결합니다.

#### **Luminex 에서 공급한 프린터 설치**

미국/북미 지역에서 프린터를 설치하는 경우만 해당합니다.

- 1. 프린터 조립은 프린터 포장에 함께 제공된 제조업체의 지침을 따르십시오.
- 2. Luminex 공급 프린터를 ARIES® M1 시스템 뒷면에 있는 네 개의 USB 연결 포트 중 하나에 연결합니다. 시스템이 자동으로 프린터를 인식합니다.

**참고:** ARIES® M1 시스템과 함께 제공된 프린터가 아닌 경우에는 잠재적인 사이버 보안 문제를 줄이기 위해 Wi-Fi® 기능을 비활성화하는 것이 좋습니다. Wi-Fi 기능 비활성화에 대해서는 프린터와 함께 제공된 해당 제조업체의 지침을 참조하십시오.

#### **네트워크 프린터 설치**

- 1. **Administrator** (관리자)로 로그인합니다.
- 2. 화면의 왼쪽 상단 모서리에서 를 선택하고 **Administration**(관리**)> Setting**(설정)으로

이동합니다.

- 3. **Manage Printers**(프린터 관리)를 선택합니다. 이때 관리자 모드로 시스템을 재부팅 해야 합니다. "Changes to these settings require a reboot of the machine. Do you want to reboot now? ("이 설정으로 변경하려면 기기를 재부팅 해야 합니다. 지금 재부팅 하시겠 습니까?")라고 묻는 메시지가 표시되면 **Yes**(예)를 선택합니다. 시스템이 재부팅 됩니다.
- 4. 재부팅되면 **Manage Printers**(프린터 관리)를 다시 선택합니다. **Printers**(프린터) 대화 상 자가 열립니다.
- 5. **Add printer**(프린터 추가)를 선택합니다. **Add Printer**(프린터 추가) 대화 상자가 열립니다 (Windows® 대화 상자임).
- 6. **Add a network, wireless or Bluetooth printer**(네트워크,무선 또는 Bluetooth 프린터 추 가)를 선택합니다. **Add Printer**(프린터 추가) 대화 상자가 열립니다.
- 7. 시스템에서 사용 가능한 프린터를 찾기 시작합니다. 찾는 데 몇 분이 걸릴 수 있습니다.
- 8. **The printer that I want isn't listed**(원하는 프린터가 나와 있지 않습니다)를 선택합니다.
- 9. **Find a printer by name or TCP/IP address**(이름이나 TCP/IP 주소로 프린터 찾기)에서 라 디오 버튼 옵션 중 하나를 선택합니다. 필수 정보를 알아내기 위해 IT 부서에 문의해야 할 수도 있습니다.
- 10. 프린터 이름을 지정하고 **Next**(다음)를 선택합니다.
- 11. 프린터가 설치되었으며 시스템이 프린터 공유 기능을 켤 것인지 묻습니다**. Do not share this printer** (이 프린터 공유 안 함)을 선택합니다.
- 12. 메시지가 표시되면 테스트 페이지를 인쇄하고 **Finish**(마침)를 선택합니다.
- 13. 이제는 네트워크 프린터가 **Printers**(프린터) 대화 상자에 표시됩니다. 프린터를 선택합니 다.
- 14. **Set as default**(기본값으로 설정)를 선택합니다. 프린터가 파란색으로 강조 표시되고 그 옆에 선택 표시된 작은 확인란이 나타납니다.
- 15. **Close(닫기)**를 선택합니다.
- 16. 변경이 완료되면 시스템을 다시 재부팅해야 합니다. 페이지 작업 막대에서 합니다.

'The instrument will now commit changes to the hard drive Manually powering off the instrument during this time can corrupt the disk and prevent the system from starting.(기 기가 하드 드라이브에 모든 변경 사항을 적용합니다. 이 과정 중에 수동으로 기기의 전원 을 끄는 경우 디스크 고장을 야기할 수 있으며 시스템이 시작되지 않을 수 있습니다.)'라 는 메시지가 표시되면 **OK**(확인)를 선택합니다.

# **시스템 보정**

ARIES® M1시스템은 Luminex Corporation 에서 보정하였습니다. 보정 검증은 설치 절차의 일환으 로 현장에서 수행되며, 서비스 계약 기간 내 예방 유지 관리 도중에도 수행됩니다. 보정 검증은 Luminex 공인 현장 서비스 엔지니어에 의해 수행됩니다.

# **설치 다이어그램**

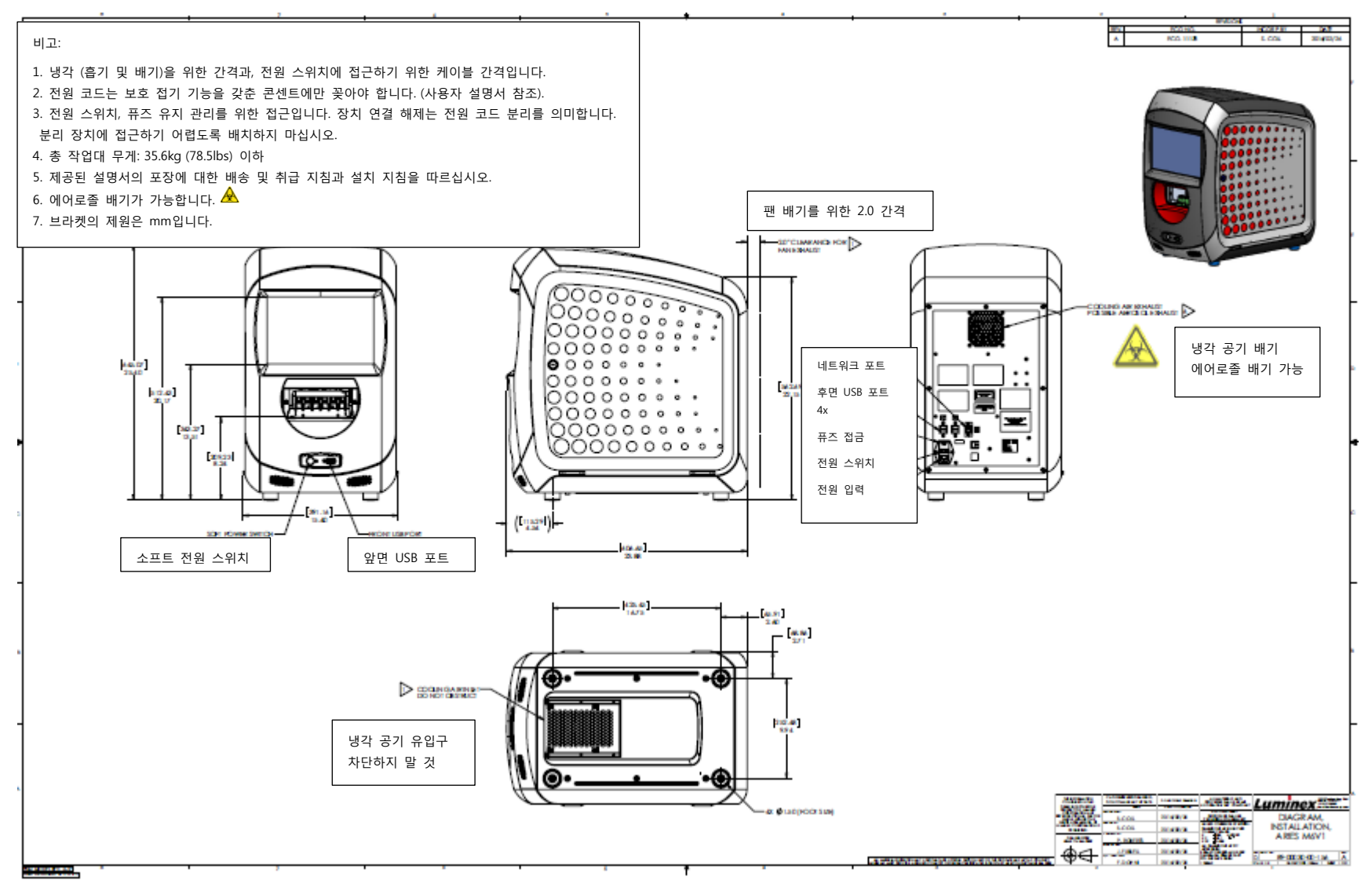

체외 진단용 25
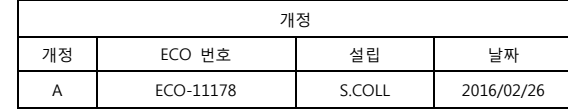

# **6** 장**:** 작동 지침

# **ARIES® M1 시스템 초기화**

ARIES® M1 시스템을 켜는 방법:

**참고:** 초기화를 시작하기 전에 카트리지가 기기에 삽입되었는지 확인합니다.

1. 기기 뒷면의 전원 스위치가 **On**(켜짐) 위치에 가도록 누릅니다.

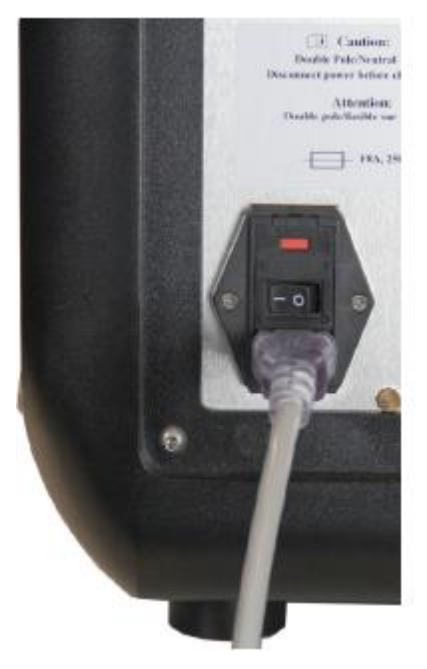

2. 기기의 앞면에 있는 전원 버튼을 누릅니다. ARIES® M1 시스템의 전원이 켜지는 데에는 몇 분 정도 가 소요 될 수 있습니다.

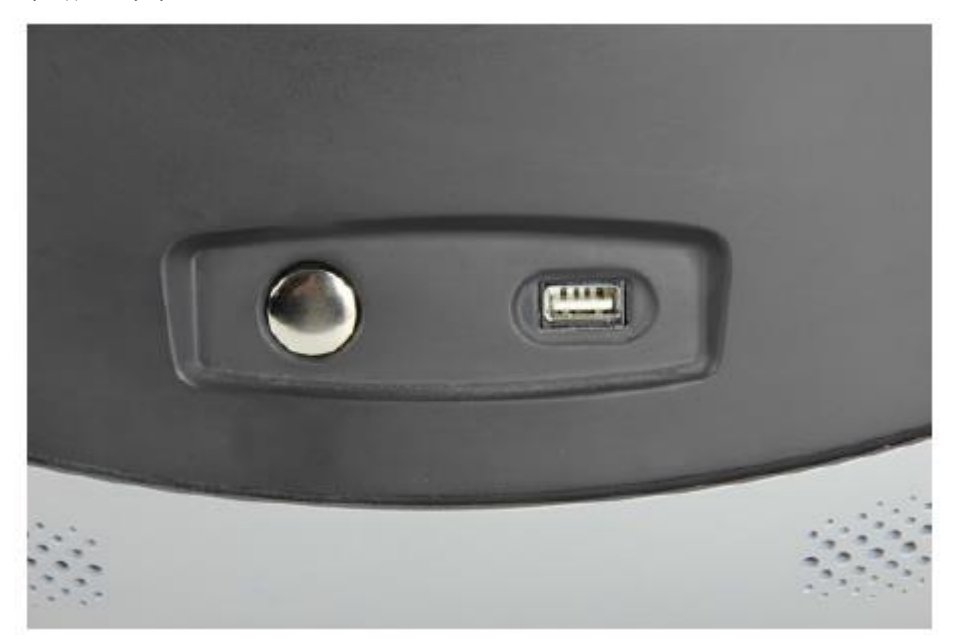

# **ARIES® M1 시스템 상태 화면**

ARIES® M1 시스템 상태 화면은 기기 전원을 켰을 때 가장 먼저 표시되는 화면입니다. 그림 6, '상태 *회면'을* 참조하십시오. 여기에는 모듈의 상태, 디스플레이 실행 시간(실행 중 확인 가능), 기기 이름(맞춤화 가능)이 표시 됩니다. ARIES® M1 시스템 상태 화면은 실험실의 다른 위치에서도 확인할 수 있도록 고안되었으므로, 다른 프로젝트를 진행하면서 실행 과정을 모니터링 할 수 있습니다.

**Login**(로그인) 화면으로 계속 진행하려면 ARIES® M1 시스템 상태 화면을 터치하거나 클릭합니다.

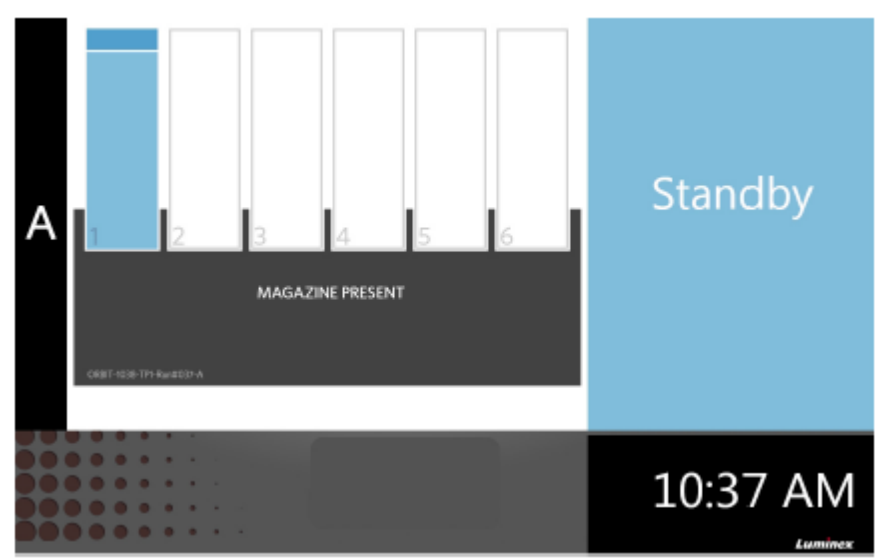

그림 6. **상태 화면**

## **ARIES® M1 시스템에 로그인**

ARIES® M1 시스템에 처음으로 로그인할 수 있도록 사용자에게는 기본 사용자 이름과 비밀번호가 제공됩니다.

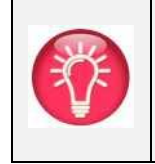

**팁:** 로그인하기 전에 Password (비밀번호) 필드 옆에 있는 눈 모양의 아이콘을 선택 해 비밀번호를 올바르게 입력했는지 확인할 수 있습니다. 눈 모양의 아이콘은 관리자가 **Security Settings**(보안 설정) 페이지에서 활성화 또는 비활성화할 수 있습니다. 자세한 내용은 60페이지의 '비*밀번호 설정 변경'*을 참조하십시오.

- 1. **User name**(사용자 이름)을 입력합니다.
- 2. **Password**(비밀번호)를 입력합니다.
- 3. **Login**(로그인)을 선택합니다.

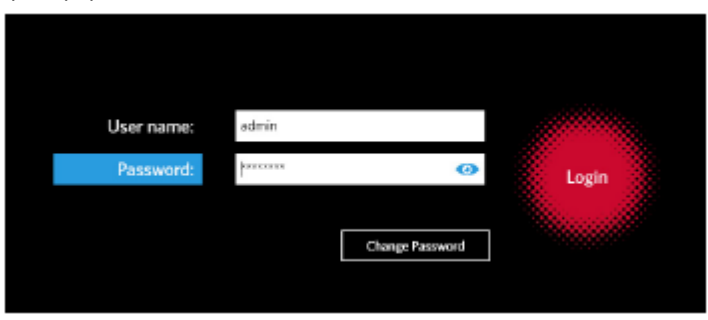

# **ID 배지를 사용해 ARIES® M1 시스템에 로그인**

ARIES® M1 시스템에서는 사용자에게 ID 배지를 사용해 로그인하거나 기타 바코드(관리자가 구성)를 사용해 로그인하는 옵션을 제공합니다. 관리자가 각 사용자에 대해 이 기능을 설정하고 사용자에게 올바른 바코드가 할당되도록 확인합니다. 자세한 내용은 57 페이지의 '사용자 생성'을 참조하십시오.

이 옵션을 활성화하려면:

1. **System Navigation(시스템 탐색)** 메뉴에서 **Security**(보안) **> Settings**(설정)으로 이동하십시오. 2. **Allow Barcode Scan Login** (바코드 스캔 로그인 허용) 버튼을 **Yes**(예)로 전환합니다.

로그인 화면에 아래의 아이콘(빨간색 동그라미 표시)이 표시되면 이 기능이 활성화된 것입니다. 휴대용 바 코드 판독기로 ID 배지나 다른 바코드를 스캔 하기만 하면 됩니다.

#### 그림 7. **바코드 스캔 활성화**

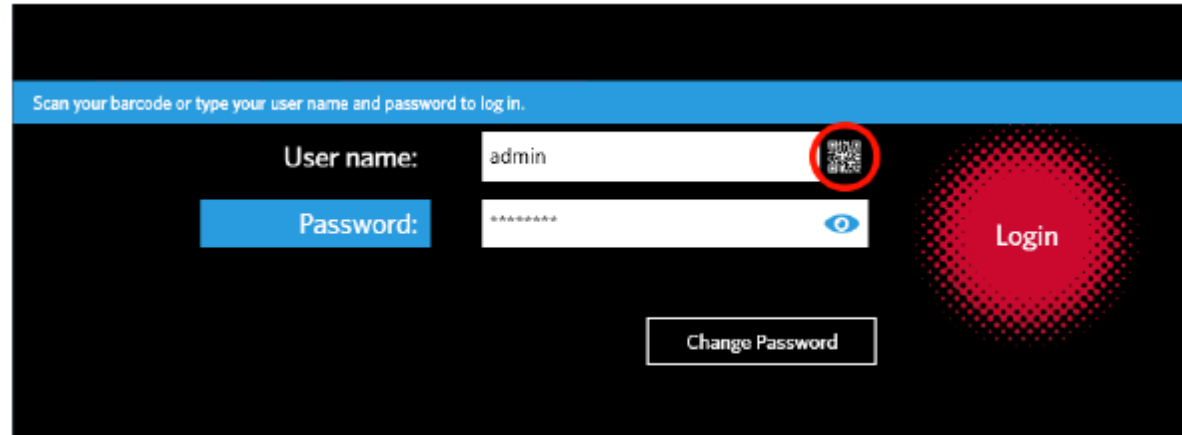

# **비밀번호 변경**

비밀번호 제한에 대한 자세한 내용은 57페이지의 '사용자 생성'을 참조하십시오.

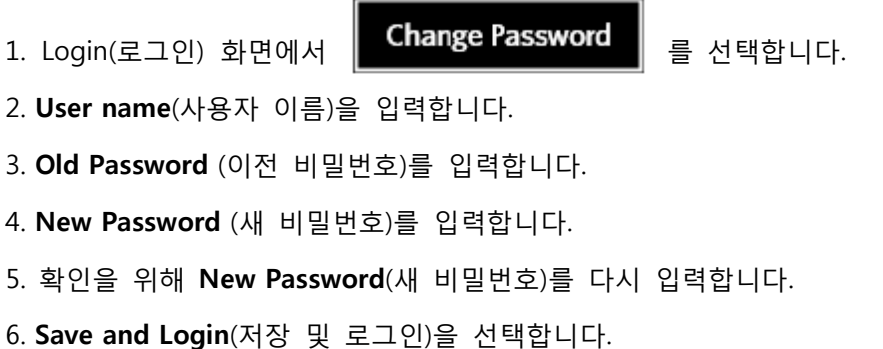

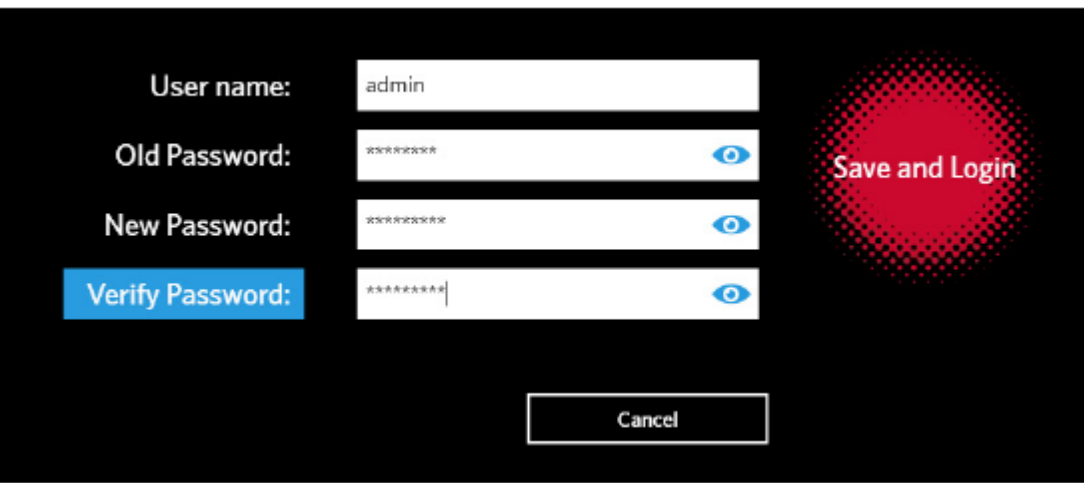

# **7 장: 실행**

# **실행 페이지**

실행 페이지를 이용하면 모듈과 각 카세트를 개별적으로 확인할 수 있습니다. 카세트 정보는 수동으로 또는 핸드 스캔을 통해 입력할 수 있고, 검사를 실행할 수 있으며, 필요한 경우 각 카세트에 설명을 추가할 수 있습니다. 실행 페이지도 카트리지가 있는 지와 각 실행의 현재 상태가 어떤지 보여 줍니다(예: 실행 페이지는 시스템이 현재 작동 중인 실행 프로세스가 어떤 단계 (PCR,샘플 준비 또는 융해)인지와 완료까지의 카운트다운/예상 시간을 표시함).

#### 그림 8. **실행 페이지**

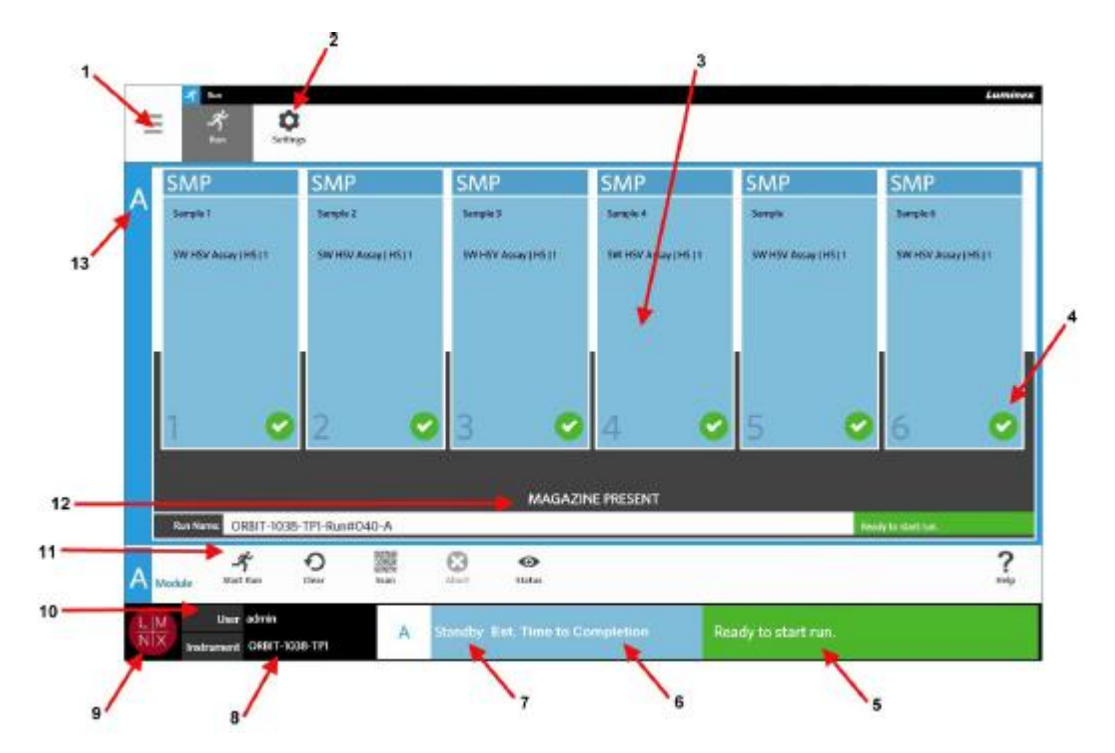

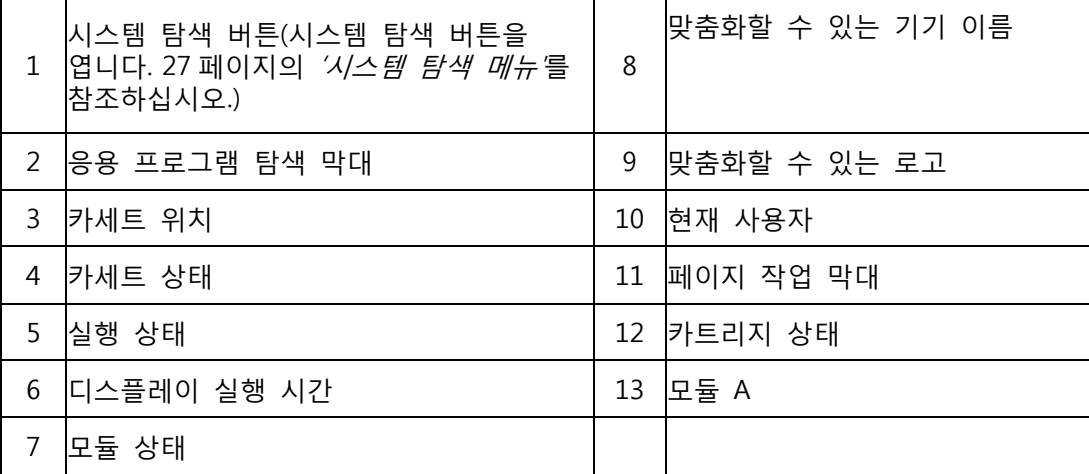

# 그림 9. **시스템 탐색 메뉴**

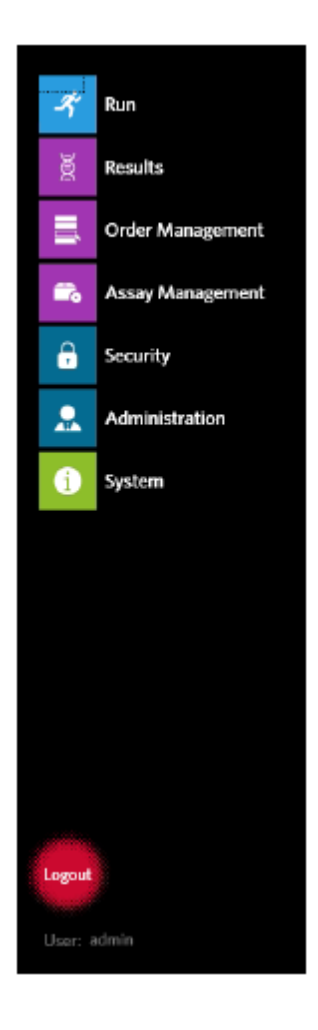

# **색상 정의**

다음 그림은 실행 페이지에 사용되는 색상을 정의합니다.

# 그림 10. **빈 모듈**

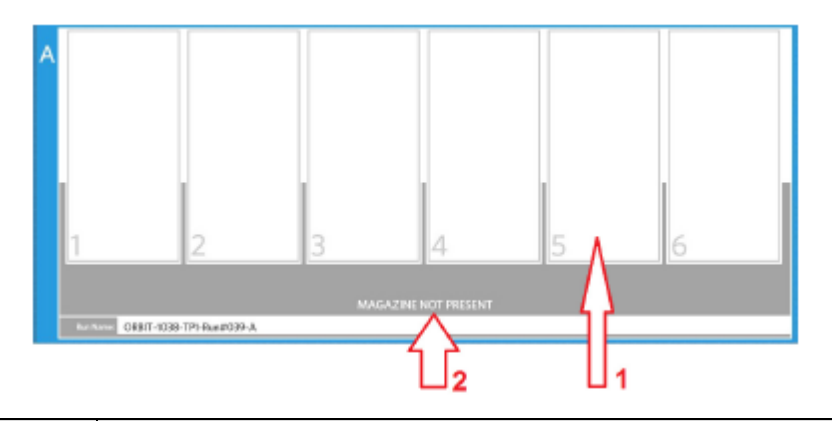

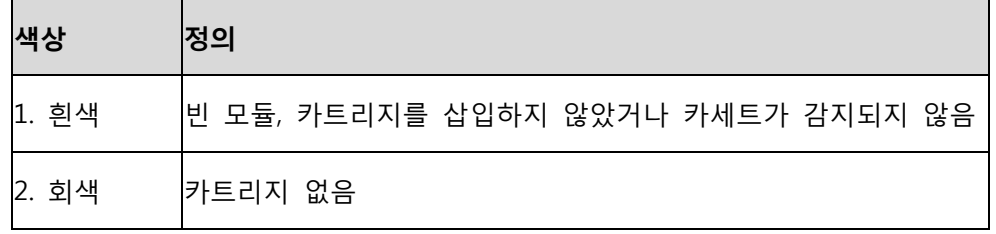

# 그림 11. **카트리지 있음**

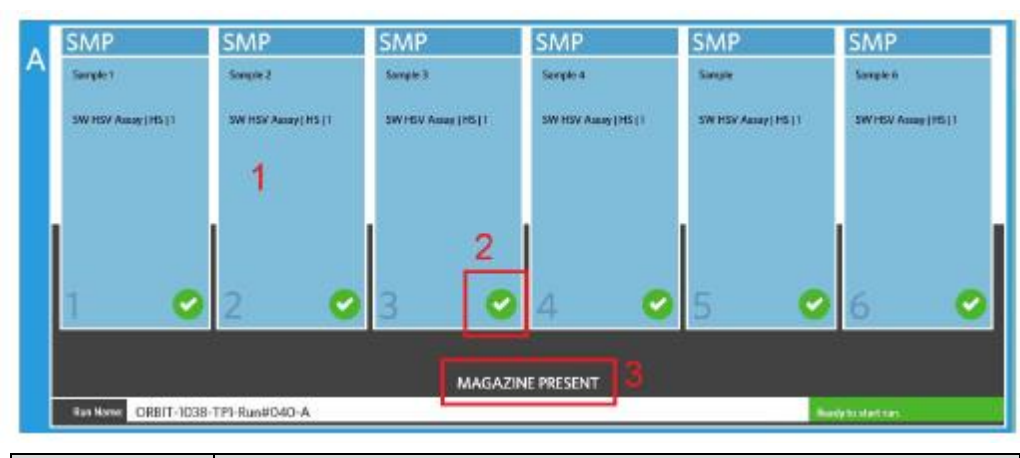

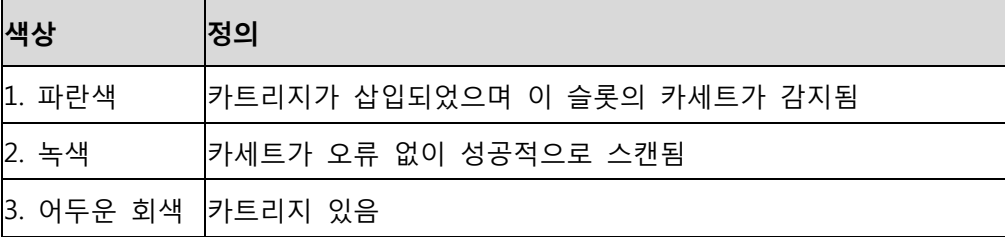

# 그림 12. **오류 또는 추가 정보가 필요함**

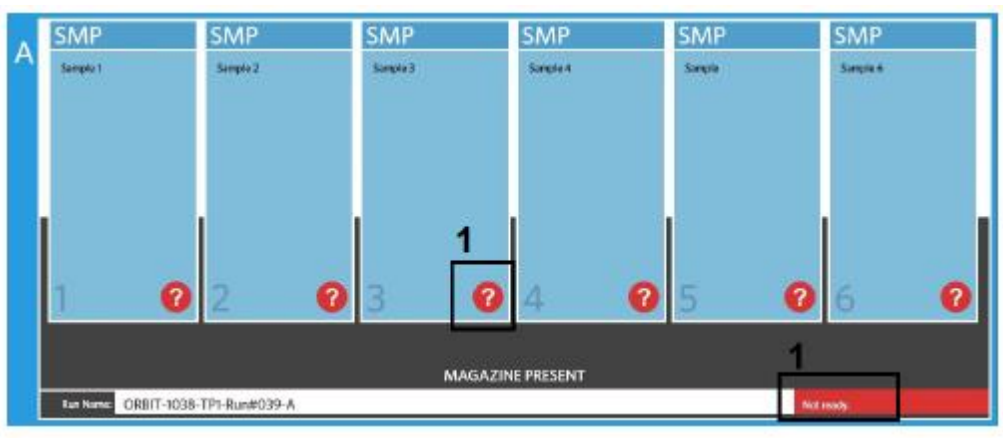

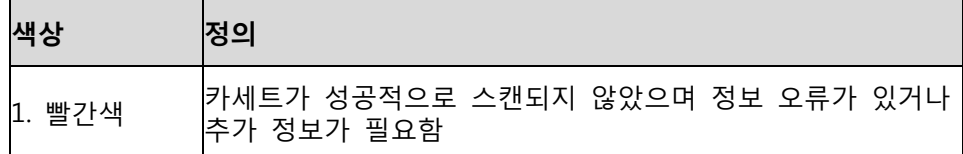

#### 그림 13. **진행 중인 실행**

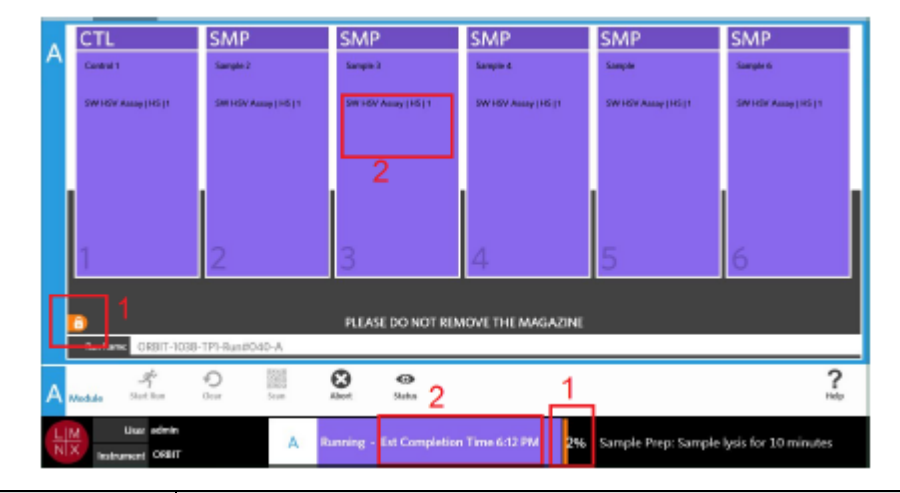

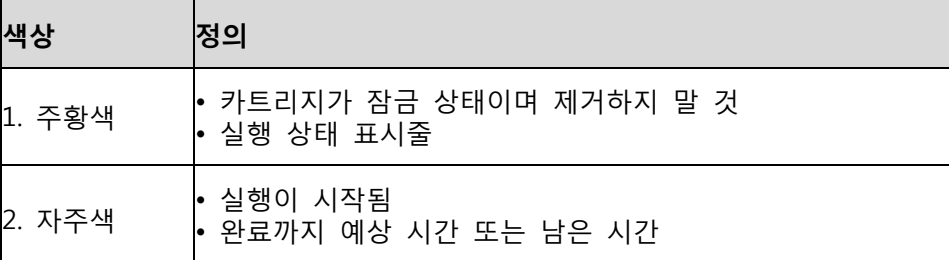

#### 그림 14. **수동 입력된 정보**

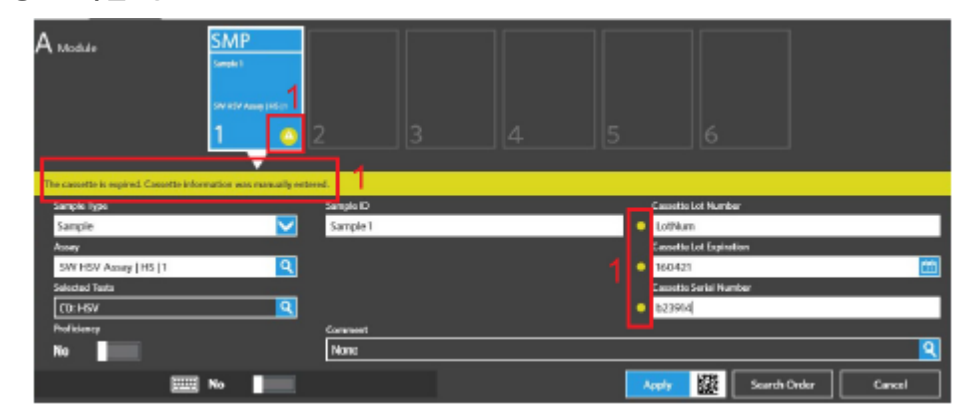

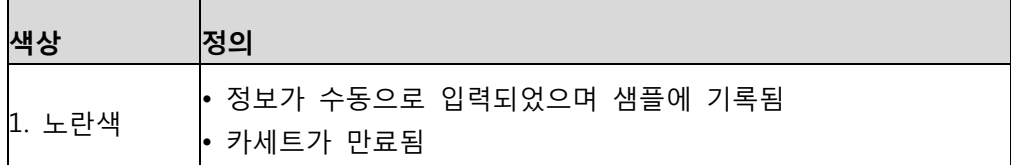

#### 그림 15. **실행 실패 또는 취소**

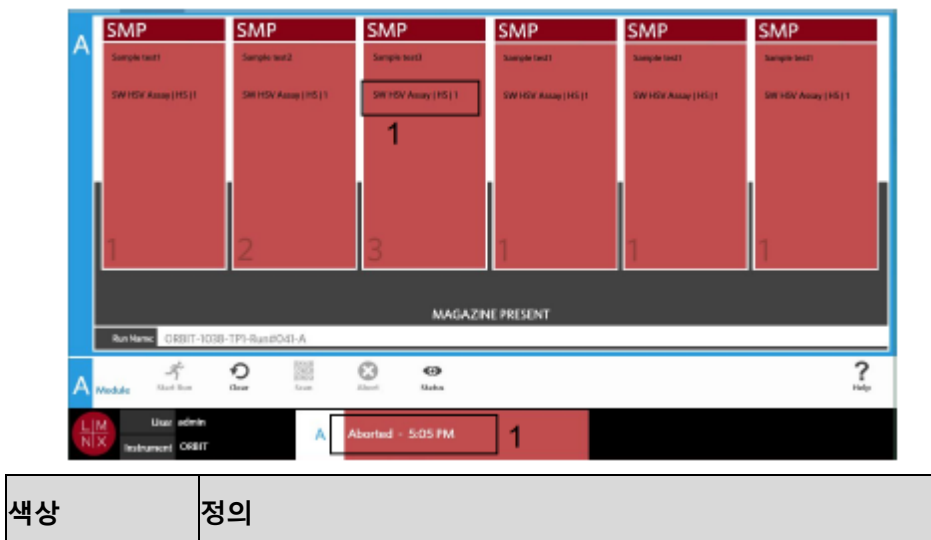

1. 빨간색 실행이 실패했거나 취소됨

#### 그림 16. **실행 완료됨**

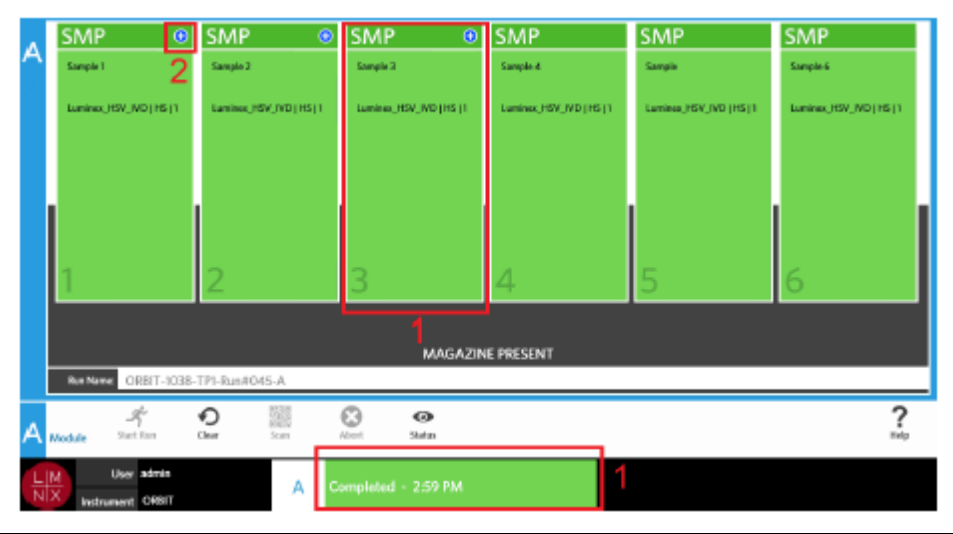

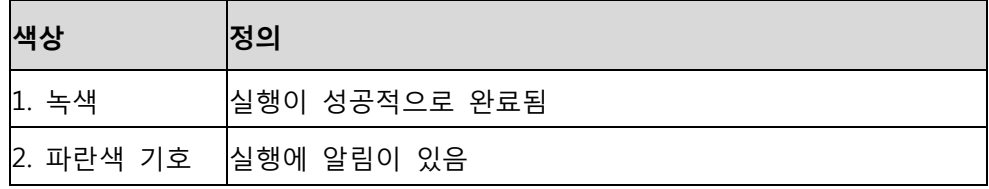

# 그림 17. **제어 실패 및 잘못된 결과**

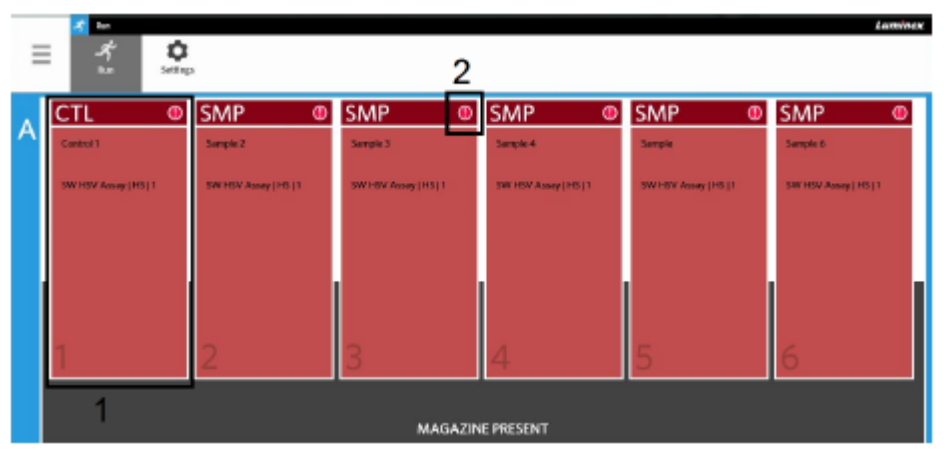

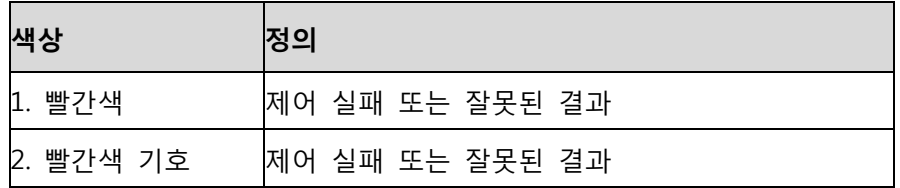

#### 그림 18. **카세트 누락**

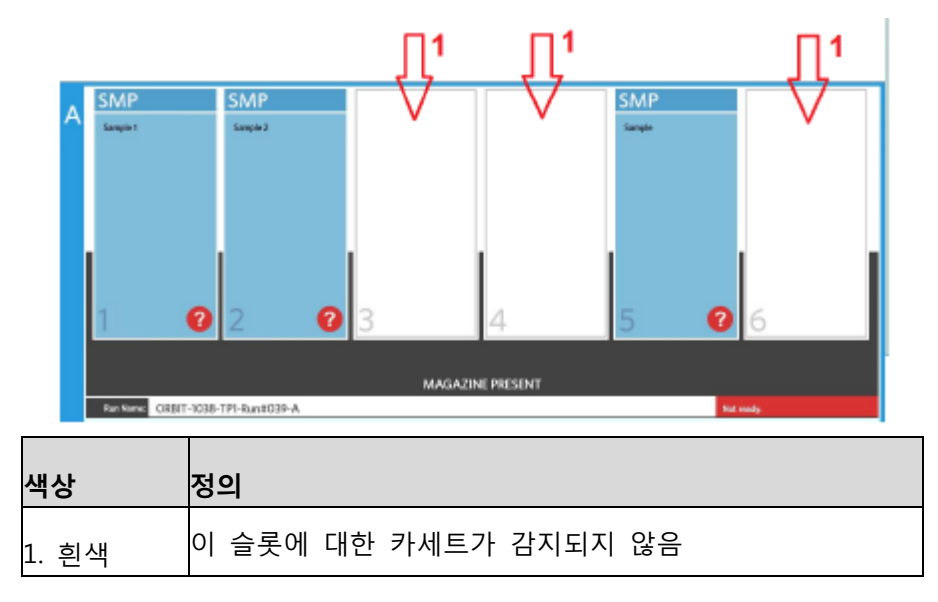

# **자동 실행이 활성화된 상태로 실행을 시작**

자동 실행이 활성화된 경우에는 카트리지가 삽입되면 ARIES® M1 시스템이 카세트를 스캔하고 자동으로 실행을 시작합니다. 자동 실행을 활성화하는 방법에 대한 자세한 내용은 36페이지의 '자동 실행 활성화 또는 비활성화'를 참조하십시오.

**참고:** Run Settings(실행 설정) 페이지에 있는 Run Options(실행 옵션) 대화 상자에서 Auto run upon Magazine Insertion(카트리지 삽입 시 자동 실행)이 Yes(예)로 전환되어 있는지 확인합니다. 카트리지가 삽입되면 기기가 자동으로 카세트를 스캔하고 실행을 시작합니다.

- 1. 화면의 왼쪽 상단 모서리에서 를 선택하고 **Run**(실행) **> Run**(실행)으로 이동합니다.
- 2. 카세트에 샘플을 로드합니다. 적절한 ARIES 검사 포장 내 설명서에서 지침을 참조하십시오.
- 3. 카세트를 카트리지에 삽입합니다. 자세한 내용은 13페이지의 '카트리지 워크플로'를 참조하십시오.
- 4. ARIES® M1 시스템 에 카트리지를 삽입합니다. **Auto run upon Magazine Insertion**(카트리지 삽 입 시 자동 실행)이 활성화되어 있고 오류가 발생하지 않으면 기기가 자동으로 스캔하고 실행을 시작합니다. 그러 면 카트리지에서 **PLEASE DO NOT REMOVE THE MAGAZINE**(카트리지를 제거 하지 마십시오)를 표시 하며 카트리지 상태의 왼쪽에 주황색 자물쇠 아이콘이 표시됩니다.

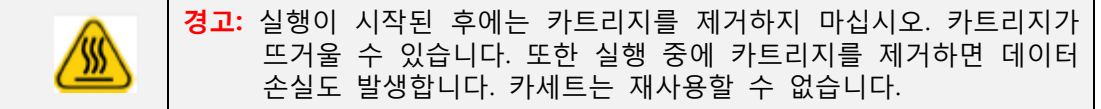

# **수동으로 실행 시작**

자동 실행이 비활성화된 경우 다음 과정을 수행해 수동으로 검사를 실행할 수 있습니다.

**참고:** 자동 실행이 활성화 되었으나 오류(예: 정보 누락 또는 잘못된 정보)로 인해 실행이 시작 되지 않은 경우, 오류를 수정하고 페이지 작업 막대에서 **Start Run**(실행 시작)을 선택해 실행을 시작할 수 있습니다. 자세한 내용은 34 페이지의 '실행 페*이지에서 수동으로 카세트 정보 입력'*을 참조하십시오.

- 1. 화면의 왼쪽 상단 모서리에서 를 선택하고 **Run**(실행) > **Run**(실행)으로 이동합니다.
- 2. 카세트에 샘플을 로드합니다. 적절한 ARIES® 검사 포장 내 설명서에서 지침을 참조하십시오**.**
- 3. 카세트를 카트리지에 삽입합니다. 자세한 내용은 13 페이지의 *'카트리지 [워크플로](#page-25-0)'*를 참조하십시오.
- 4. ARIES® M1 시스템에 카트리지를 삽입합니다. 카트리지가 **MAGAZINE PRESENT**(카트리지 있음)을 표시 하면 기기가 자동으로 카세트를 스캔합니다.
- 5. 스캔이 완료되고 카트리지가 **Ready to start run**(실행 시작 준비)를 표시하면 페이지 작업

막대에서 를 선택합니다. 그러면 카트리지에서 **PLEASE DO NOT REMOVE THE MAGAZINE**(카트리지를 제거하지 마십시오)를 표시하며 카트리지 상태의 왼쪽에 주황색 자물쇠 아이콘이 표시됩니다.

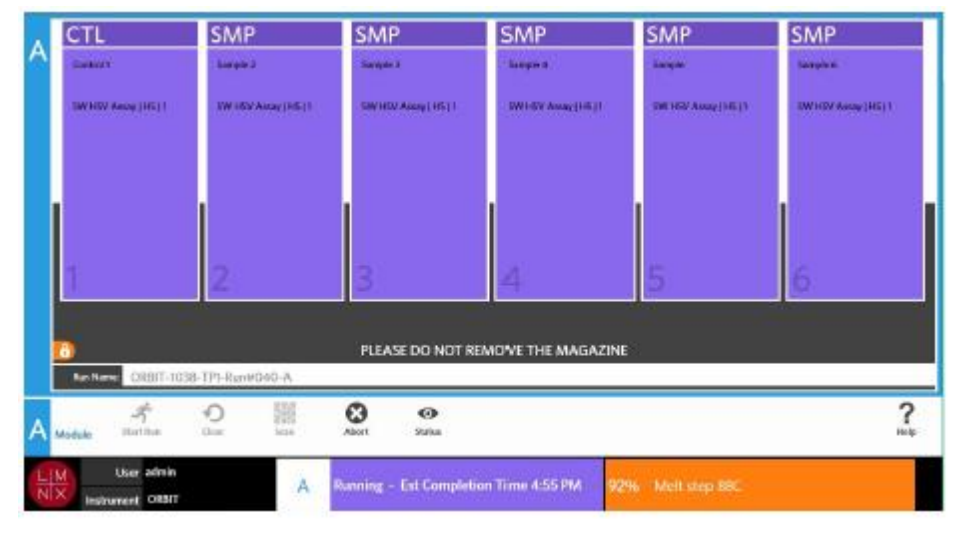

#### **실행 취소**

**주의:** 페이지 작업 막대에서 Abort(취소)를 선택하면 모든 샘플을 잃게 됩니다.

- 1. 화면의 왼쪽 상단 모서리에서 **를** 선택하고 **Run**(실행) > **Run**(실행)으로 이동합니다.
- 2. 페이지 작업 막대에서 Abort 를 선택하십시오.
- 3. 선택한 모듈에 따라 해당 모듈에 대해 'All samples in Module A will not be recoverable. Are you sure you want to abort the run? (모듈A의 모든 샘플을 복구할 수 없게 됩니다. 정말

실행을 취소하시겠습니까?)라고 묻는 메시지가 표시되면 **Yes**(예)를 선택합니다.

#### **모듈 지우기**

- 1. 화면의 왼쪽 상단 모서리에서 를 선택하고 **Run**(실행) > **Run**(실행)으로 이동합니다.
- ↶ 2. 페이지 작업 막대에서 아빠를 선택합니다. 기기가 진행 중인 실행 프로세스 단계에 따라 다음과 같이 진행됩니다.
- 스캔이 완료된 후 모듈을 지운 경우, 정보 대화 상자가 열리면서 'Information has been entered for cassettes in Module A. Are you sure you want to clear all cassettes? (모듈 A 의 카세트에 대한 정보가 입력되었습니다. 모든 카세트를 지우시겠습니까? 라고 묻는 메시지가 표시되면 **Yes** (예)를 선택합니다.
- 실행이 완료된 후 모듈을 지우거나 카트리지를 제거한 경우, 모듈이 경고 없이 지워집니다.

#### **실행 페이지에서 카세트에 샘플 설명 추가**

**참고:** Auto run upon Magazine Insertion(카트리지 삽입 시 자동 실행)이 비활성화된 경우 실행 페이지에서만 카세트에 샘플 설명을 추가할 수 있습니다. 자동 실행 설정을 확인하는 방법에 대한 자세한 내용은 36 페이지의 '자동 실행 활성화 또는 비활성화'를 참조하십시오.

- 1. 기기가 카세트를 스캔했지만 실행이 시작되기 전에 샘플 설명을 추가해야 하는 카세트를 선택합니다. 카세트 정보 대화 상자가 열립니다.
- 2. **Comment**(설명) 필드를 선택하고 **Comments**(설명) 목록에서 설명을 선택합니다. **Comment**(설명) 목록에서 필요한 내용을 찾을 수 없을 경우 목록에서 **UD | User Defined Comment** (UD| 사용자 정의 설명**)**를 선택하고 설명을 입력합니다. 입력이 끝나면 키보드의 **Enter**(엔터) 키를 눌러 설명을 저장합니다.
- 3. **Apply**(적용)를 선택하거나 스캔합니다.
- 4. 다음 슬롯에서 카세트가 있으면 사용자가 변경을 할 수 있도록 소프트웨어가 자동으로 다음 슬롯으로 이동합니다. 추가로 변경해야 할 사항이 없으면 **Close(닫기)**를 선택합니다.

#### **실행 페이지에서 수동으로 카세트 정보 입력**

**참고:** ARIES® M1 시스템은 유니코드 문자를 지원하지 않습니다. 아스키 문자만 사용할 수 있습니다.

ARIES® M1 시스템이 카세트에서 유효한 바코드를 성공적으로 스캔한 경우 사용자는 실행 페이지에서 카세트 정보를 편집할 수 없습니다.

시스템이 카세트를 감지했지만 바코드를 읽을 수 없는 경우, 시스템이 실행을 시작하기 전에 실행 페이지에 카세트 정보를 수동으로 입력해 달라고 요청하는 메시지를 표시합니다.

**주의:** ARIES® M1 시스템에 샘플 정보를 입력할 때 환자를 식별할 수 있는 정보(예: 생년월일, 이름 등)의 사용을 금지해 환자 데이터를 보호하십시오. 대신 수동으로 입력하거나, 바코드 판독기를 사용해 샘플 ID 와 같이 실험실에서 할당한 샘플 식별자를 스캔할 수 있습니다.

**참고:** 수동으로 정보를 입력하는 경우 샘플에 경고가 기록됩니다. 카세트 상태는 주의 기호가 표시되면서 노란색으로 변합니다.

지시가 유효하기 위해서는 다음 정보가 필요합니다.

- 샘플 ID
- 카세트 로트 번호, 카세트 로트 만료일 및 카세트 일련 번호
- 검사
- 1. 시스템이 카세트를 스캔해서 바코드를 판독할 수 없음을 감지하게 되면 시스템이 추가적인 필수 정보를 입력하라는 메시지를 표시합니다.

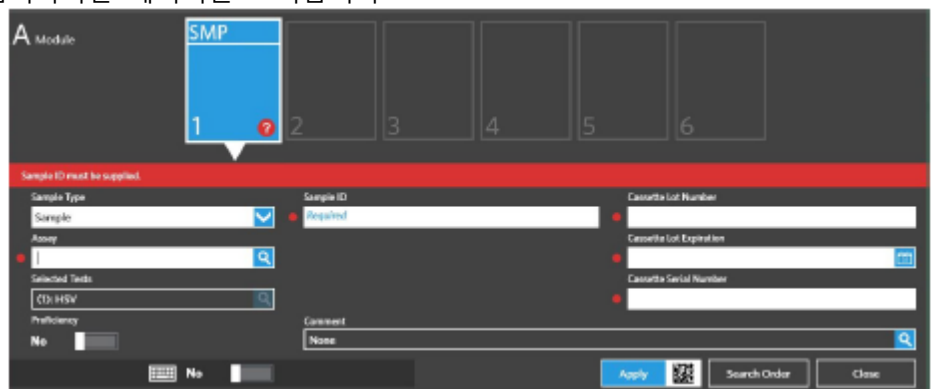

2. 필요한 정보를 입력합니다.

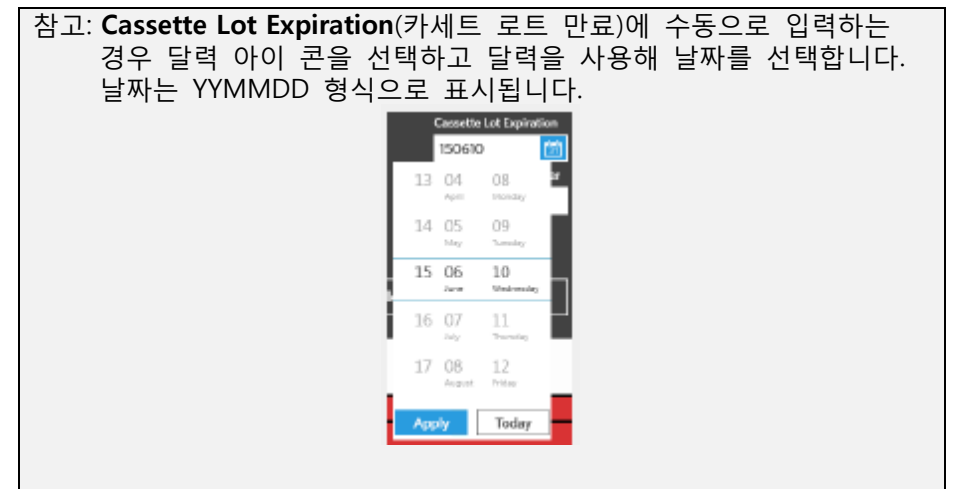

- 3. **Apply**(적용)을 선택하거나 스캔합니다.
- 4. 다음 슬롯에 카세트가 있으면 사용자가 변경을 할 수 있도록 소프트웨어가 자동으로 다음 슬롯으로 이동합니다. 추가로 변경해야 사항이 없으면 **Close**(닫기)를 선택합니다.

# **실행 설정 페이지**

관리자는 실행 설정 페이지에서 실행 옵션을 설정하고 모듈 상태를 제어할 수 있습니다. 그림 19. **실행 설정 페이지**

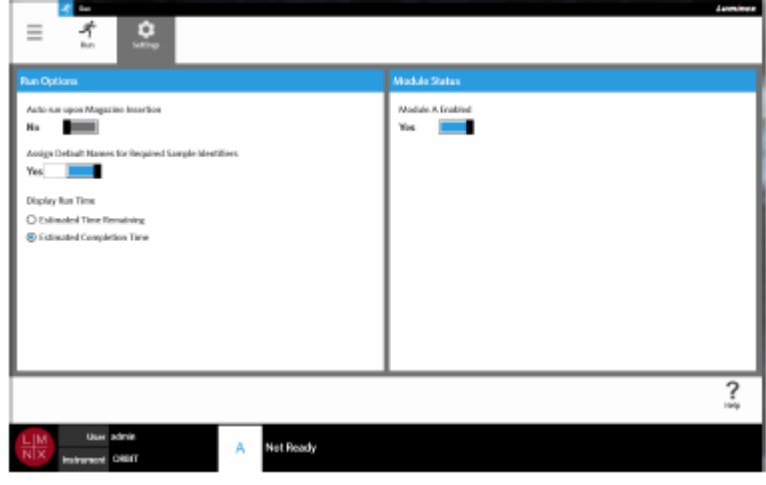

# **자동 실행 활성화 또는 비활성화**

자동 실행을 활성화 또는 비활성화하려면 다음을 완료하십시오.

- 1. 화면의 왼쪽 상단 모서리에서 를 선택하고 **Run**(실행) > **Settings**(설정)로 이동합니다.
- 2. **Auto run upon Magazine Insertion**(카트리 지 삽입 시 자동 실행) 버튼을 **Yes**(예) 또는 **No**(아니요)로 전환합니다.

# **카세트에 필수 샘플 식별자의 기본 이름을 할당**

스캔된 카세트와 일치하는 사전 정의된 지시가 없는 경우 기본 이름은 실행 페이지에서만 할당할 수 있습니다. 기본 이름을 할당하려면 다음 과정을 완료하십시오.

1. 화면의 왼쪽 상단 모서리에서 를 선택하고 **Run(**실행) > **Settings**(설정)로 이동합니다.

2. **Assign Default Names for Required Sample Identifiers**(필수 샘플 식 별 자의 기 본 이름

할당)버튼을 **Yes**(예)로 전환합니다.

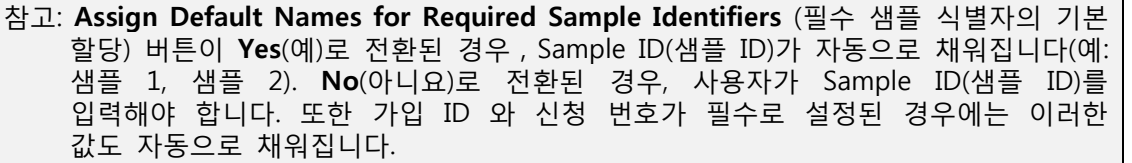

# **디스플레이 실행 시간 설정**

실행 시간은 실행 및 상태 페이지에서 두 가지 방식으로 표시될 수 있습니다. 사용자는 **Estimated Time Remaining**(예상 남은 시간) 또는 **Estimated Completion Time**(예상 완료 시간) 중에서 선택할 수 있습니다. **Estimated Time Remaining**(예상 남은 시간)은 완료되기까지의 카운트다운 시간입니다. **Estimated Completion Time**(예상 완료 시 간)은 완료되는 시간입니다.

실행 시간을 설정하려면 다음 과정을 완료하십시오.

- 1. 화면의 왼쪽 상단 모서리에서 를 선택하고 **Run**(실행) > **Settings**(설정)로 이동합니다.
- 2. **Display Run Time**(디스플레이 실행 시간)에서 **Estimated Time Remaining**(예상 남은 시간) 또는 **Estimated Completion Time**(예상 완료 시간) 옆에 있는 라디오 버튼을 선택합니다.

#### **모듈 활성화 또는 비활성화**

Module Status(모들 상태) 기능을 사용하면 사용자가 모들을 활성화하거나 비활성화할 수 있습니다. 모들 비활성화가 필요한 상황으로는 유지 관리를 위해 모듈이 대기 중이거나 기술 지원 팀에서 사용자에게 모듈 비활성화를 지시한 경우가 있을 수 있습니다.

모들을 활성화 또는 비활성화하려면 다음 과정을 완료하십시오.

1. 화면의 왼쪽 상단 모서리에서 를 선택하고 **Run**(실행) > **Settings**(설정)로 이동합니다.

2. **Module A Enabled** (모듈 A 활성 화됨) 버튼을 **Yes**(예) 또는 **No**(아니요) 로 전환합니다. **No**(아니요) 를 선택한 경우 'Are you sure you want to disable Module A? (모들 <sup>A</sup> 를 비활성화하시겠습니까?) 라고 묻는 대화 상자가 열리며,필요한 경우 여기에 설명을 남 길 수 있습니다. **Yes**(예)를 선택합니다.

**참고:** 실행이 진행 중인 경우 모듈을 비활성화 할 수 없습니다. 토글 버튼을 사용할 수 없게 됩니다.

3. 모듈이 활성화 또는 비활성화 되었는지 확인하려면 **Run**(실행) 페이지로 이동해 카트리지 상태를 확인합니다.

# **8 장: 결과 결과 페이지**

Results(결과) 페이지에는 각 실행의 결과가 표시됩니다. 사용자는 결과 보고서를 내보내고 필터링하고 생성할 수 있으며 실행이나 샘플별로 그룹화할 수 있고 각 결과에 설명을 추가할 수도 있습니다. Results(결과) 페이지에는 보고서와 각 실행의 세부 사항을 확인할 수 있는 몇 가지 옵션이 있습니다.

#### 그림 20. **결과 페이지**

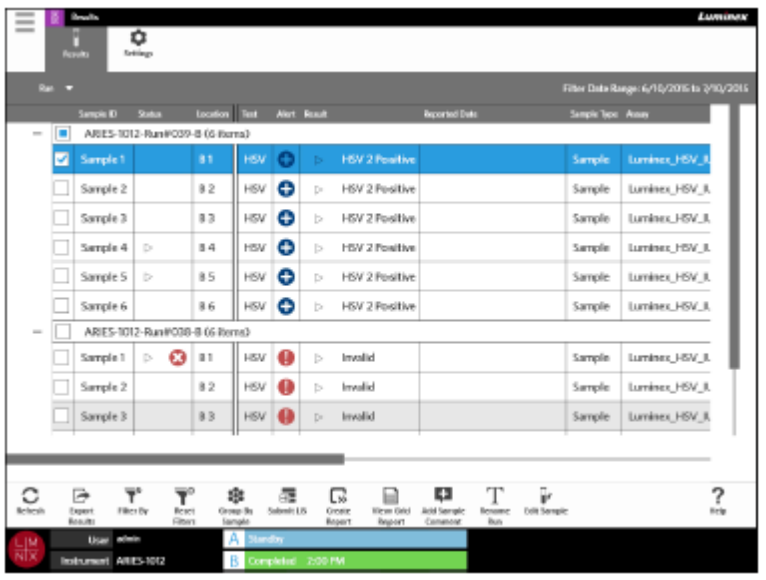

# **결과 보기**

1. 화면의 왼쪽 상단 모서리에서 를 선택하고 **Results**(결과) > **Results**(결과)로 이동합니다.

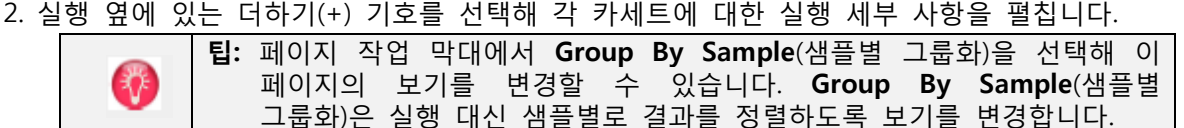

#### **보고서 만들기**

1. 화면의 왼쪽 상단 모서리에서 를 선택하고 **Results**(결과) > **Results**(결과)로 이동합니다. 2. 실행 옆에 있는 더하기(+) 기호를 선택해 각 카세트에 대한 실행 세부 사항을 펼칩니다. 3. 보고서에서 보려는 결과를 선택합니다.

**참고:** 동일한 실행에서 여러 결과를 선택해도 **Create Report**(보고서 만들기) 아이콘을 사용해 'Run Report(실행 보고서)'를 생성할 수 있습니다. **Create Report** (보고서 만들기) 아이콘은 여러 실행의 결과가 선택되었을 경우에만 비활성화됩니다.

<span id="page-54-0"></span>
$$
\,\mathbb{G}
$$

- 4. 페이지 작업 막대에서 Treate Report 를 선택합니다.
- 5. 드롭다운 메뉴에서 보고서 유형을 선택합니다. 보고서가 생성되면 보고서를 내보내거나 인쇄할 수 있습니다.

偑 6. 페이지 작업 막대에서 <sup>Close Report</sup>를 선택합니다.

#### **결과 내보내기**

Exporting Results(결과 내보내기) 기능은 CSV 파일을 지정된 위치로 내보냅니다. 이 파일은 해당 페이지에서 선택된 모든 결과가 담긴 하나의 CSV 파일입니다. 이 기능은 각 결과를 개별적인 CSV 파일로 내보내지 않습니다. Exporting Results(결과 내보내기) 기능은 결과를 PDF 로 내보내지 않습니다.

- 1. 화면의 왼쪽 상단 모서리에서 를 선택하고 **Results**(결과) > **Results**(결과)로 이동합니다.
- 2. 실행 옆에 있는 더하기(+) 기호를 선택해 각 카세트에 대한 실행 세부 사항을 펼칩니다.
- 3. 내보낼 결과를 선택합니다.

$$
\rightarrow
$$

- 4. 페이지 작업 막대에서 Export Results 를 선택합니다. Export File(파일 내보내기) 대화 상자가 열립니다.
	- a. 내보낼 **Location**(위치)을 선택합니다.
	- b. **OK** (확인) 를 선택합니다.

## **결과 필터링**

기본 필터는 현재 날짜로부터 1 개월 전으로 설정되어 있습니다. 페이지 작업 막대에서 **Filter By**(필터링 기준)를 선택할 때마다 필터는 다시 기본 필터로 되돌아갑니다. 필터가 기본 설정으로 되돌아가지 않도록 하려면 **Persist Filters**(필터 유지)를 활성화해야 합니다. **Persist Filters**(필터 유지)를 활성화하는 방법에 대한 자세한 내용은 78 [페이지의](#page-104-0) *'지속 필터 활성화'를* 참조하십시오.

필터를 변경하려면 다음을 완료하십시오.

1. 화면의 왼쪽 상단 모서리에서 를 선택하고 **Results**(결과) > **Results**(결과)로 이동합니다.

2. 페이지 작업 막대에서 를 선택합니다. **Filter By**(필터링 기준) 대화 상자가 열립니다.

3. 사용할 필터를 선택합니다. 옵션은 다음과 같습니다.

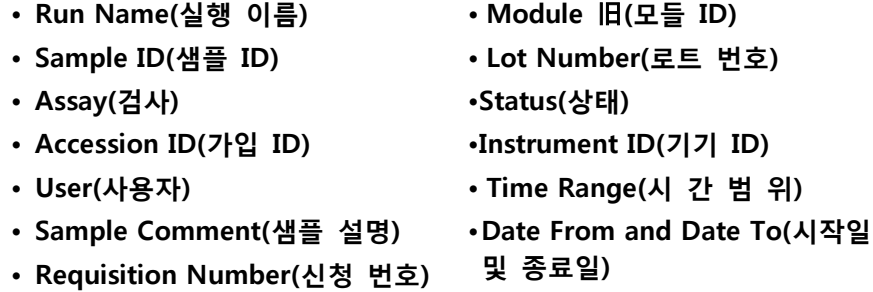

**• Test Name(테스트 이름)**

**•Sample Type(샘플 유형) •Proficiency Only(숙련도만)**

4. **Apply**(적용)를 선택합니다.

#### **실행 별 그룹화 또는 샘플 별 그룹화**

**• Result(결과)**

1. 화면의 왼쪽 상단 모서리에서 를 선택하고 **Results**(결과) > **Results**(결과)로 이동합니다.

2. 페이지 작업 모음에서 <sup>82</sup>8 를 선택해 Grows Braker Elements' 사이에서 전환합니다. 이는 선택된 경우 아이콘이 어떻게 전환되었는지에 따라 변하는 하나의 버튼으로, 페이지에서 그룹화된 각 실행의 샘플을 표시하거나 모든 샘플을 개별적으로 나열할 수 있습니다.

#### **필터 재설정**

$$
\mathbf{F}^{\circ}
$$

필터를 재설정하고 기본 보기로 돌아가려면 페이지 작업 막대에서 『『《『『『해합니다.

#### **결과 페이지에서 결과에 샘플 설명 추가**

**참고:** 설명이 추가되면 결과에서 이를 제거할 수 없습니다. 오류가 있는 경우 새 설명을 작성하거나 목록에서 다른 설명을 선택할 수 있습니다.

- 1. 화면의 왼쪽 상단 모서리에서 를 선택하고 **Results**(결과) > **Results**(결과)로 이동합니다.
- 2. 실행 옆에 있는 더하기(+) 기호틀 선택해 각 카세트에 대한 실행 세부 사항을 펼칩니다.
- 3. 설명을 추가할 결과를 선택합니다.

4. 페이지 작업 막대에서 를 선택합니다. **Comments**(설명) 대화 상자가 열립니다.

5. **Comments**(설명) 목록에서 설명을 선택합니다. **Comment**(설명) 목록에서 필요한 내용을 찾을 수 없을 경우 목록에서 **UD | User Defined Comment**(UD | 사용자 정의 설명)를 선택하고 설명을 입력합니다. 완료하면 키보드에서 **Enter**(엔터)키를 누릅니다.

#### **LIS 에 제출**

Submit LIS(LIS 제출) 기능을 이용하면 결과가 변경되었을 경우 LIS 에 결과를 재제출할 수 있습니다(예: 실행 이름을 변경했거나 설명을 추가했거나 샘플 편집 기능을 사용한 경우). LIS 를 활성화하고 내보낼 위치를 설정하려면 70 페이지의 '자동으*로 LIS 로 내보내기기를* 참조하십시오.

**참고:** LIS 호환성 검증은 사용자가 수행해야 합니다.

**Contract Contract** 

LIS 에 결과를 제출하려면 다음 과정을 완료하십시오.

- 1. 화면의 왼쪽 상단 모서리에서 를 선택하고 **Administration**(관리) > **LIS Settings**(LIS 설정)으로 이동합니다.
- 2. **Enable Export To US**(LIS 로 내보내기 활성화) 버튼이 **Yes**(예)로 전환되어 있는지와, **LIS Export Location**(LIS 내보내기 위치)이 지정되어 있는지를 확인합니다.
- 3. 화면의 왼쪽 상단 모서리에서 를 선택하고 **Results**(결과) > **Results**(결과)로 이동합니다.

4. 실행 옆의 더하기(+) 기호틀 선택해 개별 결과를 선택하거나 다시 제출하려는 실행을 선택합니다. 5. 페이지 작업 막대에서 <br>5. 페이지 작업 막대에서 를 선택합니다.

# **실행 이름 변경**

- 1. 화면의 왼쪽 상단 모서리에서 를 선택하고 **Results**(결과) > **Results**(결과)로 이동합니다.
- 2. 실행을 선택합니다.
- 3. 페이지 작업 막대에서 『『『『『『<br>3. 페이지 작업 막대에서 『『『『『『『『』 를 선택합니다
- 4. 제공된 필드에 새로운 실행 이름을 입력합니다.
- 5. **OK**(확인)를 선택합니다.

# **샘플 편집**

샘플을 편집하면 사용자가 샘플 식별자(Sample ID(샘플 ID), Accession ID(가입 ID) 또는 Requisition Number(신청 번호))를 편집하고 해당 샘플에 대해 선택된 테스트를 편집할 수 있습니다.

**주의**: ARIES® M1 시스템에 샘플 정보를 입력할 때 환자를 식별할 수 있는 정보(예: 생년월일, 이름 등) 의 사용을 금지해 환자 데이터를 보호하십시오. 대신 수동으로 입력하거나, 바코드 판독기를 사용해 샘플 ID 와 같이 실험실에서 할당한 샘플 식별자를 스캔할 수 있습니다.

샘플을 편집하려면 다음을 완료하십시오.

1. 화면의 왼쪽 상단 모서리에서 를 선택하고 **Results**(결과) > **Results**(결과)로 이동합니다.

2. 실행 옆에 있는 더하기(+) 기호를 선택해 각 카세트에 대한 실행 세부 사항을 펼칩니다.

3. Results(결과) 페이지에서 편집해야 하는 샘플을 선택합니다.

4. 페이지 작업 막대에서 <sup>tdit sample</sup> 를 선택합니다.

- 5. 샘플 식별자**(Sample ID**(샘플 ID), **Accession ID**(가입 ID) 또는 **Requisition Number**(신청 번호))를 편집하거나 필요한 경우 **Selected Tests**(선택한 테스트)를 업데이트합니다. 샘플에 대해 선택한 테스트를 업데이트하려면 특정한 권한이 필요할 수 있습니다.
	- a. **Selected Tests (선택한 테스트)** 필드를 선택합니다. **Test Selection**(테스트 선택) 대화 상자가 열립니다.
	- b. 테스트에서 마스크를 해제하려면 **Selected**(선택함)를 선택합니다.

**참고:** 결과 페이지에서 샘플을 편집할 경우 사용자는 테스트만 선택할 수 있습니다. 샘플이 수집된 후에는 테스트를 마스킹할 수 없습니다.

 c. **Close** (닫기)를 선택합니다. 6. **OK**(확인)를 선택하거나 스캔합니다.

## **Grid Report(그리드 보고서**》**생성**

그리드 보고서는 해당 페이지의 콘텐츠에 대한 PDF 보기입니다. 페이지 작업 막대에서 <sup>Report</sup> 를 선택하여 PDF 를 생성합니다. 생성된 PDF 와 함께 **Preview**(미리 보기) 페이지가 열리면 필요한 경우 그리드 보고서를 인쇄 및/또는 내보낼 수 있습니다.

# **결과 설정 페이지**

Results Settings(결과 설정) 페이지에서는 사용자가 자동으로 보고서를 내보내고 인쇄 방법과 위치를 선택할 수 있습니다. 보고서는 네트워크 드라이브나 USB 드라이브로만 내보낼 수 있습니다. 기본 보고서를 설정하는 방법에 대한 자세한 내용은 53 *페이지의 '보고서 및 그래프 옵션 설정'*을 참조하십시오.

**참고:** USB 드라이브가 분리되어 내보내기 중에 오류가 발생할 수 있으므로, Luminex 에서는 네트 워크 드라이브에만 자동으로 내보내도록 설정할 것을 권장합니다.

圓

#### 그림 21. **결과 설정 페이지**

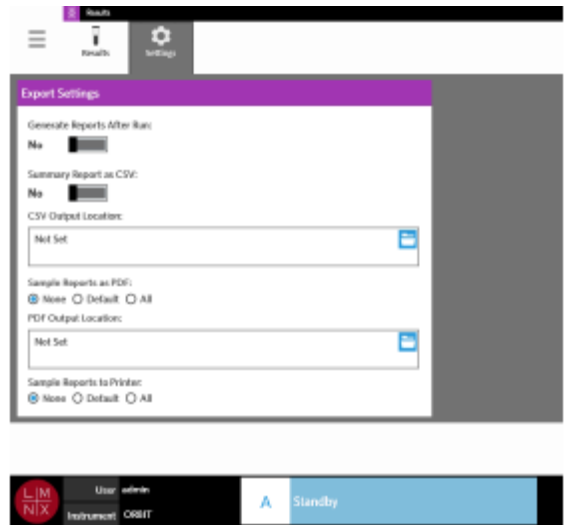

#### **실행 후 보고서 생성**

Export Settings(내보내기 설정) 대화 상자에 있는 Generate Reports After Run(실행 후 보고서 생성) 토글 버튼은 내보내기 옵션을 켜는 스위치입니다. Generate Reports After Run(실행 후 보고서 생성) 버튼이 No(아니요)로 전환된 경우, 이 대화 상자의 내보내기 설정에서 어떠한 작업도 수행할 수 없습니다.

실행 후 보고서를 생성하려면,

1. **Results**(결과) > **Settings**(설정)로 이동합니다.

2. **Generate Reports After Run**(실행 후 보고서 생성) 버튼을 **Yes** (예)로 전환합니다.

# **요약 보고서를 자동으로 CSV 로 내보내도록 설정**

Summary Report as CSV(CSV 로 요약 보고서 내보내기) 기능은 지정된 출력 위치로 CSV 파일을 내보냅니다. 이 파일은 결과 페이지에서 수동으로 내보낼 수 있는 것과 동일한 CSV 파일입니다. 자세한 내용은 39 페이지의 [' 결과](#page-54-0) [내보내기](#page-54-0)'를 참조하십시오.

**참고: Export Settings**(내보내기 설정) 대화 상자에서 **Generate Reports After Run**(실행 후 보고서 생성) 버튼이 **Yes**(예)로 전환되어 있는지 확인합니다. **Generate Reports After Run**(실행 후 보고서 생성) 버튼이 **No**(아니요)로 전환된 경우, 이 대화 상자의 내보내기 설정에서 어떠한 작업도 수행할 수 없습니다.

실행 후 결과를 자동으로 내보내려면 다음 과정을 완료하십시오.

- 1. 화면의 왼쪽 상단 모서리에서 를 선택하고 **Results**(결과) > **Settings**(설정)로 이동합니다.
- 2. **Summary Report as CSV**(CSV 로 요약 보고서 내보내기) 버튼을 **Yes**(예)로 전환합니다.
- 3. **CSV Output Location**(CSV 출력 위치) 상자의 오른쪽 상단 모서리 있는 폴더 아이콘을 선택해 **CVS Output Location**(CSV 출력 위치)을 입력합니다. **Select Folder**(폴더 선택) 대화 상자가 열립니다. a. 내보낼 **Location**(위치)을 선택합니다.
	- b. **OK**(확인)를 선택합니다.

#### **샘플 보고서를 자동으로 PDF 로 내보내도록 설정**

Sample Reports as PDF(PDF 로 샘플 보고서 내보내기) 기능은 지정된 출력 위치로 PDF 를 내보냅니다.

**참고**: Export Settings(내보내기 설정) 대화 상자에서 Generate Reports After Run(실행 후 보고서 생성) 버튼이 Yes(예)로 전환되어 있는지 확인합니다. Generate Reports After Run(실행 후 보고서 생성) 버튼이 No(아니요)로 전환된 경우, 이 대화 상자의 내보내기 설정에서 어떠한 작업도 수행할 수 없습니다.

실행 후 샘플 보고서를 자동으로 내보내려면 다음을 완료하십시오.

- 1. 화면의 왼쪽 상단 모서리에서 를 선택하고 **Results**(결과) > **Settings**(설정)로 이동합니다.
- 2. **Default**(기본) 또는 **All**(모두) 라디오 버튼을 선택합니다. **Default**(기본)를 선택하면 **Assay Management**(검사 관리) 페이지에서 기본으로 설정된 보고서만 출력 위치로 내보냅니다. 기본 보고서를 설정하는 방법에 대한 자세한 내용은 53 페이지의 *'보고서 및 그래프 옵션 설정'*을 참조하십시오. **All(모두)**을 선택한 경우에는 모든 보고서를 출력 위치로 내보냅니다.
- 3. **PDF Output Location**(PDF 출력 위치) 상자의 오른쪽 상단 모서리 있는 폴더 아이콘을 선택해 **PDF Output Location**(PDF 출력 위치)을 입력합니다. **Select Folder**(폴더 선택) 대화 상자가 열립니다.
- a. 내보낼 **Location**(위치)을 선택합니다.
- b. **OK**(확인)를 선택합니다.

#### **실행 완료 후 샘플 보고서를 자동으로 인쇄하도록 설정**

Sample Reports to Printer(프린터로 샘플 보고서 전송) 기능은 실행이 완료된 후 보고서를 자동으로 프린터로 전송합니다.

**참고:** Export Settings(내보내기 설정) 대화 상자에서 Generate Reports After Run(실행 후 보고서 생성) 버튼이 Yes(예)로 전환되어 있는지 확인합니다. Generate Reports After Run(실행 후 보고서 생성) 버튼이 No(아니요)로 전환된 경우, 이 대화 상자의 내보내기 설정에서 어떠한 작업도 수행할 수 없습니다.

실행 후 샘플 보고서를 자동으로 프린터로 전송하려면 다음을 완료하십시오.

1. 화면의 왼쪽 상단 모서리에서 를 선택하고 **Results**(결과) > **Settings**(설정)로 이동합니다.

2. **Sample Reports to Printer**(프린터로 샘플 보고서 전송)에서 **Default**(기본) 또는 **All**(모두)을 선택합니다. **Default**(기본)를 선택하면 **Assay Management**(검사 관리) 페이지에서 기본으로 설정된 보고서만 프린터로 전송됩니다. **All**(모두)을 선택하면 모든 보고서가 프린터로 전송됩니다.

# **9 장: 지시 관리**

## **샘플 지시 페이지**

Sample Orders(샘플 지시) 페이지를 사용하면 지시를 생성, 편집, 가져오기, 삭제 및 내보내기 할 수 있습니다.

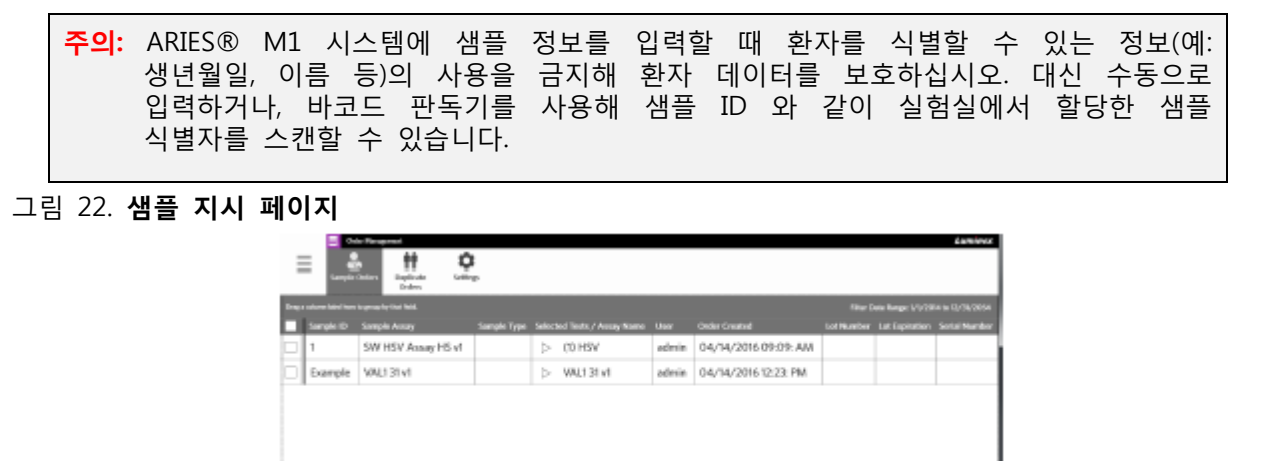

# **카세트를 샘플과 연결**

각 카세트는 특정 샘플과 연결되어야 합니다. 모든 지시에는 샘플 ID 가 필요하며 이것이 샘플과 카세트 간의 연결 고리입니다. 가입 ID 와 신청 번호도 이 역할을 수행하여 카세트를 샘플에 연결할 수 있지만 사용자가 필요하다고 선택하지 않는 한 옵션 기능입니다. **Order Management Settings**(지시 관리 설정) 페이지에 있는 **Sample Options**(샘플 옵션) 대화 상자에서 요구 사항 옵션을 설정할 수 있습니다. 샘플이 들어 있는 카트리지가 ARIES® 기기에 삽입되면 기기가 자동으로 고유한 카세트 바코드를 스캔하여 카세트, 검사 유형, 샘플을 인식합니다.

 $\overline{?}$ 

#### **새로운 지시 생성**

지시가 유효한 것으로 간주되려면 최소한 샘플 ID 와 검사가 필요합니다.

**참고:** 카트리지에 카세트를 삽입하기 전에 지시를 생성해야 합니다. 카세트가 카트리지에 삽입된 상태에서 카세트를 스캔하면, 잘못된 카세트 바코드를 스캔할 수 있습니다.

1. 화면의 왼쪽 상단 모서리에서 를 선택하고 **Order Management**(지시 관리) > **Sample**

**Orders** (샘플 지시)로 이동합니다.

- 2. 페이지 작업 막대에서 를 선택합니다.
- 3. 카세트를 선택하고 휴대용 바코드 판독기로 카세트를 스캔 하거나 필요한 카세트 정보를 수동으로

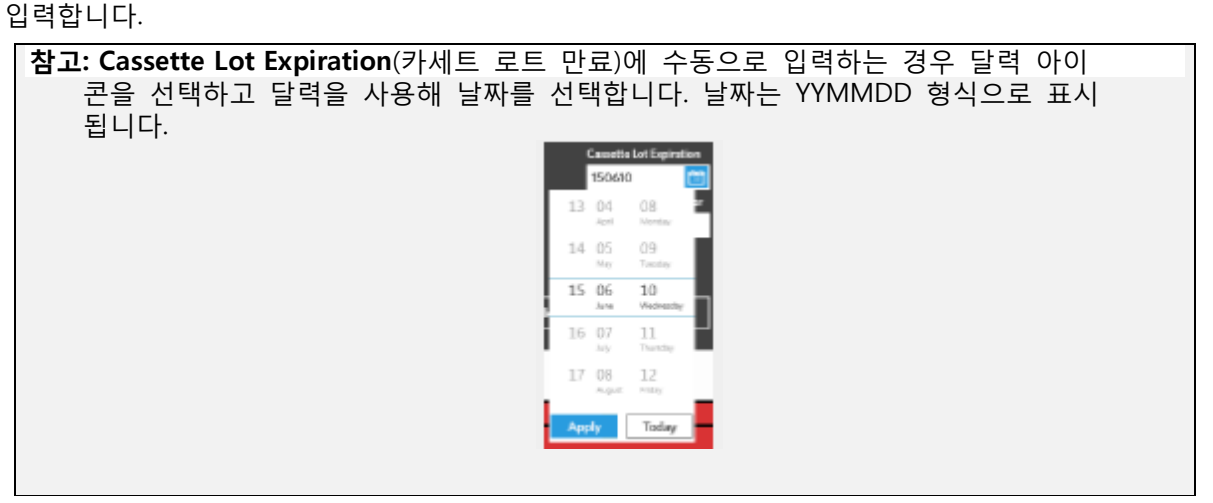

4. 카세트를 선택하고 **Sample ID** (샘플 ID)를 스캔 하거나 입력합니다.

- 5. 또는 **Selected Tests(선택한 테스트)** 필드를 선택할 수도 있습니다. **Test Selection**(테스트 선택) 대화 상자가 열립니다.
	- a. 표시된 각 테스트에 대해 **Selected**(선택함) 또는 **Masked**(마스킹됨)를 선택합니다. 보고서와 결과에는 마스킹된 테스트에 대한 데이터가 포함되지 않습니다.

**참고:** 최소한 하나의 테스트는 마스킹되지 않고 남아 있어야 합니다. 모든 테스트를 마스킹할 수는 없습니다.

b. **Close**(닫기)를 선택합니다.

6. **Save**(저장)를 선택하거나 스캔합니다.

# **제어 지시 생성**

#### 그림 23. **실행 페이지의 제어 지시**

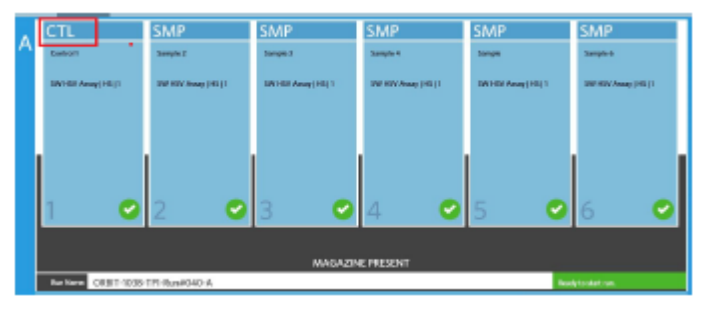

- 1. Control order(제어 지시**)** 생성 전에 **Control Lot**(제어 로트)를 생성합니다. 지침은 54 페이지의 '제어 로트 생성'을 참조하십시오.
- 2. 화면의 왼쪽 상단 모서리에서 를 선택하고 **Order Management**(지시 관리) > **Sample Orders** (샘플 지시)로 이동합니다.
- 3. 페이지 작업 막대에서 <mark>"@</mark> 를 선택합니다.
- 4. **Sample Type**(샘플 유형) 드롭다운 메뉴에서 **Control**(제어)을 선택합니다.
- 5. **Assay**(검사) 필드를 선택하고 카세트를 스캔하거나 목록에서 검사를 선택합니다.
- 6. **Control**(제어) 필드를 선택하고 사전 정의된 제어를 선택합니다.
- 7. **Control Type(제어 유형)** 드롭다운 메뉴의 목록에서 **Control Type**(제어 유형)을 선택합니다. 옵션은 다음과 같습니다.
	- **Run**(실행) 실행 제어
	- **Wipe**(닦기) 오염을 테스트하는 장비나 영역의 환경 닦기
	- **Lot Check**(로트 확인) 새로운 로트를 수령하여 테스트되는 샘플
	- **Training**(교육) 새로운 작업자 교육을 위해 사용되는 샘플
	- **기타**
- 8. **Save**(저장)를 선택하거나 스캔합니다.

# **지시 편집**

- 1. 화면의 왼쪽 상단 모서리에서 를 선택하고 **Order Management**(지시 관리) > **Sample Orders** (샘플 지시)로 이동합니다.
- 2. 편집할 지시를 선택합니다.
- 3. 페이지 작업 막대에서 <sup>Edit Order</sup> 를 선택합니다.

ΞĿ,

- 4. 필요에 따라 지시를 편집합니다.
- 5. **Save**(저장)를 선택하거나 스캔합니다.

#### **지시 가져오기**

하나의 ARIES® M1 시스템에서 생성하여 내보낸 CSV 파일은 다른 ARIES® M1 시스템 또는 ARIES 시스템으로 가져올 수 있습니다.

**참고:** 다른 기기에서 지시를 가져오는 경우 대상 기기에 해당 지시에 필요한 검사 필터가 있어야 한 다는 점에 유의하십시오. 검사 파일이 설치되어 있지 않은 경우 지시를 가져올 수 없습니다.

- 1. 화면의 왼쪽 상단 모서리에서 를 선택하고 **Order Management**(지시 관리) > **Sample Orders**  (샘플 지시)로 이동합니다.
- 2. 페이지 작업 막대에서 를 선택합니다. **Import File**(파일 가져오기) 대화 상자가 열립니다. a. 가져올 **Location**(위치) 및 **File Name**(파일 이름)을 선택합니다. b. **OK** (확인)를 선택합니다.

## **지시 내보내기**

ARIES® M1 시스템에서 CSV 파일을 내보내서 다른 ARIES® M1 시스템 또는 ARIES 시스템으로 가져올 수 있습니다.

- 1. 화면의 왼쪽 상단 모서리에서 를 선택하고 **Order Management**(지시 관리) > **Sample Orders**  (샘플 지시)로 이동합니다
- 2. 내보낼 지시를 선택합니다.
- ☞ 3. 페이지 작업 막대에서 **EputOntes** 를 선택합니다. Export File(파일 내보내기) 대화 상자가 열립니다. a. 내보낼 **Locaton**(위치)를 선택합니다. b. **OK**(확인)를 선택합니다.
	-

# **지시 삭제**

- 1. 화면의 왼쪽 상단 모서리에서 를 선택하고 **Order Management**(지시 관리) > **Sample Orders**  (샘플 지시)로 이동합니다.
- 2. 삭제할 지시를 선택합니다.
- **3.** 페이지 작업 막대에서 <sub>"</sub><br>3. 페이지 작업 막대에서 선택합니다,
- 4. **'Are you sure you want to delete the order?** (지시를 삭제하시겠습니까?)**'**라고 묻는 메시지가 표시되면 **Yes**(예)를 선택합니다.

**참고:** 지시가 삭제되면 해당 작업은 실행 취소할 수 없습니다.

# **지시 필터링**

페이지 작업 막대에서 Filter By(필터링 기준)를 선택할 때마다 필터는 다시 기본 필터로 되돌아갑니다. 필터가 기본 설정으로 되돌아가지 않도록 하려면 Persist Filters(필터 유지)를 활성화해야 합니다. Persist Filters(필터 유지)를 활성화하는 방법에 대한 자세한 내용은 78 페이지의 '지속 필터 활성화'를 참조하십시오.

- 1. 화면의 왼쪽 상단 모서리에서 를 선택하고 **Order Management**(지시 관리) > **Sample Orders**  (샘플 지시)로 이동합니다.
- 2. 페이지 작업 막대에서 <sup>Filter w</sup> 를 선택합니다. Filter By(필터링기준) 대화상자가 열립니다.
- 3. 사용할 필터 유형을 선택합니다. 옵션은 다음과 같습니다.
- LIS Only(LIS 전용)
- **Sample ID**(샘플 ID)
- **Accession ID**(가입 ID)
- **Requisition Number**(신청 번호)
- **Assay**(검사)
- **User**(사용자)
- **Sample Type**(샘플 유형)
- **Time Range**(시 간 범 위)
- **Date From and Date To**(시작일 및 종료일)
- 4. **OK**(확인)를 선택합니다.

# **필터 재설정**

필터를 재설정하고 기본 보기로 돌아가려면 페이지 작업 막대에서 를 선택합니다.

#### **그리드 보고서 생성**

ew or 그리드 보고서는 해당 페이지의 콘텐츠에 대한 PDF 보기입니다. 페이지 작업 막대에서 Report 를 선택하여 PDF 를 생성합니다. 생성된 PDF 와 함께 Preview(미리 보기) 페이지가 열리면 필요한 경우 그리드 보고서를 인쇄 및/또는 내보낼 수 있습니다.

# **지시 페이지 복제**

ARIES® M1 시스템이 지시를 중복된 것으로 표시하는 두 가지 경우가 있습니다. 다음과 같은 색상 변화와 응용 프로그램 모음의 표시를 통해 중복 지시가 감지되었는지를 알 수 있습니다.

#### 그림 24. **중복 지시 표시**

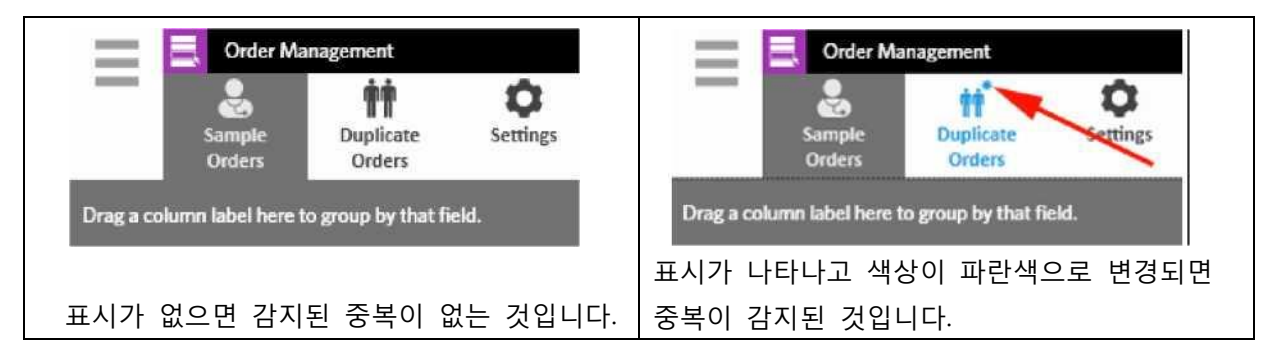

 시스템이 지시틀 중복으로 표시할 수 있는 첫 번째 경우는 두 개 또는 그 이상의 지시의 Sample ID(샘플 ID), Accession ID(가입 ID) 또는 Requisition Number(신청 번호)가 일치하는 경우입니다. 이러한 경우 모든 중복 지시가 표시됩니다. **Order Management Settings**(지시 관리 설정) 페이지의 **Duplicate Orders**(중복 지시) 토글 버튼이 **Yes** (예)로 설정되어 있는 경우, 중복 정보를 알아보기 위해 Sample Orders(샘플 지시)에서 샘플 식별자(Sample ID(샘플 ID), Accession ID(가입 ID, Requisition Number(신청 번호))가 모니터링됩니다. 51 페이지의 '중복 지시 활성화'를 참조하십 시오. 사용자는 필요한 경우 중복 지시를 편집 또는 삭제할 수 있습니다. 자세한 내용은 51페이지의 *'중복 지시 편집'* 및 51 페이지의 '중복 지시 삭제'를 참조하십시오.

**참고:** 다음 검사가 선택된 경우 해당 지시는 중복으로 표시되지 않습니다.

#### 그림 25. **감지된 샘플 식별자의 매칭**

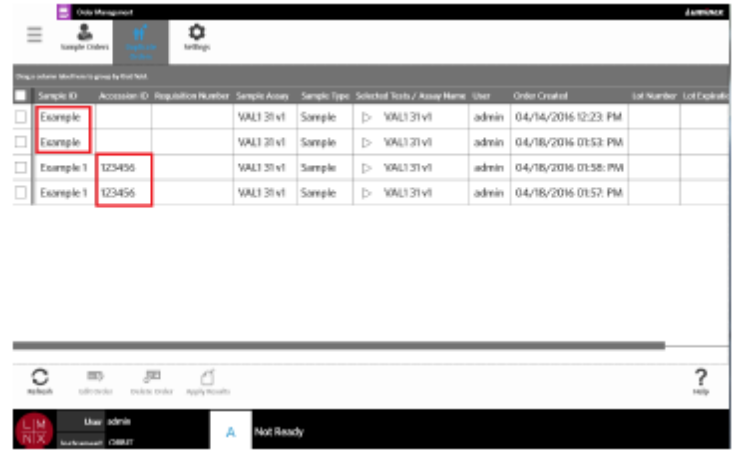

시스템이 지시를 중복으로 표시할 수도 있는 두 번째 경우는 해당 지시에 대한 결과가 이미 Results (결과) 페이지에 있는 경우입니다. 시스템은 샘플 식별자(Sample ID(샘플 ID), Accession ID(가입 ID) 및 Requisition Number(신청 번호))를 모니터링하고 샘플이 해당 지시에 대해 이미 실행되었는지 인식합니다. 지시가 중복으로 표시되며 Duplicate Orders(중복 지시) 페이지에서 볼 수 있습니다. 이 중복 지시가 선택되는 경우 페이지 작업 막대의 **Apply Results**(결과 적용) 버튼을 사용할 수 있게 된 것을 확인할 수 있습니다. 자세한 내용은 50 페이 지의 '중복 지시에 결과 적용'을 참조하십시오.

그림 26. **기존 결과가 있는 중복 지시**

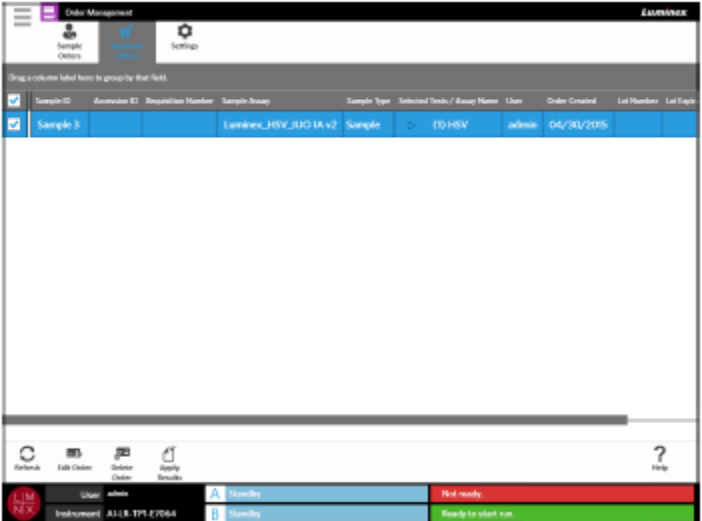

# **중복 지시 편집**

- 1. 화면의 왼쪽 상단 모서리에서 를 선택하고 **Order Management**(지시 관리) > **Duplicate Orders** (중복 지시)로 이동합니다.
- 2. 편집할 지시를 선택합니다.
- 3. 페이지 작업 막대에서 Edit Order 를 선택합니다.
- 4. 필요에 따라 지시를 편집합니다.
- 5. **Save**(저장)를 선택하거나 스캔합니다.

#### **중복 지시 삭제**

- 1. 화면의 왼쪽 상단 모서리에서 를 선택하고 **Order Management**(지시 관리) > **Duplicate Orders** (중복 지시)로 이동합니다.
- 2. 삭제할 지시를 선택합니다.
- 3. 페이지 작업 막대에서 **Nete Onder 를 선택합니다.**
- 4**. 'Are you sure you want to delete the order?** (지시를 삭제하시겠습니까?)**'**라고 묻는 메시지가 표시되면 **Yes**(예)를 선택합니다.

**참고:** 지시가 삭제되면 해당 작업은 실행 취소할 수 없습니다.

## **중복 지시에 결과 적용**

Results(결과) 페이지에 기존 결과가 있는 중복 지시가 있는 경우, 사용자는 해당 결과를 Duplicate Orders(중 복 지시) 페이지에 적용할 수 있습니다. 또한 사용자는 결과를 중복 지시에 적용하기 전에 Results(결과) 페이지의 샘플을 편집할 수 있습니다. 예를 들면 결과에 대한 Sample ID(샘플 ID) 또는 Selected Tests(선택 한 테스트)가 업데이트되어야 합니다.

- 1. 화면의 왼쪽 상단 모서리에서 를 선택하고 **Order Management**(지시 관리) > **Duplicate Orders** (중복 지시)로 이동합니다.
- 2. 필요한 경우 사용자는 결과를 중복 지시에 적용하기 전에 Results(결과) 페이지의 샘플을 편집할 수 있습니다. 자세한 내용은 41 페이지의 '샘플 편집'을 참조하십시오.
- 3. 중복 지시를 선택합니다. 페이지 작업 막대의 **Apply Results**(결과 적용) 버튼을 이제 사용할 수 있게 된 것을 확인할 수 있습니다.

#### Ű Apply

- 4. 페이지 작업 막대에서 Results 를 선택합니다. Results(결과) 대화 상자가 열립니다. 이 대화 상자에 **Results**(결과) 페이지에 있는 매칭 결과가 있습니다.
- 5. 결과를 선택합니다.
- 6. **Apply**(적용**)**를 선택합니다.

```
참고: 소프트웨어가 재분석된 데이터로 중복 실행을 생성하므로, 원래의 실행과 함께 원본 샘플은
변함 없이 남아 있게 됩니다.
```
7. **Messages**(메시지) 대화 상자가 열려 샘플이 성공적으로 재분석되었음을 알립니다. **OK**(확인)를 선택합니다.

# **지시 관리 설정 페이지**

Order Management Settings(지시 관리 설정) 페이지를 이용하면 Sample Options(샘플 옵션)를 설정할 수 있습니다.

그림 27. **지시 관리 설정 페이지**

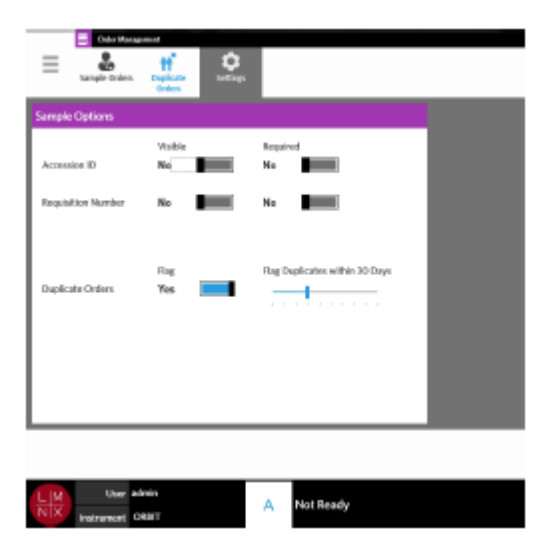

#### **지시의 샘플 옵션을 필수 또는 볼 수 있도록 설정**

지시관리설정 변경을 위해 관리권한이 필요할 수 있습니다. 이러한 옵션을 활성화하는 경우 지시 생성에 영향을 미칠 수도 있습니다. 시스템 설정에 따라 가입 ID 와 신청 번호가 자동으로 할당되거나, 스캔된 카세트에 대한 매칭 지시를 찾을 수 없는 경우 실행 페이지에서 수동으로 입력할 수 있습니다.

지시에서 샘플 옵션을 필수 및/또는 보이도록 설정하려면 다음 과정을 완료하십시오.

- 1. 화면의 왼쪽 상단 모서리에서 를 선택하고 **Order Management(지시 관리) > Setting(설정)**로 이동합니다.
- 2. 필수로 또는 볼 수 있게 설정하려면 **Sample Option**(샘플 옵션) 대화 상자에서 다음 버튼을 **Yes**(예)로 전환합니다.
	- **Accession ID**(가입 ID)
	- **Requisition Number**(신청 번호)

# **중복 지시 활성화**

Duplicate Orders(중복 지시)를 활성화하려면 다음 과정을 완료하십시오.

- 1. 화면의 왼쪽 상단 모서리에서 를 선택하고 **Order Management**(지시 관리) > **Setting**(설정)로 이동합니다.
- 2. **Sample Options**(샘플 지시) 대화 상자에서 **Duplicate Orders**(중복 지시) 버튼이 **Yes**(예)로 설정되어 있는지 확인합니다.
- 3. **Flag Duplicates within X Days**(X 일 이내의 중복 항목에 깃발 표시) 슬라이드 막대를 선택하여 원하는 일수까지 막대를 이동합니다.
# **10 장: 검사 관리**

#### **검사 관리 페이지**

검사 관리 페이지를 사용하면 검사를 가져오고 확인 및 삭제할 수 있을 뿐만 아니라, 검사 옵션도 설정할 수 있습니다.

그림 28. **검사 관리 페이지**

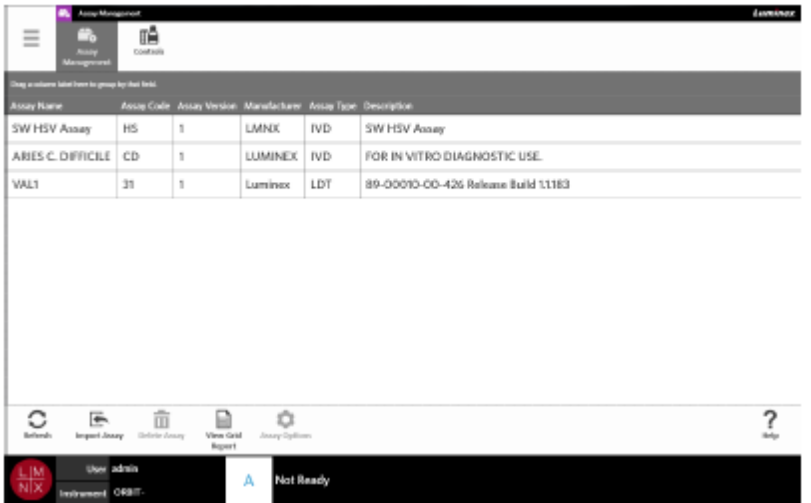

#### **ARIES**® **M1 시스템으로 검사 파일 가져오기**

ARIES® M1 시스템은 시스템에 검사 파일이 로드 되지 않은 상태에서 배송됩니다. 기기가 설치되면 검사 파일을 가져와야 합니다. 파일은 각 검사의 첫 지시 시 함께 제공되는 USB 플래시 드라이브에 포함되어 있습니다.

**경고:** USB 플래시 드라이브는 검사 파일 설치에만 사용되어야 합니다. 의도된 목적 이외의 용도로 USB 플래시 드라이브를 사용하지 마십시오. Luminex 에서 제공된 것 이외의 외부 전자 장치를 ARIES® M1 시스템에 연결하지 마십시오.

검사 파일을 가져오려면 다음 과정을 완료하십시오.

E

1. USB 플래시 드라이브를 다섯 개의 USB 커넥터 중 하나에 삽입합니다. (한 개는 앞면, 네 개는 뒷면에 있음).

2. 화면 왼쪽 상단 모서리에서 를 선택하고 **Assay Management**(검사 관리) > **Assay Management**(검사 관리)로 이동합니다.

3. 페이지 작업 막대에서 를 선택합니다. **Import File**(파일 가져오기) 대화 상자가 열립니다. a. 가져올 검사 파일의 **Location**(위치) 및 **File name**(파일 이름)을 선택합니다.

b. **OK**(확인)을 선택합니다.

#### **검사 삭제**

1. 화면의 왼쪽 상단 모서리에서 를 선택하고 **Assay Management**(검사 관리) > **Assay Management(검사 관리)**로 이동합니다.

2. 삭제할 검사를 선택합니다.

3. 페이지 작업 막대에서 를 선택합니다.

4. 'You are about to delete an Assay. Do you want to continue? (검사가 삭제됩니다. 계속하시겠습니까?)'라고 묻는 대화 상자가 표시되면 **Yes**(예) 또는 **No**(아니요)를 선택합니다.

#### **보고서 및 그래프 옵션 설정**

보고서와 그래프 옵션은 시스템에 로드된 각 검사에 대해 고유합니다. 일부 보고서 유형은 보안 제한이 있어 관리자 권한을 보유한 사용자만 접근할 수 있을 수도 있습니다.

#### **Report Options(보고서 옵션)**

Results Settings(결과 설정) 페이지에서 Default(기본)가 선택되어 있는 경우, 각 검사에 대해 선택된 기본 보고서는 PDF 로 인쇄/저장되는 보고서가 됩니다. 내보내기 설정을 보려면 42 [페이지의](#page-57-0) '*결과 설정 [페이지](#page-57-0)'*를 참조하십시오.

- 1. 화면의 왼쪽 상단 모서리에서 를 선택하고 **Assay Management**(검사 관리) > **Assay Management**(검사 관리)로 이동합니다.
- 2. 검사를 선택합니다,
- ٥
- 3. 페이지 작업 막대에서 를 선택합니다.
- 4. 해당 검사의 기본 보고서를 선택하려면 **Is Default Report(기본 보고서 여부)** 버튼을 **Yes(예)** 또는 **No (아니요)**로 전환합니다.
- 5. **Save Changes(변경 사항 저장)**를 선택합니다.
- 6. **Messages(메시지)** 대화 상자가 열려 해당 검사의 옵션이 수정되었음을 알립니다. **OK(확인)**를 선택합니다.

#### **그래프 옵션**

ARIES**®** M1 화학물질은 형광의 감소를 기록하여 하향 그래프를 나타냅니다. 대체 화학물질의 형광 증가에 더 익숙한 사용자는 그래프의 y 축을 반전시켜 상향 곡선으로 표시하는 것을 선호할 수도 있습니다. 곡선의 반전은 데이터에 영향을 미치지 않으며 단순한 그래픽 표시의 선호 사항일 뿐입니다.

- 1. 면의 왼쪽 상단 모서리에서 를 **선택하고 Assay Management**(검사 관리) > **Assay Management**(검사 관리)로 이동합니다.
- 2. 검사를 선택합니다.
- 3. 페이지 작업 막대에서 *\*\*\*\**\*<sup>cptions</sup> 를 선택합니다.
- 4. **Graph Options**(그래프 옵션)에 서 **Invert PCR Graph**(PCR 그래프 반전) 및 Invert Melt Graph(용해 그래프 반전)를 **Yes**(예) 또는 **No**(아니요)로 전환합니다.
- 5. **Save Changes**(변경 사항 저장)를 선택합니다.
- 6. **Messages(메시지)** 대화 상자가 열려 해당 검사의 옵션이 수정되었음을 알립니다. **OK**(확인)를 선택합니다.

#### **Grid Report(그리드 보고서)생성**

그리드 보고서는 해당 페이지의 콘텐츠에 대한 PDF 보기입니다. 페이지 작업 막대에서 를 선택하여 PDF 를 생성합니다. 생성된 PDF 와 함께 **Preview**(미리 보기) 페이지가 열리면 필요한 경우 그리드 보고서를 인쇄 및/또는 내보낼 수 있습니다.

# **제어 페이지**

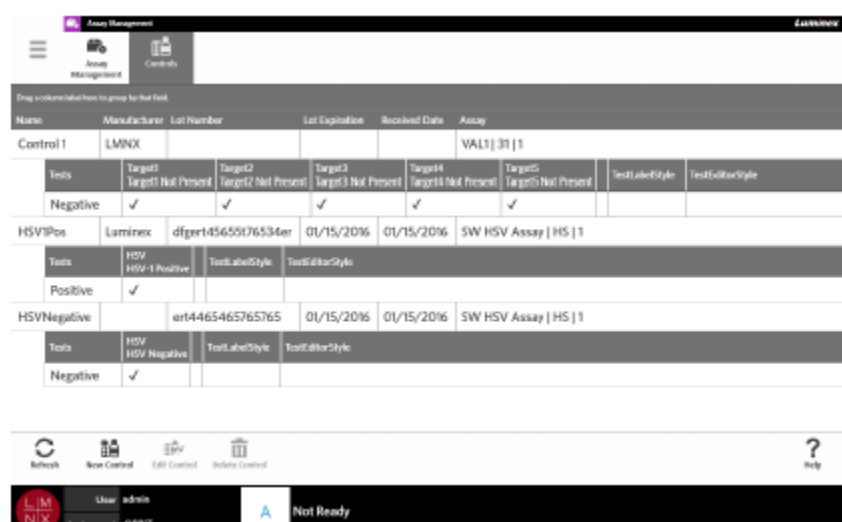

그림 29. **제어 페이지**

#### **제어 로트 생성**

- 1. 화면의 왼쪽 상단 모서리에서 를 선택하고 **Assay Management**(검사 관리) > **Controls**(제어)로 이동합니다.
- 2. 페이지 작업 막대에서 를 선택합니다.
- 3. 필수 정보인 **Name**(이름) 및 **Assay**(검사)를 입력합니다.

諙

**참고:** 제어 이름은 선택한 검사에 고유한 것입니다. 동일한 검사를 사용하는 제어가 한 개 이상인 경우 제어 이름이 달라야 합니다

- 4. **Expected Results**(예상 결과) 필드를 선택합니다. **Expected Results**(예상 결과) 대화 상자가 열립니다.
	- a. 각 테스트에 대한 결과를 선택합니다.

**참고:** 예상 결과를 선택하지 않은 경우 소프트웨어가 자동으로 예상 결과의 기본값을 음수로 설정합니다.

b. **Close** (닫기)를 선택합니다.

5. **Save**(저장)를 선택하거나 스캔합니다.

#### **제어 로트 편집**

1. 화면의 왼쪽 상단 모서리에서 를 선택하고 **Assay Management**(검사 관리) > **Controls**(제어)로 이동합니다.

- 2. 편집할 제어를 선택합니다.
- 3. 페이지 작업 막대에서 태대 해제를 선택합니다.
- 4. 필요에 따라 제어를 편집합니다.
- 5. **Save**(저장)를 선택하거나 스캔합니다.

#### **제어 로트 삭제**

- 1. 화면의 왼쪽 상단 모서리에서 를 선택하고 **Assay Management**(검사 관리) > **Controls**(제어)로 이동합니다.
- 2. 삭제할 제어를 선택합니다.
- 3. 페이지 작업 막대에서 <sup>Delete</sup> 를 선택합니다.

而

4. Are you sure you want to delete the control? (제어를 삭제하시겠습니까?)**'**라고 묻는 대화 상자가 표시되면 **Yes**(예) 또는 **No**(아니요)를 선택합니다.

# **11 장: 보안**

#### **감사 로그 페이지**

감사 로그 페이지를 사용하면 ARIES® M1 시스템에 로그인 및 로그아웃 하는 사람을 추적할 수 있으며 해당 사용자가 완료한 작업을 열거할 수 있습니다.

그림 30. **감사 로그 페이지**

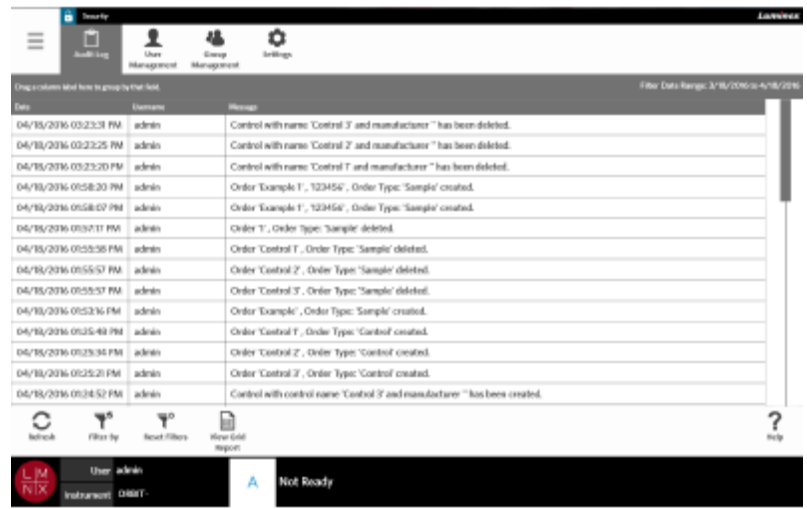

#### **감사 로그 필터링**

페이지 작업 막대에서 **Filter By**(필터링 기준)를 선택할 때마다 필터는 다시 기본 필터로 되돌아갑니다. 필터가 기본 설정으로 되돌아가지 않도록 하려면 **Persist Filters**(필터 유지)를 활성화해야 합니다. **Persist Filters**(필터 유지)를 활성화하는 방법에 대한 자세한 내용은 78 [페이지의](#page-104-0) '지속 필터 활성화'를 참조하십시오.

1. 화면 왼쪽 상단 모서리에서 를 선택하고 **Security**(보안) > **Audit Log**(감사 로그)로 이동합니다.

 $\overline{\mathbf{T}}^\circ$ 

2. 페이지 작업 막대에서 FilterBy 를 선택합니다. FilterBy(필터링 기준) 대화 상자가 열립니다.

3. 사용한 필터 유형을 선택합니다. 옵션은 다음과 같습니다.

- **User**(사용자)
- **Time Range**(시간 범위)
- **Date From and Date To**(시작일 및 종료일)

4. **OK**(확인)를 선택합니다.

#### **필터 재설정**

필터를 재설정하고 기본 설정으로 돌아가려면 ResetFilters 를 선택합니다.

#### **Grid Report(그리드 보고서) 생성**

그리드 보고서는 해당 페이지의 콘텐츠에 대한 PDF 보기입니다. 페이지 작업 막대에서 <sup>WeerGrid</sup> 를 선택하여 PDF 를 생성합니다. 생성된 PDF 와 함께 **Preview**(미리 보기) 페이지가 열리면 필요한 경우 그리드 보고서를 인쇄 및/또는 내보낼 수 있습니다.

# **사용자 관리 페이지**

사용자 관리 페이지를 사용하면 사용자를 활성화, 잠금, 생성 및 편집할 수 있습니다.

#### 그림 31. **사용자 관리 페이지**

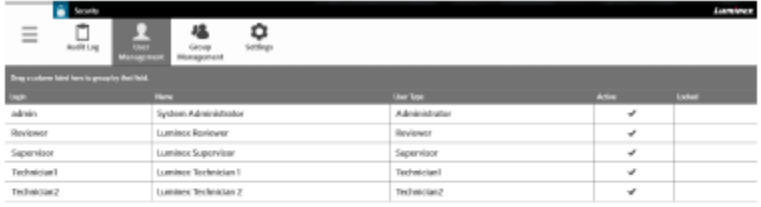

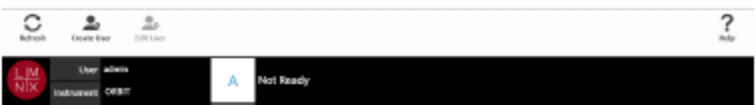

#### **사용자 생성**

- 1. 화면의 왼쪽 상단 모서리에서 를 **선택하고 Security**(보안) > **User Management**(사용자 관리)로 이동합니다.
- 2. 페이지 작업 막대에서 <sub>Grate User</sub> 를 선택합니다.
- 3. **Create User**(사용자 생성) 대화 상자에 사용자 정보를 입력합니다.

**참고:** 사용자 이름에는 길이 제한이 있으며 문자 및 순자만 사용할 수 있습니다. 사용자 이름의 길이는 관리자가 구성할 수 있습니다.

**참고:** 비밀번호에는 길이 제한이 있으며 문자, 숫자 및 일부 특수 기호 (!, ~, @, #, \$, %, &, \*, (, ), , +, ?, <, \>,], [)만 사용할 수 있습니다. 비밀번호의 길이는 관리자가 구성할 수 있습니다.

4. 사용자가 ID 배지를 스캔해 로그인할 수 있는 경우 **Barcode(바코드)** 필드를 선택해 휴대용 바코드 판독기로 사용자의 ID 배지를 스캔합니다. 이 방식으로 로그인하는 경우 비밀번호를 입력할 필요가 없습니다. 배지를 이용해 로그인하는 방법에 대한 자세한 내용은 24 페이지의 'ID *배지를 사용해* ARIES ® M1 시스템에 로그인'를 참조하십시오.

ΞÌ

5 .**OK**(확인)를 선택합니다.

#### **사용자 편집**

- 1. 화면의 왼쪽 상단 모서리에서 를 선택하고 **Security**(보안) > **User Management**(사용자 관리)로 이동합니다.
- 2. 사용자를 선택합니다.
- 3. 페이지 작업 막대에서 를 선택합니다. **Edit User**(사용자 편집) 대화 상자가 열립니다.
- 4. 필요한 경우 **Edit User**(사용자 편집) 대화 상자의 필드를 편집합니다.
- 5. **OK**(확인)를 선택합니다.

#### **사용자 상태 변경**

사용자 상태를 변경하는 목적은 일시적으로 사용자를 비활성화하거나, 잠긴 상태의 사용자가 시스템에 로그인하는 것을 금지하거나, 로그인 시도 횟수 제한을 초과하여 자동으로 잠긴 사용자의 잠금을 해제하기 위한 것입니다.

사용자를 활성 또는 잠금 상태로 만들려면 다음 과정을 완료하십시오.

- 1. 화면의 왼쪽 상단 모서리에서 를 선택하고 **Security**(보안) > **User Management**(사용자 관리)로 이동합니다.
- 2. 사용자를 선택합니다.

- 3. 페이지 작업 막대에서 <sup>Edit User</sup> 를 선택합니다. Edit User(사용자 편집) 대화 상자가 열립니다.
- 4. **Active**(활성화): 또는 **Locked**(잠금 설정됨): 버튼을 **On**(켜짐) 또는 **Off** 로 전환합니다.
- 5. **OK**(확인)를 선택합니다.

#### **사용자 비밀번호 변경**

1. 화면의 왼쪽 상단 모서리에서 를 선택하고 **Security**(보안) > **User Management**(사용자 관리)로 이동합니다.

2. 사용자를 선택합니다.

3. 페이지 작업 막대에서 <sup>Edit User</sup>를 선택합니다. Edit User(사용자 편집) 대화 상자가 열립니다.

- 4. **Change Password**(비밀번호 변경)를 선택합니다.
- 5. 비밀번호를 변경합니다. 비밀번호 제한 사항은 57 페이지를 참조하십시오.
- 6. **OK**(확인)를 선택합니다.

# **그룹 관리 페이지**

**Group Management**(그룹 관리) 페이지에서는 관리자가 사용자 유형에 따라 사용자가 볼 수 있는 응용 프로그램을 볼 수 있는 선택할 수 있습니다.

그림 32. **그룹 관리 페이지**

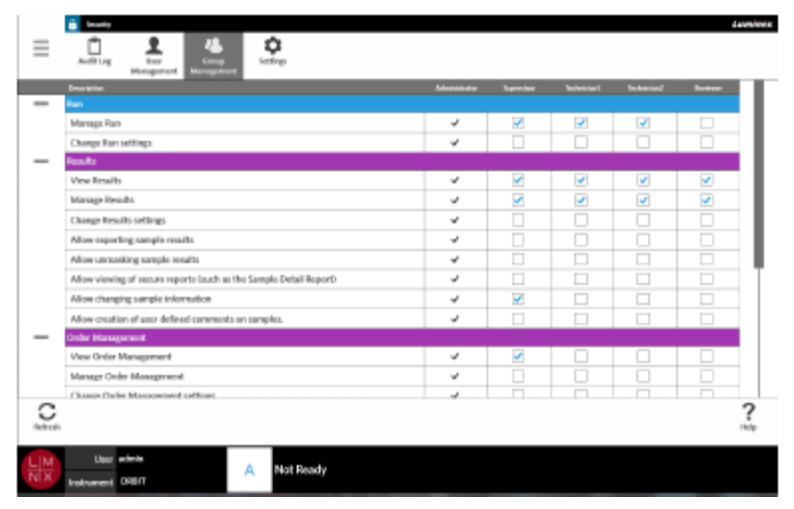

#### **권한 할당**

권한을 부여 또는 제거하려면 다음 과정을 완료하십시오.

- 1. 면의 왼쪽 상단 모서리에서 를 선택하고 **Security**(보안) > **Group Management**(그룹 관리)로 이동합니다.
- 2. 각 사용자 유형에 따라 서로 다른 응용 프로그램 내의 확인란을 선택하십시오.

# **보안 설정 페이지**

Security Settings(보안 설정) 페이지를 이용하면 사용자가 User Settings(사용자 설정), System Settings (시스템 설정) 및 Password Settings(비밀번호 설정)를 조정할 수 있습니다.

그림 33. **보안 설정 페이지**

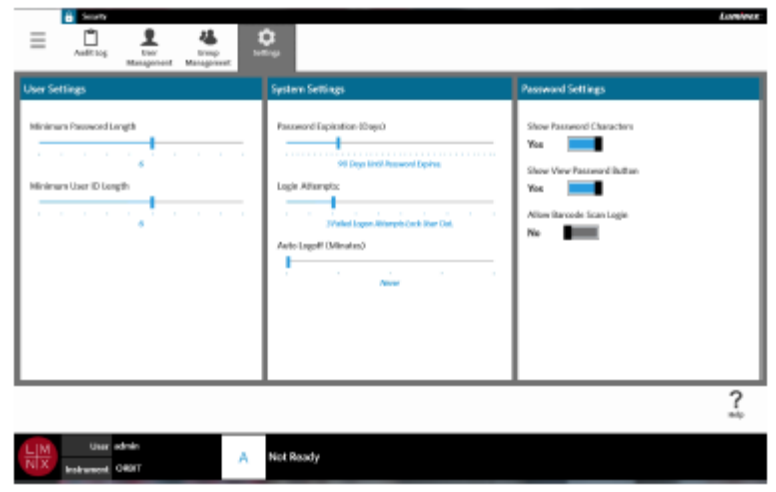

## **사용자 설정 변경**

- 1. 화면의 왼쪽 상단 모서리에서 를 선택하고 **Security**(보안) > **Settings**(설정)로 이동합니다.
- 2. **User Settings**(사용자 설정)를 변경하려면 각 슬라이드 막대를 선택해 누른 상태에서 밀어 원하는 비밀번호 최소 길이 및 사용자 ID 길이로 설정하십시오.

### **시스템 설정 변경**

- 1. 화면의 왼쪽 상단 모서리에서 를 선택하고 **Security**(보안) > **Settings**(설정)로 이동합니다.
- 2. **System Settings**(시스템 설정)를 변경하려면 각 슬라이드 막대를 선택해 누른 상태에서 밀어 원하는 설정으로 맞춥니다.
	- **Password Expiration (Days)**(비밀번호 만료(일수))-지정된 일수가 경과하면 비밀번호가 만료됩니다.
	- **Login Attempts**(로그인 시도 흿수)**-** 로그인 실패 횟수가 너무 많은 사용자의 소프트웨어 접근을 차단합니다.
	- **Auto Logoff (Minutes)**(자동 로그아웃(분))- 지정된 시간이 경과하면 시스템이 자동으로 사용자를 로그아웃 합니다.
- 3. **Password Expiration (Days)** (비밀번호 만료(일수))을 비활성화하려면 슬라이드 막대를 왼쪽 끝으로 밉니다.

**참고:** 슬라이드 막대를 왼쪽 끝으로 밀면 슬라이드 막대 아래에 있는 파란색 알림이 **Disabled** (비활성화됨)로 표시됩니다.

## **비밀번호 설정 변경**

- 1. 화면의 왼쪽 상단 모서리에서 를 선택하고 **Security**(보안) > **Settings**(설정)로 이동합니다.
- 2. **Password Settings**(비밀번호 설정)를 변경하려면 버튼을 **Yes**(예) 또는 **No**(아니요)로 전환합니다. • **Show Password Characters**(비밀번호 문자 표시) - 사용자가 입력할 때 비밀번호를 잠시 동안

문자로 표시합니다.

- **Show View Password Button**(비밀번호 보기 버튼 표시) 비밀번호 필드 옆에 있는 눈 모양 아이콘 입니다. 비밀번호를 보려면 선택합니다.
- **Allow Barcode Scan Login**(바코드 스캔 로그인 허용) 사용자가 바코드 스캔으로 로그인할 수 있도록 허용합니다.

# **12 장: 관리**

# **실험실/현장 정보 페이지**

Lab/Site Information(실험실/현장 정보) 페이지를 이용하면 Lab Settings(실험실 설 정) 및 Report Headers(보고서 헤더)를 맞춤화할 수 있습니다.

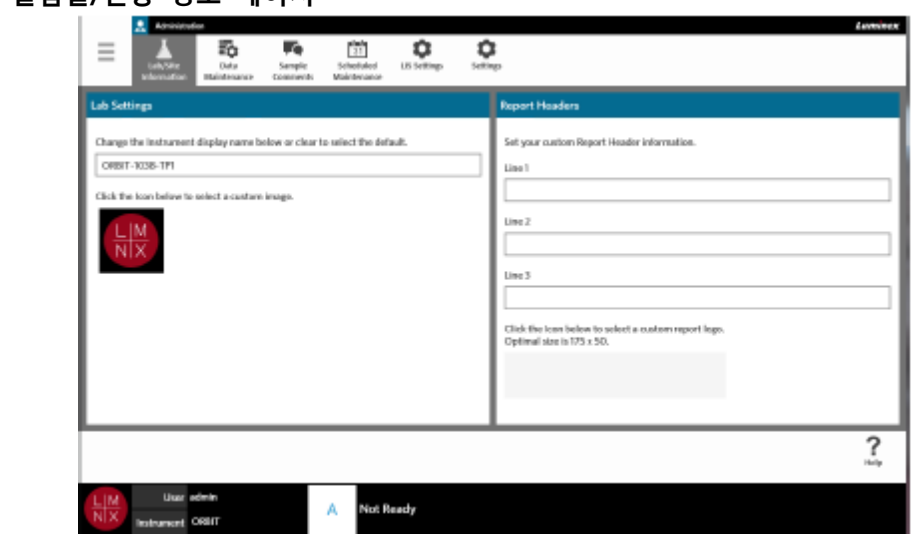

그림 34. **실험실/현장 정보 페이지**

#### **기기 표시 이름 변경**

기기 표시 이름은 각 기기에 대해 맞춤화할 수 있습니다. 이 이름은 또한 기본 실행 이름과 파일 이름으로도 사용됩니다. 기본적으로 시스템은 기기 이름을 자동으로 할당합니다. 이러한 설정을 변경하는 데 관리 권한이 필요할 수 있습니다.

그림 35. **기기 표시 이름**

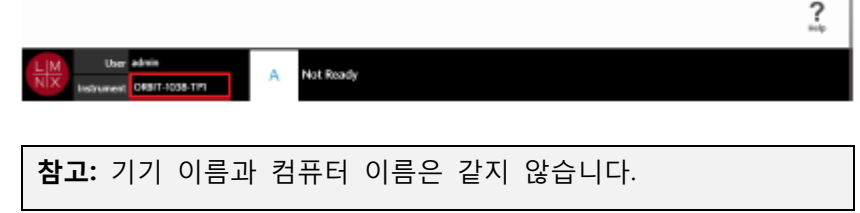

1. 화면의 왼쪽 상단 모서리에서 를 선택하고 **Administration**(관리) > **Lab/Site Information**(실험실/현장 정보)으로 이동합니다.

2. **Lab Settings**(실험실 설정) 대화 상자의 텍스트 필드에 원하는 이름을 입력합니다.

3. 기본 기기 이름으로 되돌리려면 위에 입력한 이름을 삭제합니다.

# **기기 아이콘 변경**

기기 아이콘을 각 기기에 대해 맞춤화할 수 있습니다. 이 이미지는 화면 왼쪽 하단에 있습니다.

그림 36. **기기 아이콘**

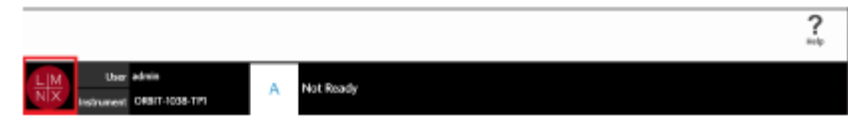

1. 화면의 왼쪽 상단 모서리에서 를 선택하고 **Administration**(관리) > **Lab/Site Information**(실험실/ 현장 정보)으로 이동합니다.

- 2. 화면의 **Click the Icon below to select a custom image**.(맞춤 이미지를 선택하려면 아래의 아이콘을 클릭합니다.)라는 문장 아래에 있는 아이콘을 선택합니다. **Import File**(파일 가져오기) 대화 상자가 열립니다.
	- a. 해당 이미지가 있는 **Location**(위치) 및 **File Name**(파일 이름)을 선택합니다. ARIES® M1 시스템은 PNG 및 GIF 파일만 지원합니다.

b. **OK**(확인)을 선택합니다.

## **보고서의 보고 헤더 맞춤화**

보고서 헤더는 맞춤화된 정보를 담을 수 있는 보고서의 헤드입니다(예: 실험실 이름, 부서 이름 또는 병원 이름). 다음 그림은 보고서에서 보고서 헤더가 어디에 위치하는지를 보여주는 예입니다.

그림 37. **보고서 헤더**

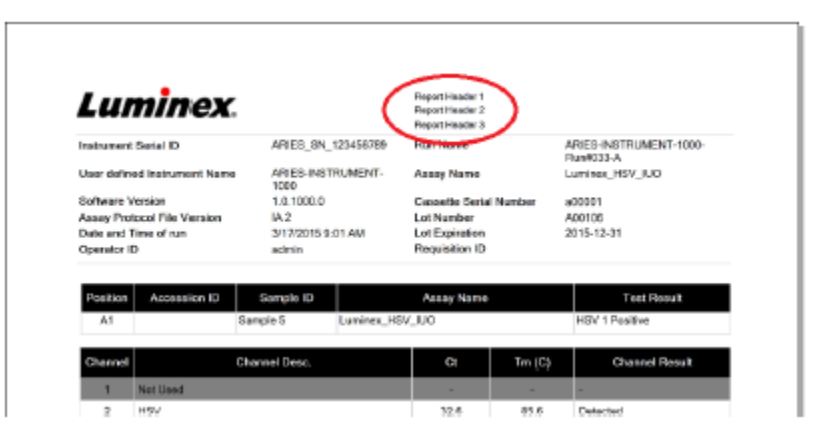

보고서 헤더를 사용자 정의하려면 다음 과정을 완료해 주십시오.

**Contract Contract** 

1. 화면의 왼쪽 상단 모서리에서 를 선택하고 **Administration**(관리) > **Lab/Site Information**(실험실/ 현장 정보)으로 이동합니다.

2. **Report Headers**(보고서 헤더) 대화 상자의 1, 2, 3 번 입력란을 원하는 보고서 헤더로 채웁니다.

3. 키보드가 이 방식이라면 키보드의 오른쪽 하단에 있는 파란색 "X"를 선택해 키보드를 닫습니다.

## **보고서 로고 사용자 정의**

보고서 로고는 보고서의 상단에 있는 이미지입니다. 다음 그림은 보고서에서 보고서 로고가 어디에 위치하는지를 보여주는 예입니다.

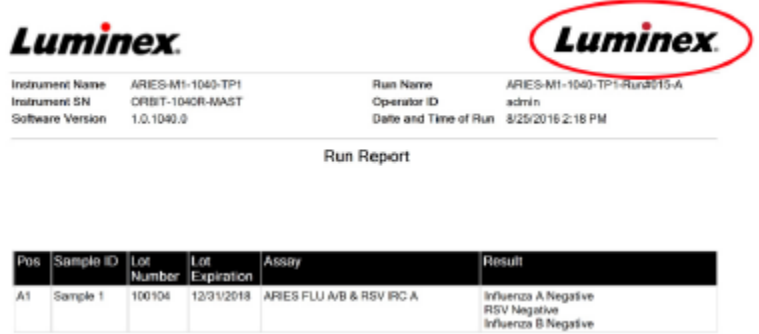

보고서 로고를 맞춤화하려면 다음 과정을 완료해 주십시오.

100104

1. 면의 왼쪽 상단 모서리에서 를 선택하고 **Administration**(관리) > **Lab/Site Information**(실험 실/현장 정보)로 이동합니다.

12/31/2018 ARIES FLU A/B & RSV IRC A

- 2. **Click the Icon below to select a custom report logo. Optimal size is 175 x 50.**(맞춤 보고서 로고를 선택하려면 아래의 아이콘을 클릭하십시오. 최적 크기는 175 x 50 입니다.)라는 문장 아래에서 밝은 회색의 직사각형을 선택합니다**. Import File**(파일 가져오기) 대화 상자가 열립니다.
	- a. 해당 이미지가 있는 **Location**(위치) 및 **File Name**(파일 이름)을 선택합니다. ARIES**®** M1 시스템은 PNG 및 GIF 파일만 지원합니다.
	- b. **OK**(확인)를 선택합니다.

At

Sample 1

## **데이터 유지 관리 페이지**

Data Maintenance(데이터 유지 관리) 페이지를 보려면 화면의 왼쪽 상단 모서리에서 선택하고 **Administration**(관리) > **Data Maintenance**(데이터 유지 관리)로 이동합니다.

**Database**(데이터베이스) 대화 상자에서 어느 정도의 데이터베이스 공간이 사용되고 있으며, 총 몇 가지의 실행이 완료되었는지를 확인할 수 있습니다.

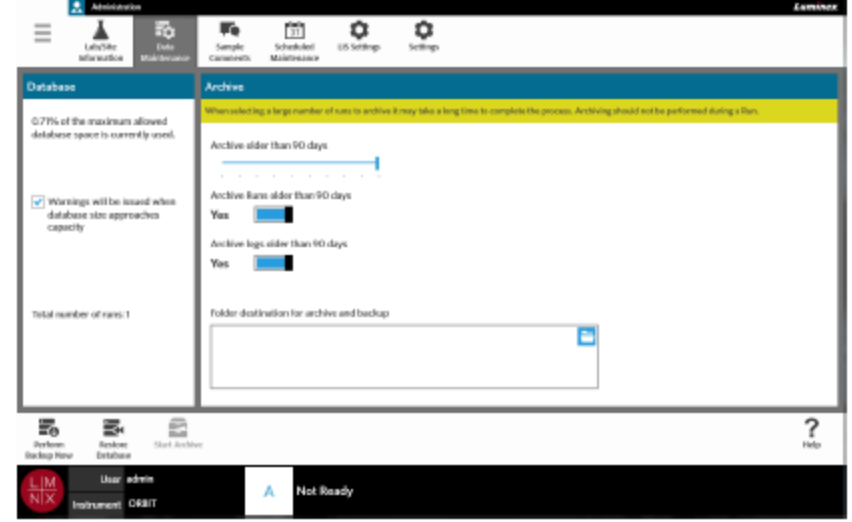

그림 39. **데이터 유지 관리 페이지**

#### **보관 설정**

**주의:** 보관을 위해 대량의 실행을 선택하는 경우 프로세스를 완료하는 데 시간이 오래 걸릴 수 있습니다. 보관은 실행 중에 수행되어서는 안 됩니다.

- 1. 화면의 왼쪽 상단 모서리에서 를 선택하고 **Administration**(관리) > **Data Maintenance**(데이터 유지 관리)로 이동합니다.
- 2. 특정 일수보다 오래된 실행을 보관하려는 경우 **Archive Runs older than X days**(X 일보다 오래된 실행 보관) 버튼을 **Yes** (예)로 전환합니다.
- 3. 특정 일수보다 오래된 로그를 보관하려는 경우 **Archive Runs older than X days**(X 일보다 오래된 로그 보관) 버튼을 **Yes** (예)로 전환합니다.
- 4. **Archive older than X days**(X 일보다 오래된 보관) 슬라이드 막대를 선택해 누른 상태에서 원하는 일수로 밉니다. 슬라이드 막대를 움직이면 토글 버튼의 일수도 변경된다는 것을 확인할 수 있습니다.
- 5. **Folder destination for archive and backup**(보관 및 백업을 위한 대상 폴더) 상자의 오른쪽 상단에 있는 폴더 아이콘을 선택해 보관 및 백업을 위한 대상 폴더를 설정합니다. **Select Folder**(폴더 선택) 대화 상자가 열립니다.
	- a. 보관 및 백업을 위한 **Location**(위치)을 선택합니다.
	- b. **OK**(확인)를 선택합니다.

# **백업 수행**

백업을 수행하면 완전한 ARIES**®** 시스템이 담긴 백업 파일이 생성됩니다. IT 부서에서 권장하는 대로, 또는 소프트웨어나 시스템 업그레이드 전에 백업을 수행하십시오.

**경고:** 백업 파일에서 데이터베이스를 복원하면 ARIES 보정 설정에 영향을 미칠 수 있습니다. 백업 이 수행된 이후에 기기 서비스를 받았거나, 모듈을 교체한 경우에는 모듈이 원래의 보정 설정으로 되돌아가거나 모듈이 작동하지 않을 수도 있습니다. 백업 날짜 이후로 기기 보정 설정이 변경되지 않은 경우에만 백업을 이용해 복원하십시오.

- 1. 화면의 왼쪽 상단 모서리에서 를 선택하고 **Administration**(관리) > **Data Maintenance**(데 이터 유지 관리)로 이동합니다.
- Ξ. 2. 페이지 작업 막대에서 를 선택합니다. **Export File**(파일 내보내기) 대화 상자가 표시됩니다. a. 백업할 **Location**(위치)을 선택합니다.
	- b. **OK**(확인)를 선택합니다.
- 3. **Messages**(메시지) 대화 상자가 표시되어 백업이 성공적으로 완료되었음을 알립니다. **OK**(확인)를 선택합니다.

#### **데이터베이스 복원**

필요한 경우 이전에 백업된 사본에서 데이터베이스를 복원해 시스템을 이전 상태로 복원할 수 있습니다.

**주의:** 복원 작업 중에는 기기의 전원을 끄거나 전원 연결을 끊지 마십시오.

**경고:** 백업 파일에서 데이터베이스를 복원하면 ARIES 보정 설정에 영향을 미칠 수 있습니다. 백업 이 수행된 이후에 기기 서비스를 받았거나, 모듈을 교체한 경우에는 모듈이 원래의 보정 설정으로 되돌아가거나 모듈이 작동하지 않을 수도 있습니다. 백업 날짜 이후로 기기 보정 설정이 변경되지 않은 경우에만 백업을 이용해 복원하십시오.

- 1. 화면 왼쪽 상단 모서리에서 를 선택하고 **하고 Administration**(관리) **> Data Maintenance**(데이터 유지 관리)로 이동합니다.
	-
- 2. 페이지 작업 막대에서 를 선택합니다. **Import File**(파일 가져오기) 대화 상자가 열립니다.
	- a. 데이터베이스 파일의 **Location**(위치) 및 **File Name**(파일 이름)을 선택합니다.
	- b. **OK**(확인)를 선택합니다.
- 3. 대화 상자가 열리면서 '**To perform a restore of the system database, the system must restart. The process could take a few minutes, depending on the size of your database backup. Press "OK" to restart the system and restore the database.** (시스템 데이터베이스의 복원을 수행하려면 시스템을 재시작해야 합니다. 데이터베이스 백업 규모에 따라 이 프로세스에 몇 분이 걸릴 수 있습니다. 시스템을 재시작하고 데이터베이스를 복원하려면

'OK(확인)'를 누르십시오.)이라는 메시지 가 표시되면 **OK**(확인)를 선택합니다.

## **보관 시작**

보관의 목적은 활성 데이터베이스(결과 페이지)에서 보관 위치로 실행 데이터를 이동하는 것입니다. 보관 빈도를 결정할 때는 실험실 데이터 보존 정책을 따르십시오. 보관 후에는 ARIES**®**  M1 시스템에서 더 이상 실행 데이터에 액세스할 수 없습니다. 보관된 데이터는 ARIES**®**  M1 시스템으로 다시 가져올 수 없지만 다른 PC 에서 확인할 수는 있습니다. 데이터는 CSV 파일로 내보내집니다.

**참고:** 보관을 위한 대상 폴더는 보관을 시작하기 전에 설정되어야 합니다.

- 1. 화면의 왼쪽 상단 모서리에서 를 선택하고 하고 **Administration**(관리) > **Data Maintenance**(데이터 유지 관리)로 이동합니다.
- 2. 대상 폴더 설정에 대한 자세한 내용은 '보관 설정'을 참조하십시오. 이 폴더가 이미 지정되어 있으면 계속해서 다음 단계를 진행합니다.
- 3. 페이지 작업 막대에서 를 선택합니다. **Archive Data**(데이터 보관) 대화 상자가 열립니다.

**참고: Archive logs older than X days**(X 일보다 오래된 로그 보관) 토글 버튼이 **Yes** (예)로 설정된 경우, 활성 대화 상자에서 지정된 일수보다 오래된 로그도 보관된다는 점에 유의하십시오.

- 4. 보관할 실행을 선택합니다. 데이터베이스의 모든 실행이 선택할 수 있도록 나열됩니다. 지정된 일수보다 오래된 실행은 자동으로 보관되도록 선택되지만 원하는 경우 수동으로 선택을 취소할 수 있습니다.
- 5**. Archive**(보관)를 선택합니다. 상태 막대에서 **'Archive started. Data will be exported in (folder destination).** (보관이 시작되었습니다. 데이터가(대상 폴더')로 내보내집니다.)'라는 내용을 표시합니다.
- 6. **Messages**(메시지) 대화 상자가 표시되어 보관이 성공적으로 완료되었음을 알립니다. **OK**(확인)를 선택합니다.

# **샘플 설명 페이지**

**Sample Comments**(샘플 설명) 페이지를 사용하면 설명을 작성, 편집 및 삭제할 수 있습니다. 또한 실행 페이지나 결과 페이지에서 카세트 정보에 설명을 추가할 수도 있습니다. 실행 페이지나 결과 페이지에서 카세트 정보에 설명을 추가하려면 34 페이지의 '실*행 페이지에서* 카세트에 샘플 설명 추가' 또는 40 페이지의 '결과 페이지에서 결과에 샘플 설명 추가'를 참조하십시오.

#### 그림 40. **샘플 설명 페이지**

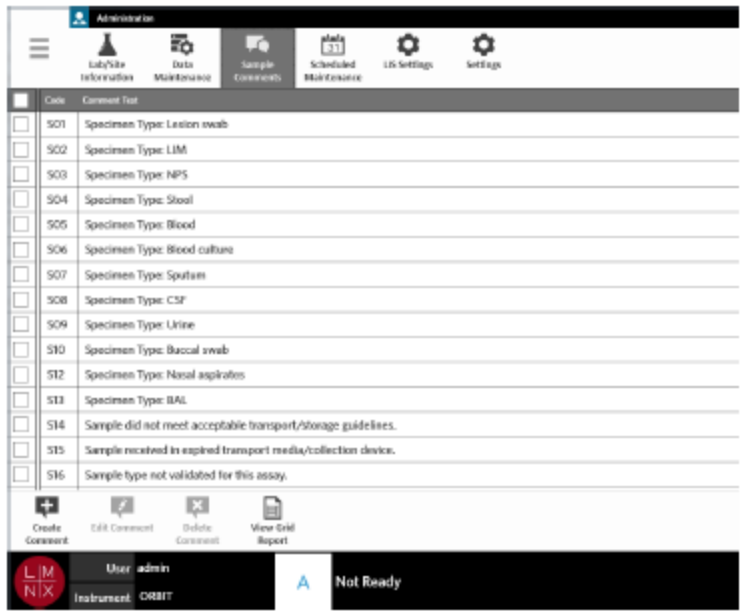

## **샘플 설명 작성**

1. 화면의 왼쪽 상단 모서리에서 를 선택하고 **Administration**(관리) > **Sample Comments(**샘플 설명)로 이동합니다.

- 2. 페이지 작업 막대에서 를 선택합니다. **Create New Comment**(새로운 설명 작성) 대화 상자가 열립니다.
- 3. 필수 필드를 작성합니다.
- 4. **Save**(저장)를 선택합니다.

## **샘플 설명 편집**

- 1. 화면의 왼쪽 상단 모서리에서 를 선택하고 **Administration**(관리)〉**Sample Comments**(샘플 설명)로 이동합니다.
- 2. 설명을 선택합니다.
- 3. 페이지 작업 막대에서 를 선택합니다. **Edit Existing Comment**(기존 설명 편집) 대화 상자가 열립니다.
- 4. **Comment Text**(설명 텍스트) 상자에서 설명을 변경합니다.
- 5. **Save**(저장)를 선택합니다.

## **샘플 설명 삭제**

- 1. 화면의 왼쪽 상단 모서리에서 를 선택하고 **Administration**(관리)〉**Sample Comments**(샘플 설명)로 이동합니다.
- 2. 설명을 선택합니다.
- 3. 페이지 작업 막대에서 <u>Genere</u><br>3. 페이지 작업 막대에서 <sup>Comment</sup>를 선택합니다.

区

**참고:** Delete Comment(설명 삭제)를 선택하면 경고 없이 설명이 삭제됩니다.

#### **Grid Report(그리드 보고서)생성**

그리드 보고서는 해당 페이지의 콘텐츠에 대한 PDF 입니다. 페이지 작업 막대에서 <sup>Wew one</sup> 를 선택하여 PDF 를 생성합니다. 생성된 PDF 와 함께 **Preview**(미리 보기) 페이지가 열리면 필요한 경우 그리드 보고서를 인쇄 및/또는 내보낼 수 있습니다.

# **예약된 유지 관리 페이지**

**Scheduled Maintenance**(예약된 유지 관리) 페이지를 이용하면 일년 동안의 유지 관리에 대한 미리 알림을 생성, 편집 및 삭제할 수 있습니다. 예를 들어 지정된 시간에 제어를 실행하는 미리 알림을 생성할 수 있습니다.

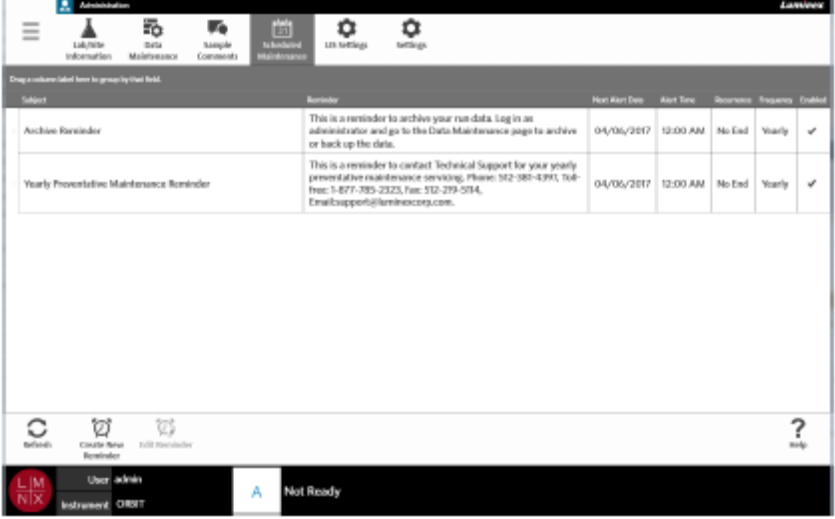

그림 41. **예약된 유지 관리 페이지**

B

# **새로운 미리 알림 생성**

- 1. 화면의 왼쪽 상단 모서리에서 를 선택하고 **Administration**(관리)〉**Scheduled Maintenance** (예약된 유지 관리)로 이동합니다.
- 2. 페이지 작업 막대에서 를 선택합니다. **Create Reminder**(미리 알림 생성)대화 상자가 열립니다.
- 3. 필수 정보를 작성합니다.
- 4. **Enabled**(활성화됨) 버튼을 **On**(켜짐)으로 전환합니다.
- 5. **Save**(저장)를 선택합니다.

## **미리 알림 편집**

- 1. 화면의 왼쪽 상단 모서리에서 를 선택하고 Administration(관리)〉Scheduled Maintenance (예약된 유지 관리)로 이동합니다.
- 2. 편집할 미리 알림을 선택합니다.
- 3. 페이지 작업 막대에서 를 선택합니다. **Edit Reminder**(미리 알림 편집) 대화 상자가 열립니다.
- 4. 필요에 따라 정보를 편집합니다.
- 5. **Save** (저장)를 선택합니다.

#### **미리 알림 삭제**

- 1. 화면의 왼쪽 상단 모서리에서 를 선택하고 Administration(관리)>Scheduled Maintenance (예약된 유지 관리)로 이동합니다.
- 2. 삭제할 미리 알림을 선택합니다.
- 3. 페이지 작업 막대에서 를 선택합니다. **Edit Reminder**(미리 알림 편집) 대화 상자가 열립니다.
- 4. **Delete** (삭제)를 선택합니다.

**참고**: 소프트웨어는 미리 알림을 삭제하기 전에 확인을 요청하지 않습니다. 삭제 전에 올바른 미리 알림을 선택했는지 확인하십시오.

# **LIS 설정 페이지**

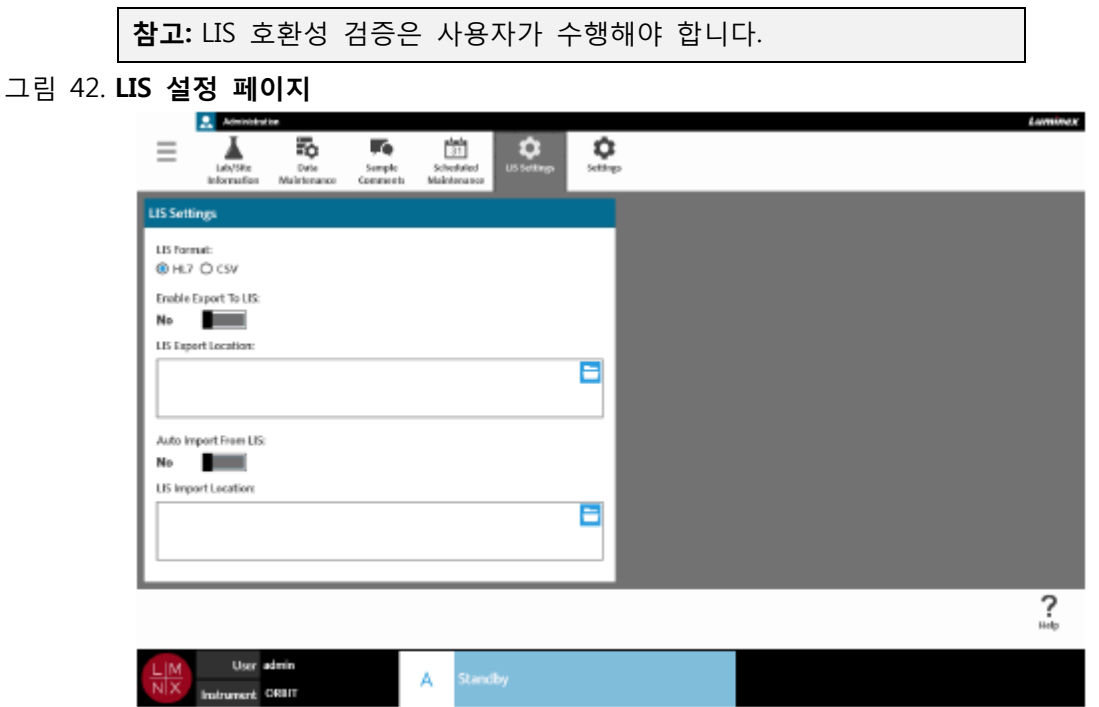

#### **LIS 형식 선택**

ARIES® M1 시스템은 CSV(Comma Separated Values, 쉼표로 구분된 값) 및 HL7(Health Level Seven) 등 두 가지 유형의 LIS 파일 형식을 지원합니다.

#### **HL7**

HL7 형식은 Health Level Seven 국제 표준 기관에 의해 지정됩니다. HL7 형식을 사용하면 여러 유형의 의료 데이터를 세그먼트로 캡처할 수 있습니다. 이러한 각 세그먼트는 서로 다른 의료 특성을 표현하도록 고안되었습니다.

**CSV**

CSV 는 사용자가 스프레드시트로 데이터를 가져오려 할 때 유용합니다.

- 1. 화면의 왼쪽 상단 모서리에서 를 선택하고 **Administration**(관리) > **LIS Settings**(LIS 설정)로 이동합니다.
- 2. **HL7** 라디오 버튼이나 **CSV** 라디오 버튼을 선택합니다.

#### **자동으로 LIS 로 내보내기**

**Auto Export To LIS**(LIS 로 자동 내보내기)는 실행이 완료된 후 샘플 결과를 LIS 로 내보냅니다.

- 1. 화면의 왼쪽 상단 모서리에서 를 선택하고 **Administration**(관리) > **LIS Settings**(LIS 설정)로 이동합니다.
- 2. **Enable Export To LIS**(LIS 로 내보내기 활성화) 버튼을 **Yes**(예)로 전환합니다.
- 3. **Auto Export To LIS**(LIS 로 자동 내보내기) 버튼을 **Yes**(예)로 전환합니다.
- 4. **LIS Export Location**(LIS 내보내기 위치) 상자의 오른쪽 상단에 있는 폴더 아이콘을 선택해 **LIS Export Location**(LIS 내보내기 위치)을 입력합니다. **Select Folder**(폴더 선택) 대화 상자가 열립니다.
	- a. 내보낼 **Location**(위치)을 선택합니다.
	- b. **OK**(확인)를 선택합니다.

#### **LIS 에서 자동으로 가져오기**

**Auto Import From LIS**(LIS 에서 자동 가져오기)는 LIS 에서 기기로 지시를 가져옵니다.

- 1. 화면의 왼쪽 상단 모서리에서 를 선택하고 **Administration**(관리) > **LIS Settings**(LIS 설정)로 이동합니다.
- 2. **Auto Import From LIS**(LIS 에서 자동 가져오기) 버튼을 **Yes** (예)로 전환합니다.
- 3. **LIS Import Location**(LIS 가져오기 위치) 상자의 오른쪽 상단에 있는 폴더 아이콘을 선택해 **LIS Import Location**(LIS 가져오기 위치)을 입력합니다. **Select Folder**(폴더 선택) 대화 상자가 열립니다.
	- a. 가져올 **Location**(위치)을 선택합니다.
	- b. **OK**(확인)를 선택합니다.

# **관리 설정 페이지**

관리 설정 페이지를 사용하면 시스템 설정과 기기의 로컬 설정을 조정할 수 있습니다.

**경고:** 이러한 설정 중 일부는 시스템을 관리자 모드로 재부팅해야 변경할 수 있습니다. 실행이 진행 중일 때는 시스템을 재부팅하지 마십시오.

그림 43. **관리 설정 페이지**

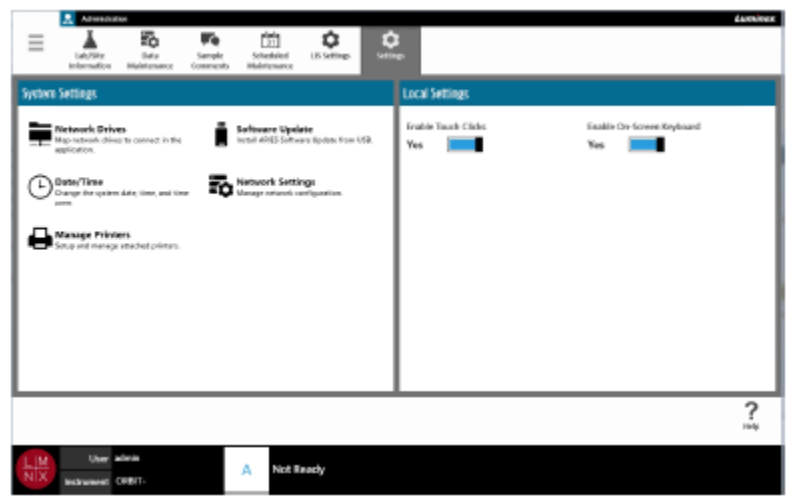

## **프린터 관리**

- 1. 화면의 왼쪽 상단 모서리에서 를 선택하고 **Administration**(관리) > **Settings**(설정)로 이동합니다.
- 2. **Manage Printers**(프린터 관리)를 선택합니다. 'Changes to these settings require a reboot of the machine. Do you want to reboot now?(이 설정으로 변경하려면 기기를 재부팅해야 합니다. 지금 재부팅 하시겠습니까?)'라고 묻는 메시지가 표시되면 **Yes**(예)틀 선택합니다. 시스템이 재부팅됩니다.
- 3. 재부팅되면 **Manage Printers**(프린터 관리)를 다시 선택합니다. **Printers**(프린터) 대화 상자가 열립니다.
- 4. 여기에서 프린터를 추가하고 프린터를 기본으로 설정하거나 프린터를 삭제할 수 있습니다. 네트워크 프린터 설정 방법에 대한 지침은 *'네트워크 프린터 설치'*를 참조하십시오.
- 5. 변경이 완료되면 시스템을 다시 재부팅해야 합니다. 페이지 작업 막대에서 ▒▒▒를 선택합니다. 'The instrument will now commit all changes to the hard drive. Manually powering off the instrument during this can corrupt the disk and prevent the system from starting. (기기가 하드 드라이브에 모든 변경 사항을 적용합니다. 이 과정 중에 수동으로 기기의 전원을 끄는 경우 디스크 고장을 야기할 수 있으며 시스템이 시작되지 않을 수 있습니다.)'이라는 메시지가 표시되면 **OK**(확인)를 선택합니다.

#### **네트워크 드라이브 설치**

아래에 필요한 몇 가지 정보를 확인하기 위해 IT 부서에 문의해야 할 수도 있습니다.

- 1. 화면의 왼쪽 상단 모서리에서 를 선택하고 **Administration**(관리) > **Settings**(설정)로 이동합니다.
- 2. **Network Drives**(네트워크 드라이브)를 선택합니다.
- 3. **Drive**(드라이브): 드롭다운 메뉴에서 드라이브의 문자를 선택합니다.
- 4. **Folder**(폴더): 텍스트 상자에 폴더 위치를 입력합니다. (예: \\\\server\\share).
- 5. **Connect using different credentials**(서로 다른 자격 증명을 사용해 연결) 확인란을 선택합니다.
- 6. **Username**(사용자 이름), **Password**(비밀번호) 및 **Domain**(도메인)을 입력합니다.
- 7. **Map Drive**(드라이브 매핑)를 선택합니다.

#### **네트워크 설정 설정**

아래에 필요한 몇 가지 정보를 확인하기 위해 IT 부서에 문의해야 할 수도 있습니다.

- 1. 화면의 왼쪽 상단 모서리에서 를 선택하고 **Administration**(관리) > **Settings**(설정)로 이동합니다.
- 2. **Network Settings**(네트워크 설정)를 선택합니다. 'Changes to these settings require a reboot of the machine. Do you want to reboot now?(이 설정으로 변경하려면 기기를 재부팅해야 합니다. 지금 재부팅 하시겠습니까?)'라고 묻는 메시지가 표시되면 **Yes**(예)를 선택합니다. 시스템이 재부팅됩니다.
- 3. 재부팅되면 **Network Settings**(네트워크 설정)를 다시 선택합니다. **Network Settings**(네트워크 설정) 대화 상자가 열립니다.
- 4. 필요에 따라 네트워크 설정을 변경합니다.
- 5. **Apply**(적용)를 선택합니다.
- 6. 변경이 완료되면 시스템을 다시 재부팅해야 합니다. 페이지 작업 막대에서 """"" 를 선택합니다. ' The instrument will now commit all changes to the hard drive. Manually powering off the instrument during this time can corrupt the disk and prevent the system from starting.(기기가 하드 드라이브에 모든 변경 사항을 적용합니다. 이 과정 중에 수동으로 기기의 전원을 끄는 경우 디스크 고장을 야기 할 수 있으며 시스템이 시작되지 않을 수 있습니다.)'이라는 메시지가 표시되면 **OK**(확인)를 선택합니다.

## **날짜 및 시간 설정**

- 1. 화면의 왼쪽 상단 모서리에서 를 선택하고 **Administration**(관리) > **Settings**(설정)로 이동합니다.
- 2. **Date/Time**(날짜/시 간)을 선택합니다. 'Changes to these settings require a reboot of the machine. Do you want to reboot now?(이 설정으로 변경하려면 기기를 재부팅해야 합니다. 지금 재부팅 하시겠습니까?)'라고 묻는 메시지가 표시되면 **Yes**(예)를 선택합니다. 시스템이 재부팅됩니다.
- 3. 재부팅되면 **Date/Time**(날짜/시간)을 다시 선택합니다. **Date and Time**(날짜 및 시간) 대화 상자가 열립니다(Windows® 대화 상자임).
- 4. **Date and Time**(날짜 및 시간) 탭에서 날짜와 시간을 변경하거나 화면상의 프롬프트를 따라 시간대를 변경합니다.
- 5. **OK**(확인)를 선택합니다.
- .<br>6. 변경이 완료되면 시스템을 다시 재부팅해야 합니다. 페이지 작업 막대에서 ▒▒▒▒ 를 선택합니다. 'The instrument will now commit all changes to the hard drive. Manually powering off the instrument during this time can corrupt the disk and prevent the system from starting. (기기가 하드 드라이브에 모든 변경 사항을 적용합니다. 이 과정 중에 수동으로 기기의 전월을 끄는 경우 디스크 고장을 야기할 수 있으며 시스템이 시작되지 않을 수 있습니다.)'이라는 메시지가 표시되면 **OK**(확인)를 선택합니다.

## **소프트웨어 업데이트 설치**

- 1. 소프트웨어 업데이트가 담긴 USB 프래시 드라이브를 다섯 개의 USB 통신 포드 중 하나에 삽입합니다.
- 2. 화면의 왼쪽 상단에 있는 를 선택하고 System(시스템>**Instrument Status**(기기 상태)로 이동해 **Software Version**(소프트웨어 버전)을 확인해 업데이트가 이미 설치되어 있지 않은지 확인합니다.
- 3. 화면의 왼쪽 상단 모서리에서 를 선택하고 **Administration**(관리) > **Settings**(설정)로 이동합니다.
- 4. **Software Update**(소프트웨어 업데이트)를 선택합니다. **Import File**(파일 가져오기) 대화 상자가 열립니다.
- 5. 소프트웨어 업데이트를 가져올 **Location**(위치) 및 **File Name**(파일 이름)을 선택합니다.
- 6. **OK**(확인)를 선택합니다.
- 7. 'The machine must be restarted to apply this patch. Do you want to continue? (검사가 삭제됩니다. 계속하시겠습니까?)'라고 묻는 메시지가 표시되면 **Yes**(예)를 선택합니다.
- ed. 변경이 완료되면 시스템을 다시 재부팅해야 합니다. 페이지 작업 막대에서 을 설택합니다.<br>- 8. 변경이 완료되면 시스템을 다시 재부팅해야 합니다. 페이지 작업 막대에서 을 선택합니다. 'The instrument will now commit changes to the hard drive Manually powering off the instrument during this time can corrupt the disk and prevent the system from starting.(기기가 하드 드라이브에 모든 변경 사항을 적용합니다. 이 과정 중에 수동으로 기기의 전원을 끄는 경우 디스크 고장을 야기 할 수 있으며 시스템이 시작되지 않을 수 있습니다.)'이라는 메시지가 표시되면 **OK**(확인)를 선택합니다.
	- 9. **System**(시스템) > **Instrument Status**(기기 상태)로 다시 되돌아가 **Software Version**(소프트웨어 버전)을 확인해 업데이트가 설치되었는지 확인합니다.

# **13 장: 시스템**

# **시스템 로그 페이지**

System Log(시스템 로그) 페이지에는 시스템이 켜지는 시간, 시스템이 꺼지는 시간, 실행 중에 발생했던 모든 오류 메시지 등의 시스템에 대한 정보가 나와 있습니다.

그림 44. **시스템 로그 페이지**

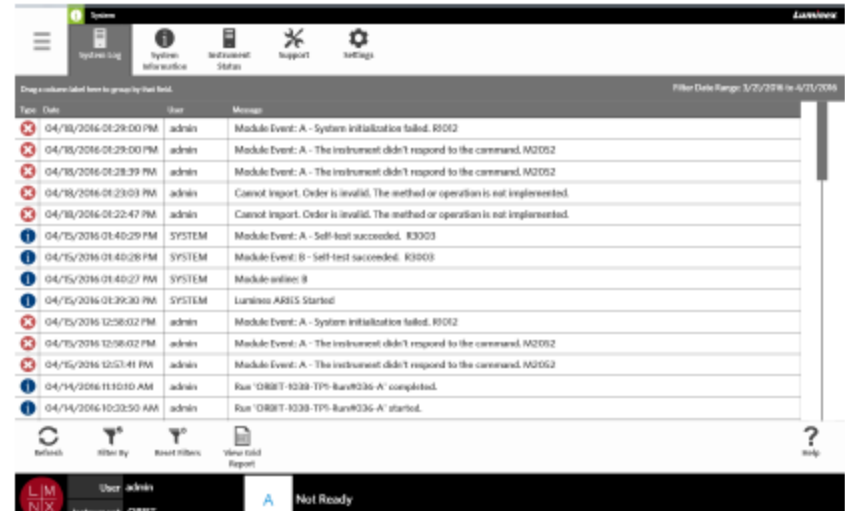

#### **그리드 보고서 생성**

그리드 보고서는 해당 페이지의 콘텐츠에 대한 PDF 보기입니다. 페이지 작업 막대에서 를 선택하여 PDF 를 생성합니다. 생성된 PDF 와 함께 **Preview**(미리 보기) 페이지가 열리면 필요한 경우 그리드 보고서를 인쇄 및/또는 내보낼 수 있습니다.

### **시스템 로그 필터링**

- 1. 화면의 왼쪽 상단 모서리에서 를 선택하고 **System**(시스템) > **System Log**(시스템 로그)로 이동합니다.
- $\overline{\mathbf{T}}^{\circ}$ 2. 페이지 작업 막대에서 **태학학**를 선택합니다. Filter By(필터링 기준) 대화 상자가 열립니다.
- 3. 사용하려는 필터 유형을 선택합니다. 옵션은 다음과 같습니다.
	- **User**(사용자)
	- **Log Level**(로그 수준)
	- **Time Range**(시간 범위)
	- **Date From and Date To**(시작일 및 종료일)

4. **OK**(확인)를 선택합니다.

# **필터 재설정**

 $\overline{\mathbf{Y}}^{\circ}$ 필터를 재설정하고 기본 보기로 돌아가려면 페이지 작업 막대에서 **RestFiltes** 를 선택합니다.

# **시스템 정보 페이지**

시스템 정보는 Luminex 저작권 정보,EULA (최종 사용자 라이선스 계약),ARIES**®**  M1 소프트웨어 버전를 비롯해 해당 시스템에 설치된 모든 소프트웨어 업데이트를 표시합니다.

<u>ል</u><br>최종 사용자 라이선스 계약을 확인하려면 페이지 작업 막대에서 <sup>副議</sup>를 선택합니다.

그림 45. **시스템 정보 페이지**

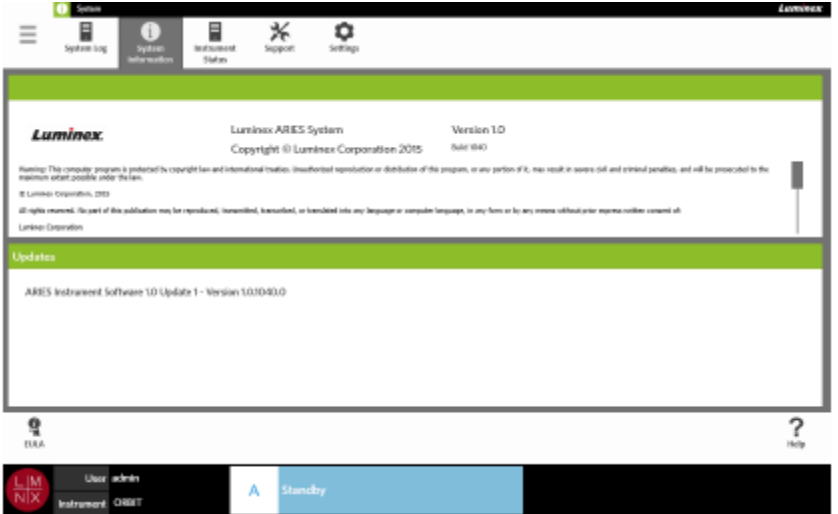

# **기기 상태 페이지**

기기 상태 페이지에는 기기와 모듈 A 의 현재 상태가 나와 있습니다. 기기 섹션에 열거된 모든 정보 외에 사용자가 생성한 모든 미리 알림이 여기에 열거됩니다.

#### 그림 46. **기기 상태 페이지**

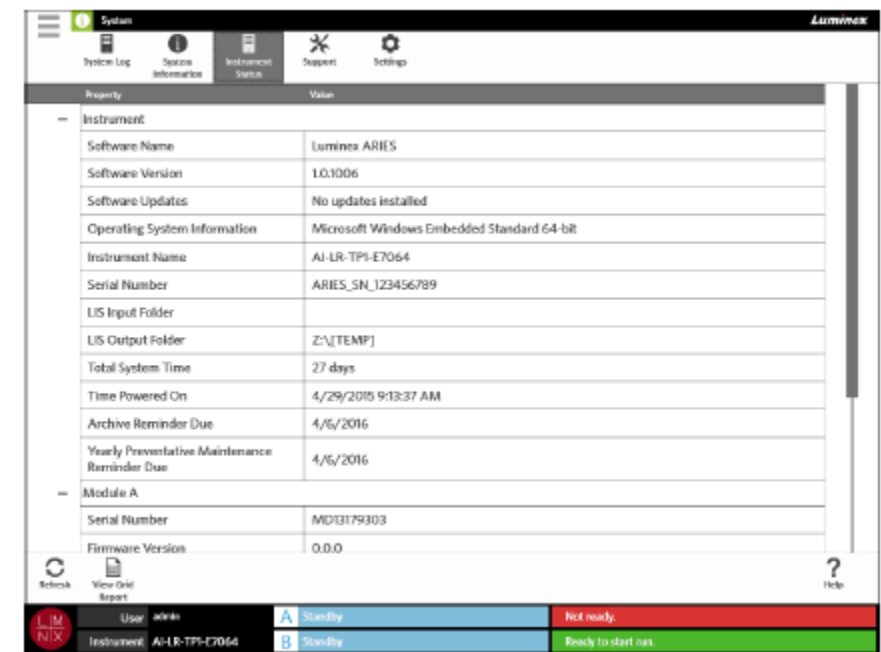

기기 섹션에는 다음에 대한 정보가 포함되어 있습니다

- Software Name(소프트웨어 이름)
- Software Version(소프트웨어 버전)
- Software Updates(소프트웨어 업데이트)
- Operating System Information(운영 체제 정보)
- Instrument Name(기기 이름)
- Serial number(일련 번호)
- LIS Input Folder(LIS 입력 폴더)
- LIS Output Folder(LIS 출력 폴더)
- Total System Time(총 시스템 시간)
- Time Powered On(전원을 켠 후 가동 시간)
- Archive Reminder Due(보관 미리 알림 만기일)
- Yearly Preventative Maintenance Reminder Due(예방적 유지 관리 연간 미리 알림 만기일)

모듈 A 섹션에는 다음의 대한 정보가 포함됩니다.

- Serial number(일련 번호)
- Firmware Version(펌웨어 버전)
- Status(상태)
- Total Runs(총 실행 흿수)

### **그리드 보고서 생성**

그리드 보고서는 해당 페이지의 콘텐츠에 대한 PDF 보기입니다. 페이지 작업 막대에서 를 선택하여 PDF 를 생성합니다. 생성된 PDF 와 함께 **Preview**(미리 보기) 페이지가 열리면 필요한 경우 그리드 보고서를 인쇄 및/또는 내보낼 수 있습니다.

# **지원 페이지**

Support(지원) 페이지에서는 사용자가 기술 지원 부서에 제출할 지원 패키지를 생성할 수 있습니다. 지원 패키지는 Luminex 기술 지원 부서가 ARIES® M1 시스템에서 발생한 문제를 진단하는데 도움이 될 모든 필요 로그와 실행(옵션)을 포함하는 대용량 파일입니다. 지원 패키지 파일은 파일에 실행 데이터가 포함되지 않을 경우, 이메일로 전송할 수 있을 만큼 소용량으로 만들 수 있습니다. 지원 패키지가 이메일로 전송할 수 없을 만큼 대용량인 경우, Luminex BFT(Big File Transfer, 대용량 파일 전송) 기능을 통해 파일을 전송하십시오. BFT 를 통해 지원 패키지를 전송하려면 웹 브라우저에 <http://bft.luminexcorp.com/>올 입력하고 지침을 따릅니다.

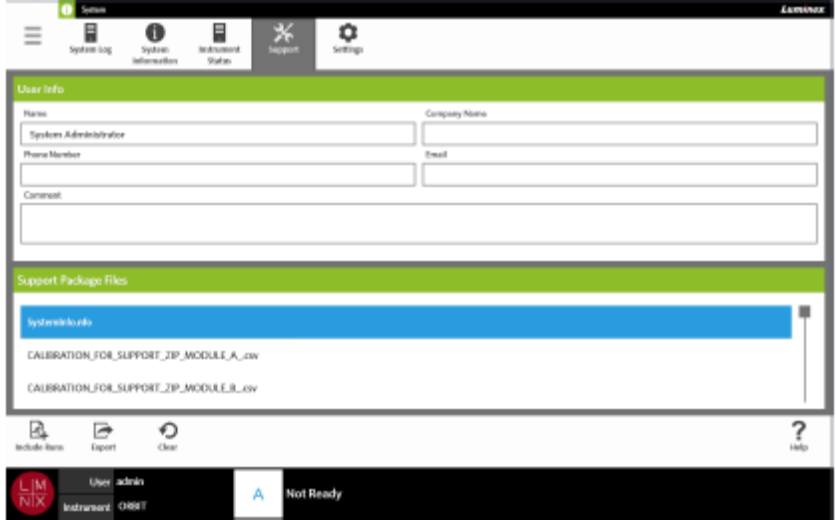

### **지원 패키지 내보내기**

- 1. 화면의 왼쪽 상단 모서리에서 를 선택하고 **System**(시스템) > **Support**(지원)로 이동합니다.
- 2. **User lnfo**(사용자 정보) 상자에 정보를 입력합니다(옵션).
- 3. 필요한 경우 지원 패키지에 최대 10 개의 실행을 포함할 수 있습니다. 페이지 작업 막대에서 國

 $\frac{m}{\text{Runs}}$  를 서택합니다.

a. **Include Run Information in the Support Package**(지원 패키지에 실행 정보 포함) 대화 상자에서 실행을 선택합니다.

⊟

**경고:** 지원 패키지에 실행을 첨부하는 경우 CLIA 및 HIPPA 에 따라 보호되는 환자 정보가 포함될 수 있습니다. 정보를 Luminex 에 전송하기 전에 실험실 프로토콜을 준수해 주시기 바랍니다.

그림 47. **지원 페이지**

b. **OK**(확인)를 선택합니다.

- 4. 오류가 있어 다시 시작해야 하는 경우 페이지 작업 막대에서 « つ<br>- ^ ⊕ 설택합니다. 오류가 없으면 계속해서 다음 단계를 진행합니다.
- 5. 페이지 작업 막대에서 를 선택합니다. **Export File**(파일 내보내기) 대화 상자가 열립니다.
	- a. 내보낼 **Location**(위치)을 선택합니다.
	- b. **OK**(확인)를 선택합니다.
- 6. 내보내기가 성공적으로 완료되었는지를 알려주는 **Messages**(메시지) 대화 상자가 열립니다. **OK**(확인) 를 선택합니다.
- 7. 지원 패키지 파일을 support@luminexcorp.com 으로 이메일 전송하거나 http://bft.luminexcorp.com/에서 BFT 를 통해 이를 Luminex 기술 지원 부서로 전송합니다.

# **시스템 설정 페이지**

그림 48. **시스템 설정 페이지**

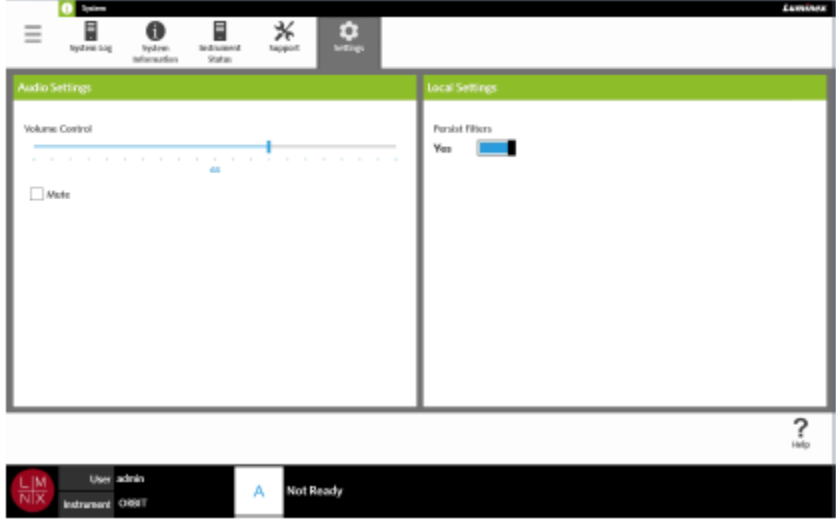

## **오디오 설정 변경**

스피커 음량을 변경하려면 다음 과정을 완료하십시오.

- 1. 화면의 왼쪽 상단 모서리에서 를 선택하고 **System**(시스템) > **Settings**(설정)로 이동합니다.
- 2. **Audio Settings**(오디오 설정) 대화 상자에서 **Volume Control**(음량 제어) 슬라이드 막대를 선 택해 누른 상태에서 원하는 음량 수준으로 밉니다.
- 3. 사운드를 음소거 하고자 한다면 **Mute**(음소거) 확인란을 선택합니다.

# <span id="page-104-0"></span>**지속 필터 활성화**

Persist Filters(필터 유지)가 비활성화된 경우 페이지 작업 막대에서 Filter By(필터링 기준)를 선택할 때마다 모든 Filter By(필터링 기준) 대화 상자에 적용된 필터링 선택이 시스템 기본으로 되돌아갑니다.

Persist Filters(필터 유지)를 활성화하려면 다음 과정을 완료하십시오.

1. 화면의 왼쪽 상단 모서리에서 를 선택하고 **System**(시스템) > **Settings**(설정)로 이동합니다.

2**. Persist Filters**(필 터 유지) 버튼을 **Yes**(예)로 전환합니다.

# **14 장: 정기 유지 관리**

# **일반 유지 관리 주의 사항**

다음 일반 유지 관리 주의 사항을 관찰:

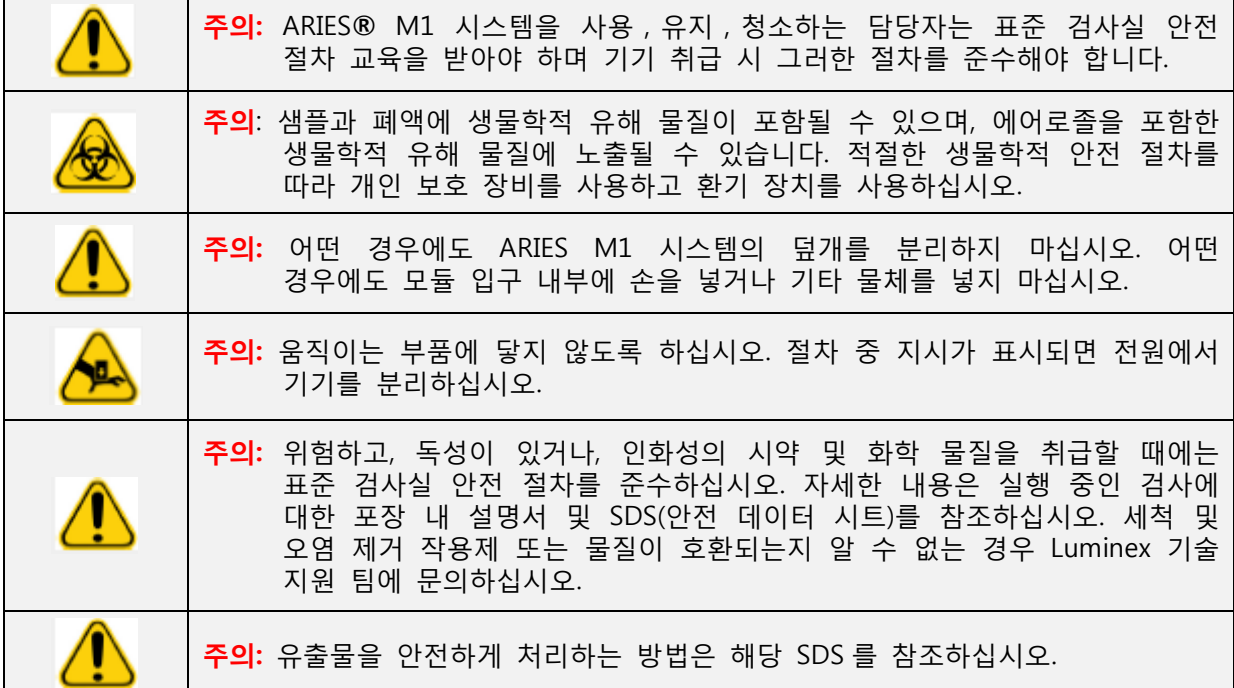

# **샘플 준비 트레이 세척**

교차 오염 방지를 위해 매 사용 후 SPT(샘플 준비 트레이)를 세척하는 것이 좋습니다. 자세한 내용은 80 페이지의 '오*염 제거 [절차'을](#page-106-0)* 참조하십시오.

- 1. SPT 에 물을 분사하고 보풀이 일지 않는 천으로 닦아냅니다. 보풀이 일지 않는 천은 적합한 폐기물 용기에 폐기하십시오.
- 2. SPT 를 10%의 가정용 표백 용액에 10 분간 담가 둡니다.
- 3. SPT 를 물로 헹군 후 건조시킵니다.

# **일일 유지 관리**

교차 오염을 방지하기 위해 다음 품목은 매일 세척하는 것이 좋습니다. 자세한 내용은 80 페이지의 '오*염 제거 [절차'](#page-106-0)*를 참조하십시오.

- 휴대용 바코드 판독기
- 카드리지
- 샘플 준비 트레이

• 터치 스크린

# **ARIES**® **M1 시스템 초기화**

전원을 켠 후 작동 준비가 완료될 때까지의 시동 시간은 5 분 이하입니다.

ARIES® M1 시스템 초기화 방법:

- 1. 초기화를 시작하기 전에 카트리지 두 개가 모두 기기에 삽입되었는지 확인합니다.
- 2. 기기 뒷면의 전원 스위치가 **On**(켜짐) 위치에 가도록 누릅니다.
- 3. 기기의 앞면에 있는 전원 버튼을 누릅니다.

## **ARIES**® **M1 시스템 전원 끄기**

**주의:** 실행이 진행 중일 때는 ARIES® M1 시스템의 전원을 끄지 마십시오. 전원을 끄면 데이터가 손실될 수 있습니다. 카세트는 재사용할 수 없습니다.

시스템 전원 끄기 수행 방법:

- 1. 카트리지에서 모든 카세트를 제거합니다.
- 2. 빈 카트리지를 다시 모듈에 넣습니다.
- 3. 기기의 앞면에 있는 전원 버튼을 누릅니다. 전원 버튼을 길게 누르지 마십시오.

# <span id="page-106-0"></span>**오염 제거 절차**

전체 ARIES® M1 시스템의 오염을 제거해야 하는 경우가 있습니다. 예를 들어 배송 전에 이를 수행해야 할 수 있습니다. 기기의 오염을 제거해야 하는 경우 외부 표면을 살균하고 샘플을 제거합니다. 오염 제거는 생물학적 위험 샘플이 실행된 경우에 특히 중요합니다.

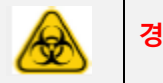

**경고:** 생물학적으로 위험할 수 있는 샘플과 접촉하는 부품을 취급할 때는 적절한 PPE (개인 보호 장비)를 착용하십시오.

#### **일반 검사실 시약**

- 10% 가정용 표백제
- 중성 세제
- 탈이온수

#### **ARIES**® **M1 시스템 오염 제거**

ARIES**®** M1 시스템의 세척과 오염 제거를 위해 기기에 대해 표준 실험실 세척 절차를 수행합니다. 세척에 필요한 최소한의 PPE 는 장갑, 실험실 가운, 보안경입니다. 세척 시약에 대한 문의 사항은 Luminex 기술 지원 부서에 문의해 주십시오. 최소한 세척에는 다음 단계로 구성된 주간 정기 절차가 포함되어야 합니다.

1. ARIES® 카트리지 살균:

**경고:** 카트리지를 액체에 담그지 마십시오.

- a. 보풀이 일지 않는 천에 물을 분사해 물이 떨어지지 않을 만큼만 천을 적십니다.
- b. 보풀이 일지 않는 축축한 천으로 카트리지를 닦습니다. 보풀이 일지 않는 천은 적합한 폐기물 용기에 폐기하십시오.
- c. 보풀이 일지 않는 천에 10%의 가정용 표백 용액을 분사해 물이 떨어지지 않을 만큼만 천을 적십니다.
- d. 보풀이 일지 않는 축축한 천으로 카트리지를 닦습니다. 보풀이 일지 않는 천은 적합한 폐기물 용기에 폐기하십시오.
- e. 카트리지를 10 분간 그냥 놓아 둡니다.
- f. 보풀이 일지 않는 천에 물을 분사해 물이 떨어지지 않을 만큼만 천을 적십니다.
- g. 보풀이 일지 않는 축축한 천으로 카트리지를 닦습니다. 보풀이 일지 않는 천은 적합한 폐기물 용기에 폐기하십시오.
- h. 카트리지가 자연 건조되도록 둡니다.
- i. 원하는 경우 용기의 지침을 정확하게 따라 DNAZap™, RNaseZap® 또는 두 가지 모두를 처리합니다.

2. ARIES® M1 시스템 외부 살균:

**참고:** ARIES® M1 시스템 살균 전에 전원을 꺼야 합니다.

a. ARIES® M1 시스템의 전원을 끕니다.

- b. 보풀이 일지 않는 천에 물을 분사해 물이 떨어지지 않을 만큼만 천을 적십니다.
- c. 보풀이 일지 않는 축축한 천으로 기기를 닦습니다. 보풀이 일지 않는 천은 적합한 폐기물 용기에 폐기하십시오.
- d. 보풀이 일지 않는 천에 10%의 가정용 표백 용액을 분사해 물이 떨어지지 않을 만큼만 천을 적십니다.
- e. 보풀이 일지 않는 축축한 천으로 기기를 닦습니다. 보풀이 일지 않는 천은 적합한 폐기물 용기에 폐기하십시오.
- f. 기기를 5 분간 그냥 놓아 둡니다.
- g. 보풀이 일지 않는 천에 물을 분사해 물이 떨어지지 않을 만큼만 천을 적십니다.
- h. 보풀이 일지 않는 축축한 천으로 기기를 닦습니다. 보풀이 일지 않는 천은 적합한 폐기물 용기에 폐기하십시오.
- i. 기기가 자연 건조되도록 둡니다.
- j. 원하는 경우 용기의 지침을 정확하게 따라 DNAZap, RNaseZap 또는 두 가지 모두를 처리합니다.

## **전원 코드 교체**

전원 코드의 교체는 Luminex 기술 지원 부서에 문의하십시오.

**주의:** 기기를 들어 올리거나 움직이려 하기 전에 무게가 약 35.6kg(78.5lbs) 라는 것을 기억해 두십시오. 기기를 들어 올리는 데에는 2 명의 인원이 필요합니다.

- 1. ARIES**®** M1 시스템 전원을 고고 벽면의 콘센트나 UPS 에서 전원 코드를 뽑습니다.
- 2. ARIES**®** M1 시스템 뒷면에서 전원 코드를 뽑습니다.
- 3. 새로운 전원 코드를 꺼내 ARIES**®** M1 시스템의 뒷면에 끼웁니다.
- 4. 전원 코드를 벽면 콘센트나 UPS 에 연결합니다.
#### **퓨즈 교체**

정기적으로 ARIES® M1 시스템의 퓨즈를 교체해야 할 수도 있습니다. 본 기기에는 다음 사양의 퓨즈가 필요합니다.

F5A, 250V

퓨즈 카트리지는 5mm x 20mm 또는 0.25" x 1.25" 퓨즈를 수용합니다. 퓨즈는 Luminex Corporation 에서 구입할 수 있습니다. 퓨즈 교체를 위해서는 ARIES**®** M1 시스템의 뒷면에 접근해야 합니다.

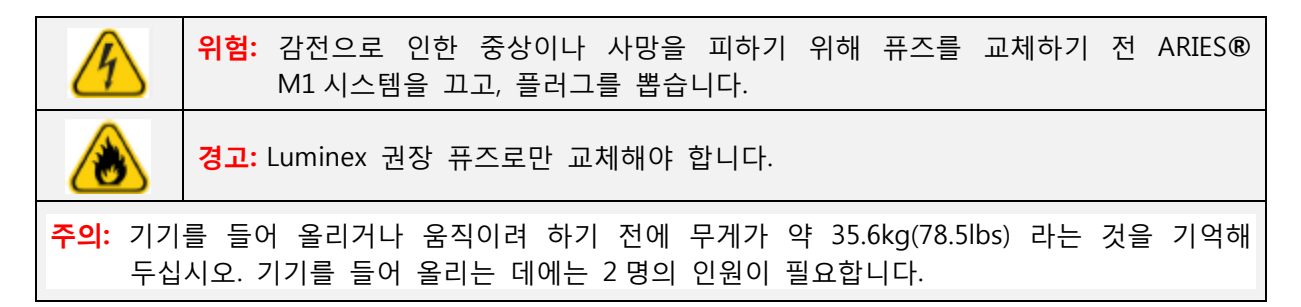

#### 퓨즈 교체 방법:

- 1. ARIES**®** M1 시스템 전원을 고고 뒷면에서 전원 케이블을 뽑습니다.
- 2. 작은 일자형 드라이버를 사용해 기기 뒷면의 왼쪽 하단에 있는 퓨즈 덮개를 엽니다. 퓨즈 덮개는 아래 쪽으로 열립니다. 안에는 두 개의 카트리지가 있으며 빨간색 카트리지가 상단에, 검은색 카트리지가 하단에 있습니다.

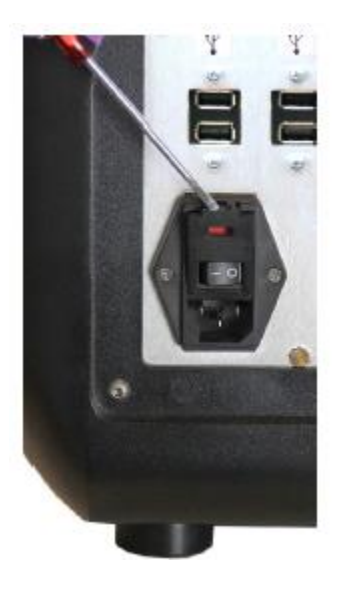

3. 드라이버를 사용해 빨간색 카트리지를 제거합니다.

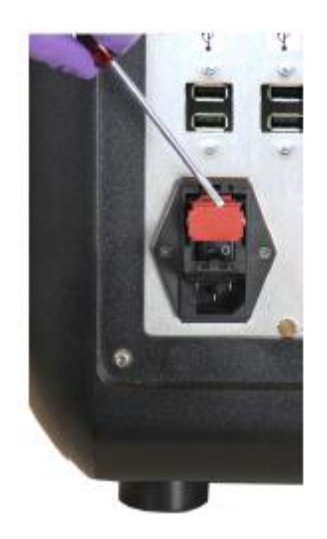

4. 카트리지의 두 퓨즈에 손상이 없는지 확인합니다. 퓨즈에는 전선이 끊어졌거나 유리가 검게 변색되는 등 손상의 물리적인 근거를 보일 수 있습니다. 퓨즈에서 손상이 관찰되지 않는다면 전압계틀 사용해 연결성을 테스트합니다.

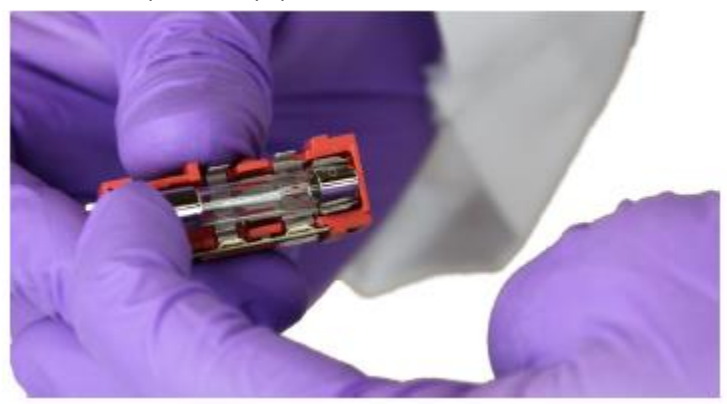

5. 손상된 퓨즈를 전원 입력 모듈 오른쪽의 스티커에 지정된 유형으로 교체합니다.

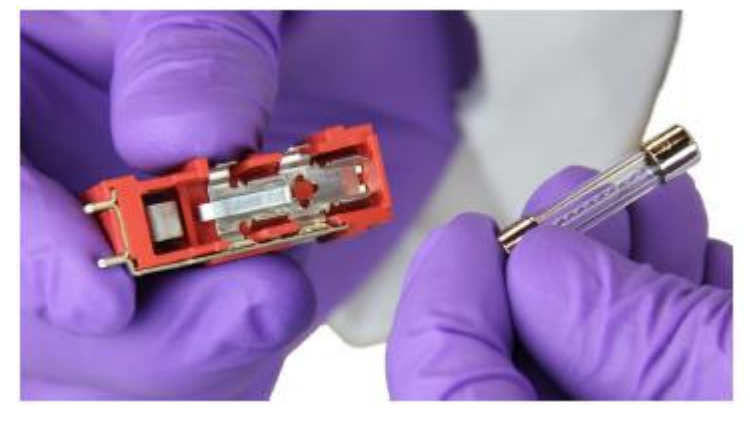

6. 빨간색 카트리지를 교체합니다.

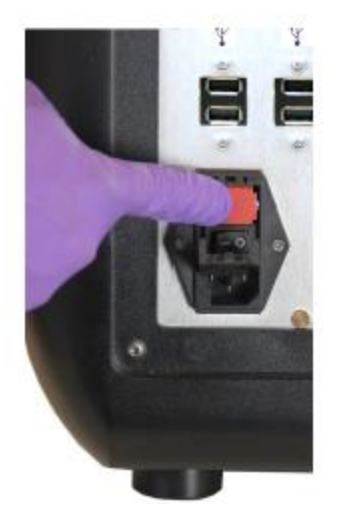

7. 퓨즈 덮개를 닫습니다.

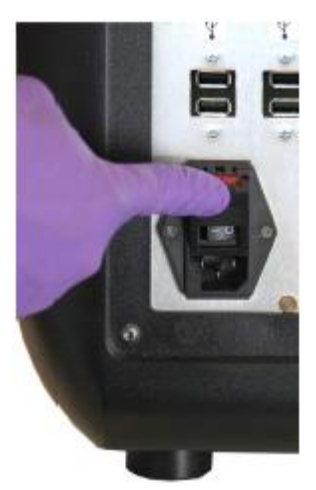

8. 전원 코드를 연결하고 ARIES® M1 시스템 전원을 켭니다.

# **15 장: 문제 해결**

검사 실행 중에 발생하는 오류에 대해서는 ARIES® 포장 내 설명서의 지침을 따르십시오.

기기 오류나 오작동에 대해서는 Luminex 기술 지원 부서에 문의하십시오(예: '상단 히터가 응답하지 않음', 'TEC 의 서미스터가 열림' 또는 '재시도 후 Magnet 홈 작동 실패' 등).

연락처 정보는 6 페이지의 'Luminex 기술 지원 섹션'을 참조하십시오.

### **부록 A: 배송**

#### **배송**

ARIES® M1 시스템에 심각한 문제가 발생할 경우 수리를 위해 기기를 Luminex Corporation 에 반환해야 할 수 있습니다. Luminex 기술 지원 부서로부터 ARIES M1 시스템을 반환하라는 안내를 받은 경우, 기술 지원 담당자는 RMA(제품 반송 신청) 번호 외에도 필요한 모든 정보를 제공해야 합니다.

**참고:** 기기 반환 전에 기기의 오염을 제거해야 합니다. 오염 제거 절차에 대해서는 80 페이지의 '오염 제거 절차' 제목의 섹션을 참조하십시오.

#### **배송 점검표**

다음 점검표를 작성하고 서명 후 날짜를 기입한 다음 ARIES® M1 시스템과 함께 반환합니다.

| ㅣ기기에서 모든 샘플을 제거합니다.                                |
|----------------------------------------------------|
| │기기의 오염을 제거합니다. 자세한 내용은 80페이지의 '오염 제거 절차'를 참조하십시오. |

사용된 카세트에 손상이 있거나 기기 내부에 누출이 있다는 근거는 있습니까?

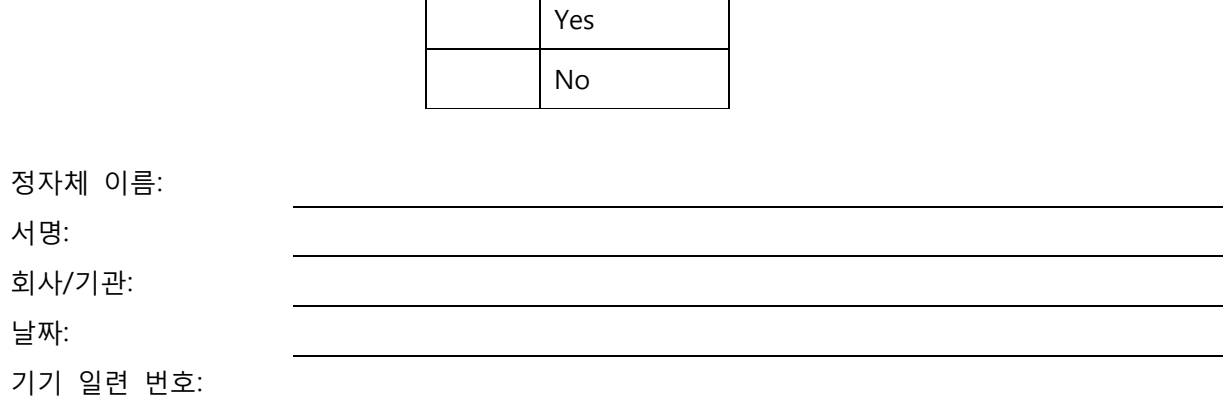

# **부록 B: 부품 번호**

# **하드웨어**

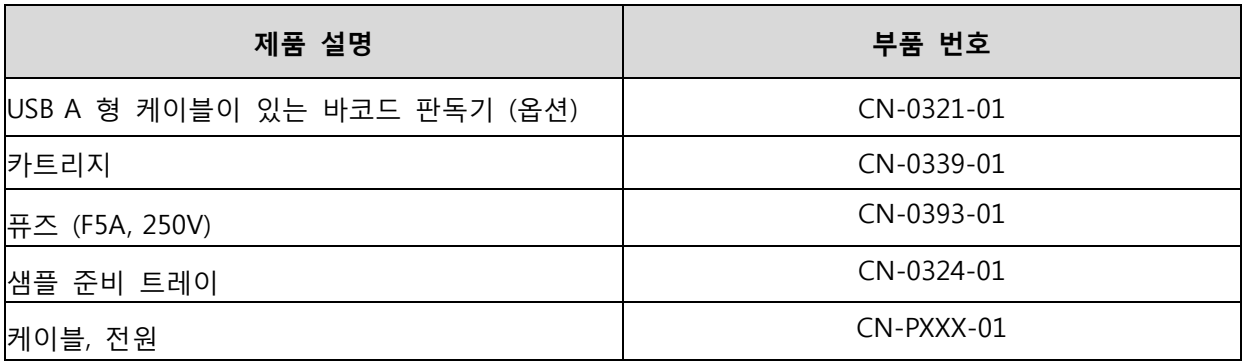

\* XXX 는 국가별 부품 번호입니다. 자세한 내용은 Luminex 기술 지원 팀에 문의하십시오.

## **소모품 소독**

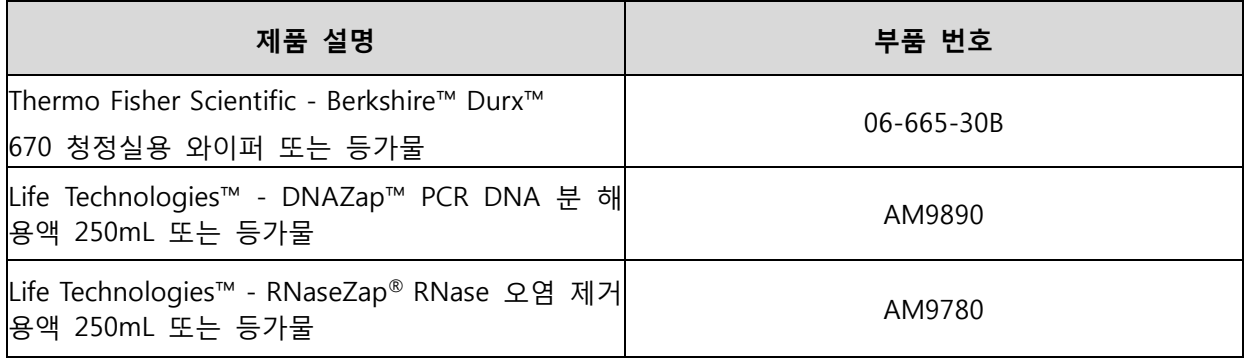